# **Introducción**

En esta *Guía de referencia del usuario* se explica cómo utilizar Tamaño D/A1 o la impresora Tamaño A0+/E+ **HP Designjet 500 Plus**.

**La Ficha Introducción contiene los temas siguientes:**

- [Presentación de la documentación](#page-1-0) Presenta la documentación de la impresora.
- [Presentación de la impresora HP Designjet 500 Plus](#page-2-0) Contiene una breve descripción general de la impresora. Contiene información sobre las características de la impresora y los elementos incluidos con la misma.
- [Vista frontal de la impresora](#page-11-0) Contiene una vista de la parte frontal de la impresora que muestra dónde están situados los consumibles.
- [Conexiones de la impresora](#page-12-0)

Muestra todas las conexiones de la impresora: eléctrica [interface paralelo,](#page-206-0) [USB](#page-208-0) y de interface de red opcional.

# <span id="page-1-0"></span>**Presentación de la documentación**

Tiene a su disposición los siguientes recursos para ayudarle a utilizar la **HP Designjet 500 Plus** impresora.

- El *Póster de montaje y configuración* que viene con la impresora le muestra la información paso a paso de cómo prepararla para su uso.
- En esta *Guía de referencia del usuario* se describe detalladamente el uso de la impresora. Para obtener información de uso cotidiano, puede consultar la *Guía de bolsillo*.
- Encontrará la *Guía de bolsillo* en una ranura situada en el lado derecho de la impresora (tal como se muestra). Proporciona la información que necesitará con toda probabilidad durante la utilización diaria de la impresora, como la manera de cargar papel o sustituir los suministros de tinta.
- También puede visitar nuestra página Web: [www.hp.com/go/designjet](http://www.hp.com/go/designjet).

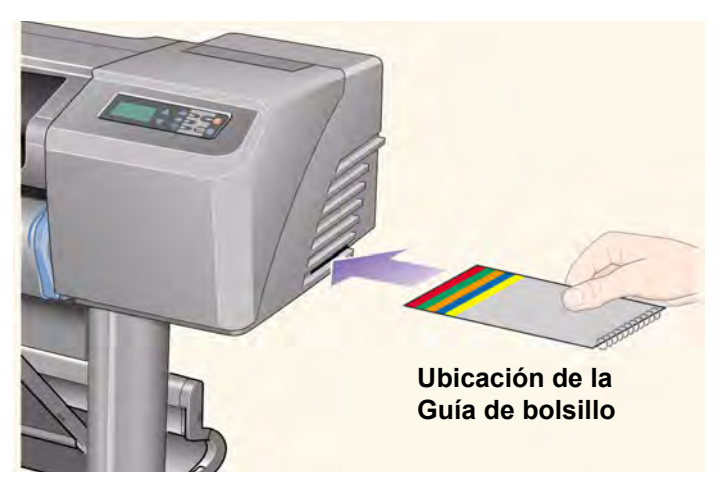

# <span id="page-2-0"></span>**Presentación de la impresora HP Designjet 500 Plus**

- [Principales características de la impresora](#page-3-0) Una descripción general de las principales características de la impresora.
- [Suministros de tinta HP](#page-5-0) Una descripción de los Suministros de tinta HP utilizados por la impresora.
- [Resolución de impresión](#page-6-0) Especificaciones de la resolución de impresión de la impresora.
- [Papel](#page-7-0) Una descripción de los distintos tipos de papel disponibles para la impresora.
- [Interface de usuario](#page-8-0) Una descripción del interface de usuario de la impresora.
- [Memoria](#page-9-0) Detalles de la memoria interna y las opciones de memoria disponibles para la impresora.
- [Controladores](#page-10-0) Detalles de los [controladores](#page-205-0) suministrados con la impresora.

# <span id="page-3-0"></span>**Principales características de la impresora**

El **HP Designjet 500 Plus** sistema de impresión se ha diseñado especialmente para uso individual o de pequeños grupos de trabajo que utilizan el diseño CAD en los ámbitos arquitectónico, de ingeniería y construcción (AEC) y mecánico.

Si se desea adquirir la solución de impresión completa, HP ofrece asimismo una amplia gama de tipos de papel, incluido el [Papel recubierto de gramaje extra HP](#page-17-0) para copias impresas de calidad fotográfica resistentes a la decoloración y [Papel fotográfico satinado HP](#page-17-1) para impresiones duraderas de alta calidad con un aspecto y un tacto profesionales. Y con el Programa de papeles complementarios HP, HP ofrece a los usuarios un amplio espectro de elección y flexibilidad en su gama de papeles.

La impresora **HP Designjet 500 Plus** viene en dos tamaños: los modelosTamaño A0+/E+ (42 pulgadas/106,68 cm) y Tamaño D/A1 (24 pulgadas/60,96 cm). Ambos cuentan con la solución técnica de alimentación por rodillo y vienen con una tarjeta de accesorios [HP-GL/2.](#page-205-1) El modelo Tamaño A0+/E+ incluye asimismo patas y una bandeja de papel.

- Máxima calidad de imagen fotográfica y excelente calidad de texto: La impresora **HP Designjet 500 Plus** ofrece una calidad de líneas máxima con una resolución real de 1200 x 600 dpi, mediante la tecnología de superposición del color en capas de HP, que aplica múltiples gotas de tinta de color sobre una única gota, sobre papel recubierto. Esta excelente calidad de línea se consigue gracias a que cada cabezal de media pulgada/12,7 mm contiene 304 boquillas que producen minúsculas gotas de tinta pigmentada negra de 18 picolitros y gotas con base de tinte en color de cuatro picolitros, que resultan ideales para aplicaciones de ingeniería y arquitectónicas. Asimismo, la impresora **HP Designjet 500 Plus** ofrece una excelente calidad fotográfica para presentaciones y fotografías, con tonos continuos y suaves transiciones.
- Sin necesidad de supervisión: El sistema de impresión de **HP Designjet 500 Plus** incluye un sistema modular de distribución de tinta, con una capacidad de cartucho de 69 cc y unos cabezales de prolongada vida útil, cuya duración media equivale a diez cartuchos de tinta negra y seis de color, según el uso. Este sistema modular permite a los usuarios sustituir los suministros de tinta individuales por separado, según sea necesario, y realiza asimismo alineaciones automáticas, así como corte y apilado en la bandeja de papel de las impresiones terminadas, lo que posibilita una impresión continua sin necesidad de supervisión. Además, la impresora **HP Designjet 500 Plus** cuenta con chips inteligentes integrados en cada cabezal y cartucho de tinta que alertan al usuario si ha llegado la hora de sustituir el cabezal, y supervisan continuamente los niveles de tinta.

[Más…](#page-4-0)

- <span id="page-4-0"></span>• Fácil de usar: El sistema de impresión **HP Designjet 500 Plus** es una solución perfecta que ofrece al usuario todo lo que necesita para instalar y utilizar la impresora. La impresora **HP Designjet 500 Plus** incluye un panel de control con pantalla que permite desplazarse por los menús con facilidad, además de ofrecer una carga de papel sencilla y controladores fáciles de instalar.
- Materiales de impresión HP Premium: Los sistemas de impresión **HP Designjet 500 Plus** Tamaño A0+/E+ y Tamaño D/A1 aceptan una amplia gama de rollos y hojas de papel de 24 pulgadas/609,6 mm (Tamaño D/A1) a 42 pulgadas/106,68 cm (Tamaño A0+/E+) de ancho que incluyen [Papel satinado para póster HP,](#page-18-0) [Papel](#page-17-1)  [fotográfico satinado HP](#page-17-1) y [Papel recubierto de gramaje extra HP.](#page-17-0) Asimismo, la impresora **HP Designjet 500 Plus** acepta una amplia gama de papeles para aplicaciones técnicas.
- Programa de papeles complementarios [\(CMP\)](#page-204-0): El CMP contribuye al crecimiento del negocio de los clientes de HP mediante las referencias que proporciona de selecciones de materiales de impresión de otras marcas para garantizar las soluciones de impresión y flexibilidad máximas de la impresora HP Designjet.

# <span id="page-5-0"></span>**Suministros de tinta HP**

Los Suministros de tinta HP para la impresora comprenden dos componentes: cabezales y cartuchos de tinta. Su impresora **HP Designjet 500 Plus** utiliza los siguientes Suministros de tinta HP

- Los cartuchos de tinta negra son Suministros HP nº 10
- Los cartuchos de tinta cian, magenta y amarilla son Suministros HP  $n^{\circ}$  82
- Todos los cabezales son Suministros HP nº 11

Cada cabezal de inyección de tinta térmica de 600 dpi aplica miles de gotitas de tinta sobre el papel. La impresora rellena automáticamente el cabezal a medida que imprime, permitiendo una impresión continua e ininterrumpida. La tinta se suministra a cada cabezal desde un cartucho de tinta independiente de gran capacidad.

Hay disponible más información en un folleto que se suministra con los cabezales y en la sección [Tiempos de](#page-26-0)  [impresión para una calidad de impresión seleccionada](#page-26-0).

# <span id="page-6-0"></span>**Resolución de impresión**

La impresora **HP Designjet 500 Plus** cuenta con dos modos distintos de impresión con resoluciones de impresión que varían en función del nivel de calidad de impresión. Estos distintos modos de impresión están optimizados para: Dibujos lineales/texto o imágenes.

Puede elegir entre tres niveles de calidad de impresión por cada modo de impresión: Óptima, Normal o Rápida, desde el software o en el panel frontal de la impresora.

Con el modo de calidad óptima seleccionado dispone de una opción adicional para conferir el máximo detalle a la imagen impresa mediante la definición de una resolución del trabajo superior a la predeterminada.

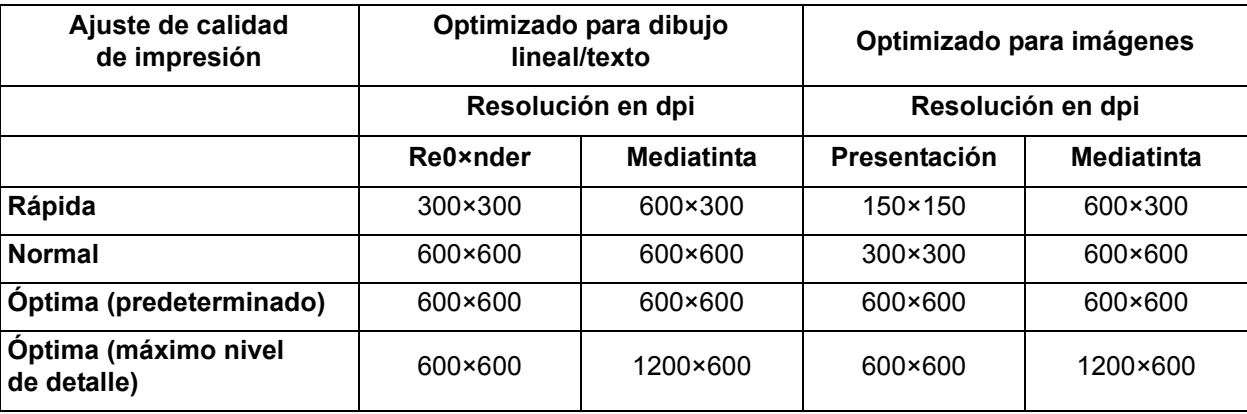

Utilice el ajuste de calidad **Rápida** para producir copias de borrador de las impresiones a la máxima velocidad. **Normal** es el ajuste optimizado para proporcionar la mejor calidad de líneas a la mayor velocidad. Seleccione **Óptima** si desea obtener imágenes y presentaciones de máxima calidad.

# <span id="page-7-0"></span>**Papel**

Puede imprimir en papel en rollo o en papel en hojas de hasta 42 pulgadas (1066,8 mm) de ancho con la impresora Tamaño A0+/E+ **HP Designjet 500 Plus** y hasta 24 pulgadas (609, mm) con el modelo Tamaño D/A1.

La impresora **HP Designjet 500 Plus** admite los siguientes tipos de papel:

- [Papel blanco brillante para inyección de tinta HP \(Bond\)](#page-17-2) [Papel de base semisatinada HP](#page-18-1)
- [Papel pergamino HP](#page-17-3) 1999 [Transparencia HP](#page-18-2)
- 
- 
- [Papel recubierto de gramaje extra HP](#page-17-0) [Papel satinado para póster HP](#page-18-0)
- 
- [Papel fotográfico satinado HP](#page-17-1) [Vinilo adhesivo HP Colorfast](#page-18-6)
- [Papel fotográfico semisatinado HP](#page-18-7)
- 
- 
- [Papel calca natural HP](#page-17-4) [Papel Bond translúcido HP](#page-18-3)
- [Papel recubierto HP](#page-17-5) [Papel de lienzo HP Studio](#page-18-4)
	-
- [Transparencia mate HP](#page-17-6) [Pancartas con Tyvek® HP](#page-18-5)
	-

## <span id="page-8-0"></span>**Interface de usuario**

El panel frontal de la impresora incluye un interface de fácil uso con una pantalla que da acceso a un conjunto completo de funciones de impresión.

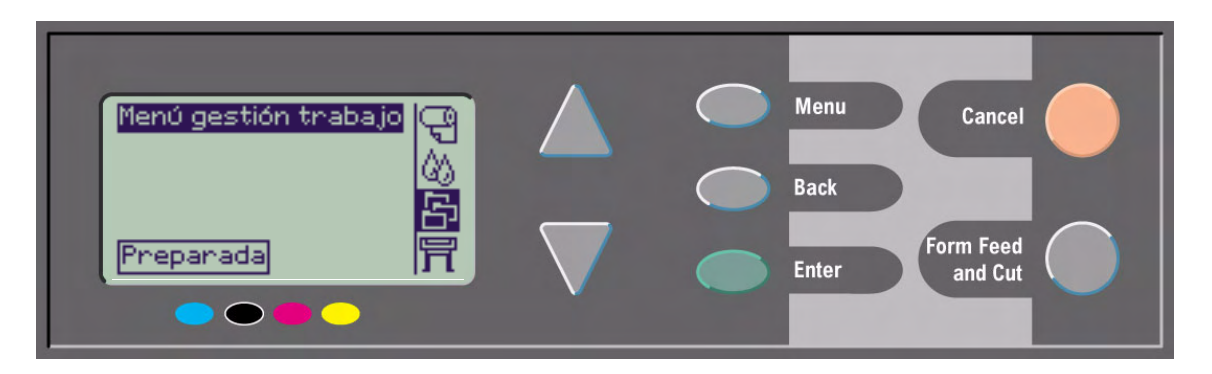

Consulte [Desplazamiento por el sistema de menús](#page-120-0) para obtener una guía de aprendizaje para saber desplazarse a través de los menús y una descripción de las impresiones internas.

# <span id="page-9-0"></span>**Memoria**

Las impresoras Tamaño D/A1 y Tamaño A0+/E+ **HP Designjet 500 Plus** se suministran con 32 MB de memoria de acceso aleatorio (RAM) interna. Puede añadirse más memoria a la tarjeta de accesorios [HP-GL/2](#page-205-1) que se suministró con la impresora. Puede añadir 64 MB de memoria (pieza número C2387A) o 128 MB (pieza número C2388A) para el procesamiento de archivos grandes así como para una impresión mejorada.

# <span id="page-10-0"></span>**Controladores**

Utilice siempre el controlador correcto (debidamente configurado) para la combinación de la [aplicación](#page-204-1) software y la impresora, con el fin de asegurar que la impresora imprima exactamente lo que espera que imprima en cuanto a: tamaño, posición, orientación, color y calidad.

### **NOTA: Muchas aplicaciones de software incluyen sus propios controladores.**

Su impresora **HP Designjet 500 Plus** se suministra con:

- controladores para Windows
- Controladores para Mac OS X
- Controladores AutoCAD para Windows
- **NOTA: Si hay disponibles controladores AutoCAD para la revisión específica de AutoCAD que está utilizando, se recomienda que los instale para imprimir desde AutoCAD.**

# <span id="page-11-0"></span>**Vista frontal de la impresora**

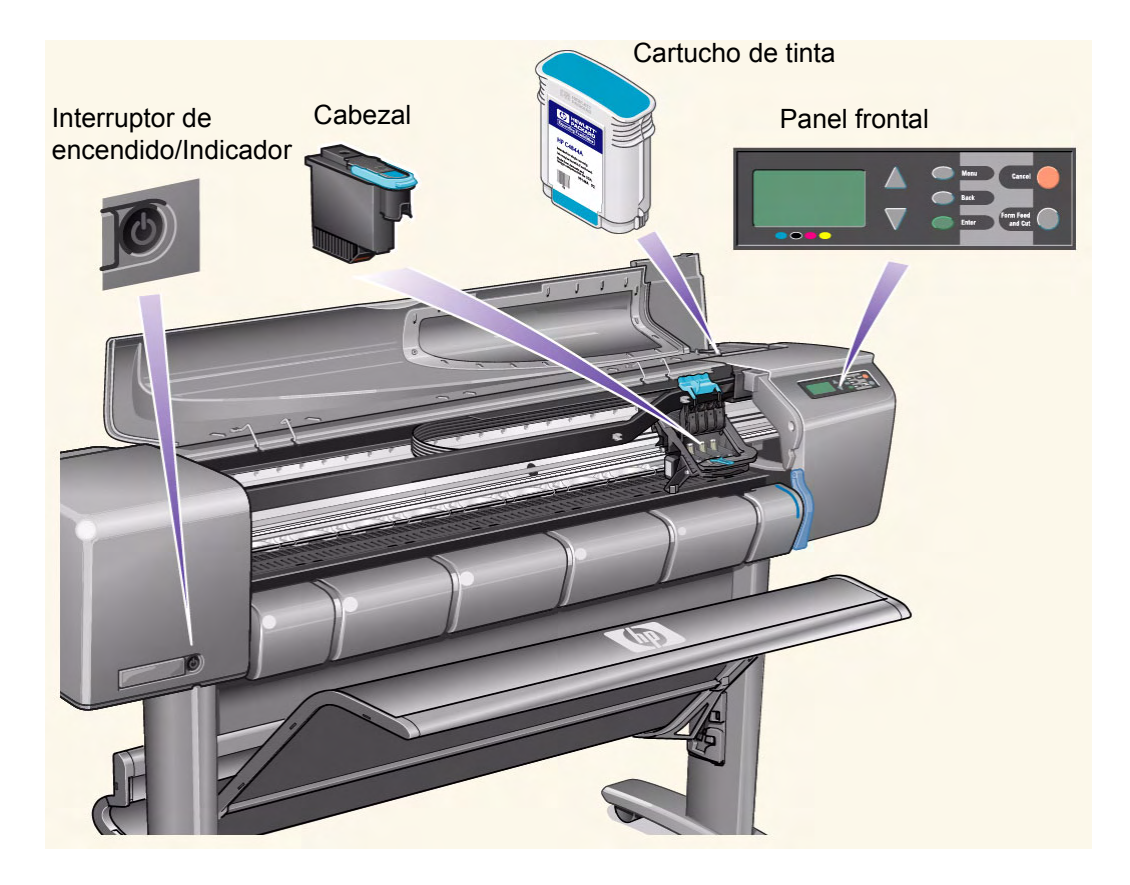

# <span id="page-12-0"></span>**Conexiones de la impresora**

La impresora **HP Designjet 500 Plus** puede conectarse directamente al equipo a través de un interface paralelo tradicional o del puerto Bus de conexión en serie universal ([USB](#page-208-0)).

Para la conexión de red local ([LAN](#page-206-1)) puede instalarse en la impresora una tarjeta de interface de red opcional Fast Ethernet 10/100 base TX de servidor de impresión HP JetDirect.

Consulte el *Póster de montaje y configuración*  para obtener información sobre la conexión de la impresora al equipo o la red.

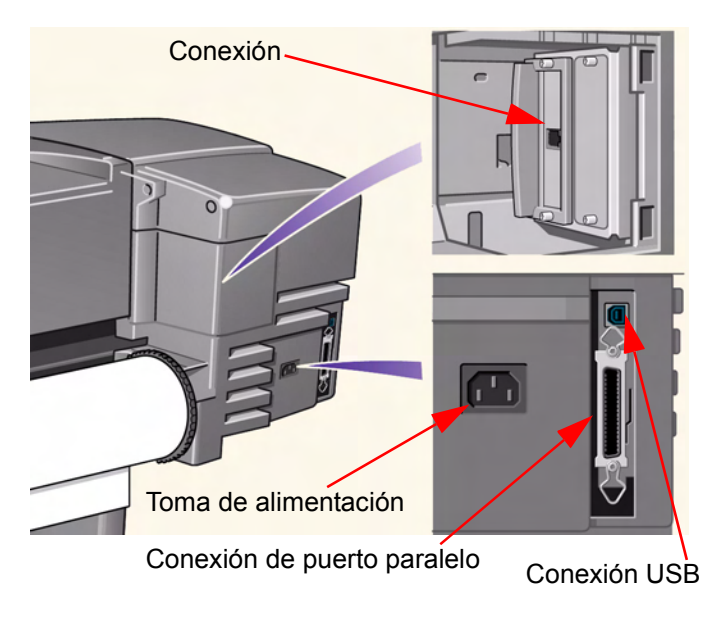

# **Papel y tinta**

Las impresoras Tamaño D/A1 y Tamaño A0+/E+ de formato **HP Designjet 500 Plus** utilizan una variedad de papel. El papel recomendado está diseñado para utilizarse con la impresora y con su sistema de impresión con el fin de proporcionar los mejores resultados.

La Ficha Soluciones contiene los temas siguientes.

- En [Elección de papel](#page-14-0) se explica cómo elegir el tipo de papel correcto. La elección del tipo de papel correcto para cada necesidad es un paso esencial para asegurar la obtención de una buena calidad de imagen.
- En [Rollo de papel](#page-31-0) se describen los procedimientos utilizados para cargar y descargar el rollo de papel.
- En [Hoja de papel](#page-38-0) se describen los procedimientos utilizados para cargar y descargar hojas de papel.
- En [Sistema de tinta](#page-43-0) se ofrece una descripción general del sistema de impresión, con algunos avisos y precauciones que debe seguir para utilizar la impresora de manera óptima.
- En [Cartuchos de tinta](#page-53-0) se describen los procedimientos utilizados para: obtener información, interpretar errores, comprobar niveles de tinta y sustituir cartuchos.
- En [Cabezales](#page-58-0) se describen los procedimientos utilizados para: obtener información, interpretar errores, sustituir cabezales y alinearlos.

# <span id="page-14-0"></span>**Elección de papel**

### • [Elección de papel u otros soportes](#page-15-0)

Su impresora admite varios tipos de papel. La elección del mejor tipo de papel para cada necesidad es un paso esencial para asegurar la obtención de una buena calidad de imagen. Estos temas le ayudarán a seleccionar el mejor papel para su tarea de impresión concreta.

### • [Tipos de papel](#page-16-0)

Información detallada relativa a los distintos tipos de papel disponibles para la impresora. Incluye información acerca de: los tipos de papel admitidos, sus características físicas, la selección de calidad, su manipulación y cómo obtener información

#### • [Tiempos de impresión para una calidad de impresión seleccionada](#page-26-1)

Tiempos típicos de impresión para líneas e imágenes en blanco y negro y en color con distintos tipos de papel.

• [Área imprimible](#page-27-0)

Las dimensiones de todas las áreas imprimibles para todos los formatos de papel y de otros tipos de soporte.

# <span id="page-15-0"></span>**Elección de papel u otros soportes**

Para obtener los mejores resultados de impresión, utilice siempre papel original u otros tipos de soporte de Hewlett-Packard, cuya fiabilidad y rendimiento se han sometido a exhaustivas pruebas. Todos los componentes de impresión de Hewlett-Packard (impresora, sistema de tinta y papel/otros soportes) se han diseñado para funcionar juntos con el fin de proporcionar un rendimiento sin problemas y una calidad de imagen óptima. Para obtener información detallada sobre el papel de Hewlett-Packard, consulte [Tipos de papel](#page-16-0).

También debe tener presentes algunos aspectos importantes acerca de los tipos de papel y de otros tipos de soporte:

- Esta impresora admite muchos tipos de papel. Sin embargo, la calidad de algunas imágenes podrá verse reducida si no utiliza el papel correcto para su aplicación. Por ejemplo, las imágenes con grandes zonas de color intenso, en las que se necesitan muchas gotas de tinta para saturar completamente el color, no se imprimirán bien en el papel blanco brillante para inyección de tinta HP. En el [Papel recubierto](#page-207-0) HP, las mismas imágenes podrán provocar que se arrugue el papel y entre en contacto con los cabezales, manchando la impresión y amenazando con dañar el cabezal. Consulte [Combinaciones de Selección de calidad de](#page-20-0)  [impresión y tipos de papel.](#page-20-0)
- Cuando cargue un rollo o una hoja de papel, en la pantalla del panel frontal de la impresora se le solicitará que especifique el tipo de papel que está cargando. Es absolutamente esencial que especifique correctamente este valor para obtener una buena calidad de imagen. En la tabla [Características físicas de los tipos de papel](#page-17-7) se incluye toda la información que necesita. Si ya hay papel cargado y no está seguro del tipo de papel que se especificó, vaya al menú Papel y pulse Intro; consulte [Obtención de información sobre papel en rollo o en hojas.](#page-25-0)
- Asegúrese de que está seleccionado el valor de calidad de *-*impresión adecuado (**Óptima, Normal o Rápida**). Puede definir la calidad de impresión desde el software o en el panel frontal de la impresora (los valores del controlador de software prevalecen sobre los ajustes de calidad de impresión seleccionados en el panel frontal). La combinación del tipo de papel y los valores de calidad de impresión indican a la impresora cómo debe depositar la tinta en el papel, por ejemplo, la densidad de tinta, el método de difusión y el número de pasadas de los cabezales. Para obtener más detalles, consulte Combinaciones de Selección de calidad de impresión y [tipos de papel](#page-20-0).
- Con esta impresora se incluye un catálogo de *Materiales de impresión Hewlett-Packard* que contiene los datos para realización de pedidos de suministros de papel a Hewlett-Packard. Para obtener la versión más reciente de este documento, póngase en contacto con la oficina local de ventas y asistencia de Hewlett-Packard.

# <span id="page-16-0"></span>**Tipos de papel**

Los temas siguientes abordan los diversos tipos de papel disponibles, su uso concreto y cómo puede obtener información sobre los mismos.

- [Características físicas de los tipos de papel](#page-17-7) Muestra las características físicas de cada uno de los tipos de papel admitidos.
- [Combinaciones de Selección de calidad de impresión y tipos de papel](#page-20-0) Ofrece directrices para seleccionar la calidad de impresión correcta para el tipo de papel u otro tipo de soporte que esté utilizando.
- [Manipulación del papel u otro tipo de soporte](#page-24-0) Explica las precauciones que hay que tomar al manipular el papel u otro tipo de soporte.
- [Obtención de información sobre papel en rollo o en hojas](#page-25-0)

# <span id="page-17-7"></span>**Características físicas de los tipos de papel**

En la tabla siguiente se incluye una lista de características físicas y números de selección de los materiales de impresión HP Premium. Imprima siempre por el lado de la imagen que lleva el recubrimiento especial. La cara de la imagen está orientada hacia fuera en los rollos de material de Hewlett-Packard.

<span id="page-17-8"></span><span id="page-17-5"></span><span id="page-17-4"></span><span id="page-17-3"></span><span id="page-17-2"></span>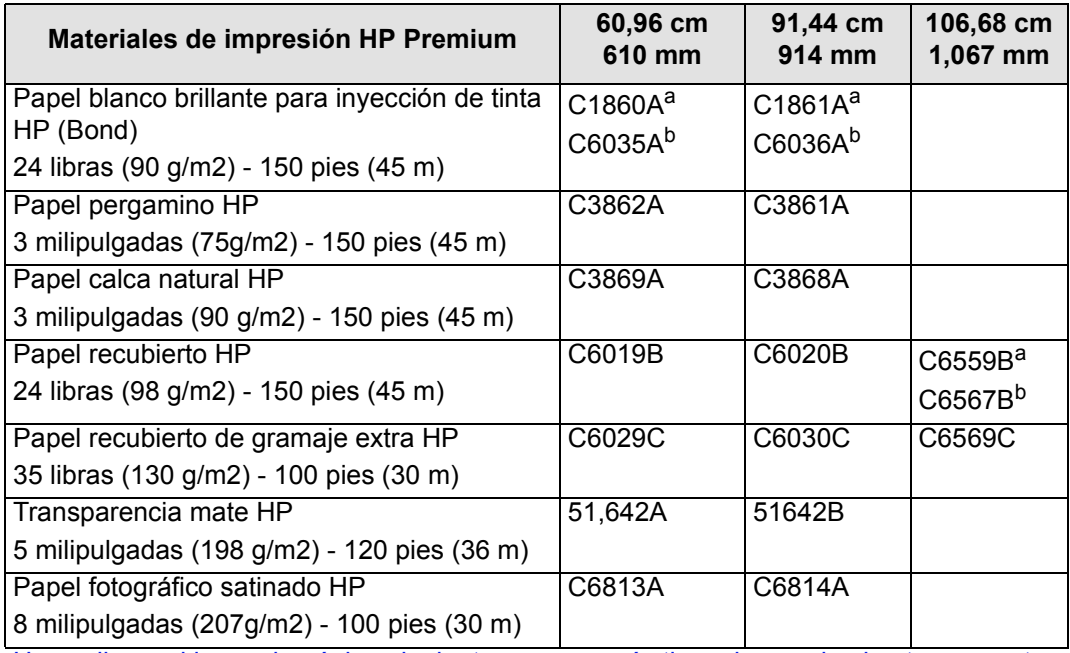

### **Características físicas de papel y otros soportes**

<span id="page-17-11"></span><span id="page-17-10"></span><span id="page-17-9"></span><span id="page-17-6"></span><span id="page-17-1"></span><span id="page-17-0"></span>Haga clic en el icono de página siguiente para ver más tipos de papel y de otros soportes

### **Características físicas de papel y otros soportes (Continuación)**

<span id="page-18-7"></span><span id="page-18-3"></span><span id="page-18-2"></span><span id="page-18-1"></span>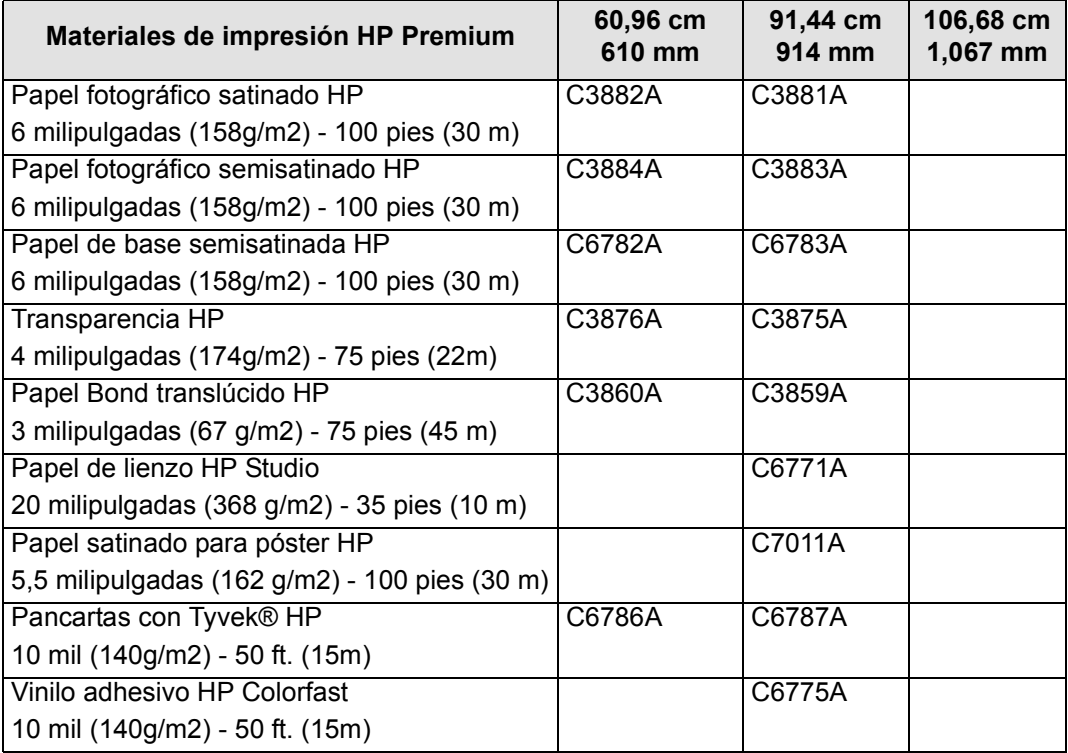

<span id="page-18-8"></span><span id="page-18-6"></span><span id="page-18-5"></span><span id="page-18-4"></span><span id="page-18-0"></span>a. Disponible en Estados Unidos, Canadá y Latinoamérica

b. Disponible en Europa, Asia y Japón

[Más información sobre tipos de papel](#page-19-0)

### <span id="page-19-0"></span>**Más información sobre tipos de papel**

Para realizar la alineación de cabezales pueden utilizarse los siguientes materiales de impresión HP Premium; consulte [Alineación de cabezales](#page-62-0).

- • [Papel blanco brillante para inyección de tinta HP \(Bond\)](#page-17-8)
- • [Papel recubierto HP](#page-17-9)
- • [Papel recubierto de gramaje extra HP](#page-17-10)
- • [Papel fotográfico satinado HP](#page-17-11)
- • [Papel satinado para póster HP](#page-18-8)

Además de los mencionados anteriormente, puede utilizar papel normal.

Para realizar un pedido de materiales de impresión HP Premium, lea el folleto *Materiales de impresión Hewlett-Packard.*

Con el paso del tiempo podrá haber disponibles nuevos tipos de papel. Para obtener información actualizada, póngase en contacto con su distribuidor Hewlett-Packard, la oficina de ventas y asistencia de Hewlett-Packard o el sitio web [Designjet Online.](http://www.hp.com/go/designjet)

## <span id="page-20-0"></span>**Combinaciones de Selección de calidad de impresión y tipos de papel**

Utilice las siguientes tablas, elaboradas por aplicación, para guiarse a la hora de elegir el papel y seleccionar el ajuste de calidad de impresión (**Rápida**, **Normal u Óptima**).

- [Dibujos CAD Monocromo](#page-21-0)
- [Dibujos CAD y GIS—Color \(líneas y baja densidad\)](#page-22-0)
- [Presentaciones CAD, planos GIS e imágenes Color y CAD \(alta densidad de tinta\).](#page-23-0)

Como regla general:

- **Rápida** es el mejor ajuste para producir copias de borrador de sus impresiones a la velocidad máxima
- **Normal** es el ajuste de calidad optimizada para proporcionar la mejor calidad de líneas a la mayor velocidad.
- **Óptima** es el ajuste que debe elegir cuando desee obtener imágenes y presentaciones de la mayor calidad.

## <span id="page-21-0"></span>**Dibujos CAD — Monocromo**

En la tabla siguiente se indican los valores de calidad de impresión recomendados para usos específicos con papel típico.

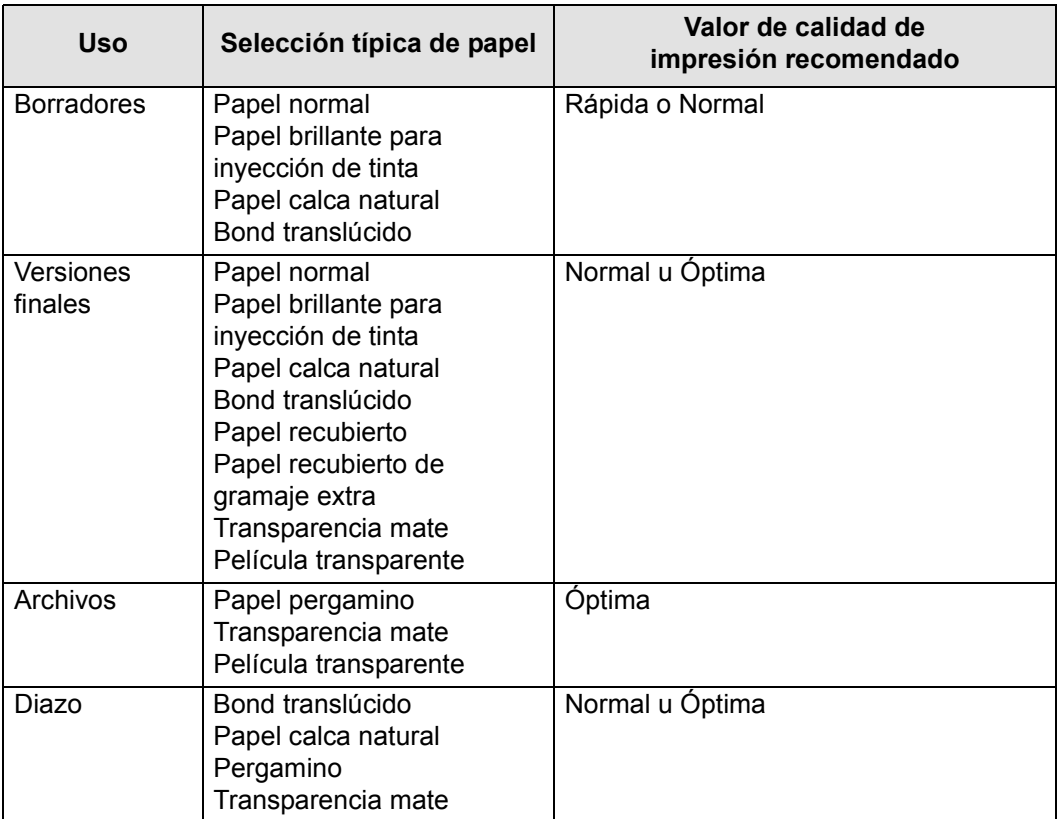

#### **Tipos de papel admitidos — Monocromo**

## <span id="page-22-0"></span>**Dibujos CAD y GIS—Color (líneas y baja densidad)**

En la tabla siguiente se indican los valores de calidad de impresión recomendados para usos específicos con papel típico.

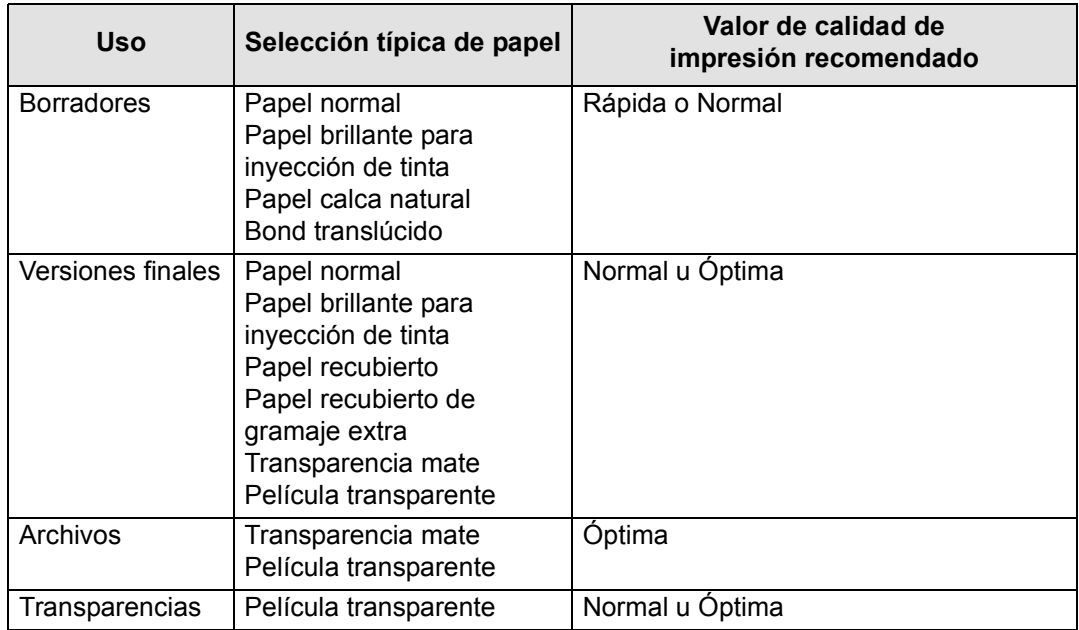

## **Tipos de papel admitidos — Color**

## <span id="page-23-0"></span>**Presentaciones CAD, planos GIS e imágenes — Color y CAD (alta densidad de tinta)**

En la tabla siguiente se indican los valores de calidad de impresión recomendados para usos específicos con papel típico.

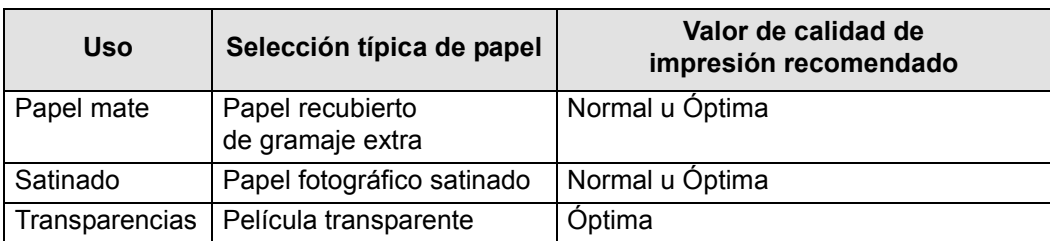

#### **Tipos de papel admitidos—Color y CAD**

# <span id="page-24-0"></span>**Manipulación del papel u otro tipo de soporte**

Tome las siguientes precauciones al manipular el papel u otro tipo de soporte:

- Sujete la película y el papel brillante por los bordes, o utilice guantes de algodón. La grasa de la piel puede actuar recíprocamente con la tinta y provocar manchas.
- Aunque los sistemas de impresión suministrados con esta impresora tienen una buena resistencia a la luz, los colores se desvanecerán o cambiarán con el paso del tiempo si quedan expuestos a la luz del sol durante periodos prolongados.
- Envuelva los rollos usados parcialmente si no los va a utilizar, y no los apile.
- Los rollos no usados se deben guardar siempre en su envoltura de plástico para evitar la decoloración.

# <span id="page-25-0"></span>**Obtención de información sobre papel en rollo o en hojas**

Si hay cargado un rollo de papel u hojas de papel, el tipo de papel aparecerá cuando seleccione el menú **Papel** en el panel frontal.

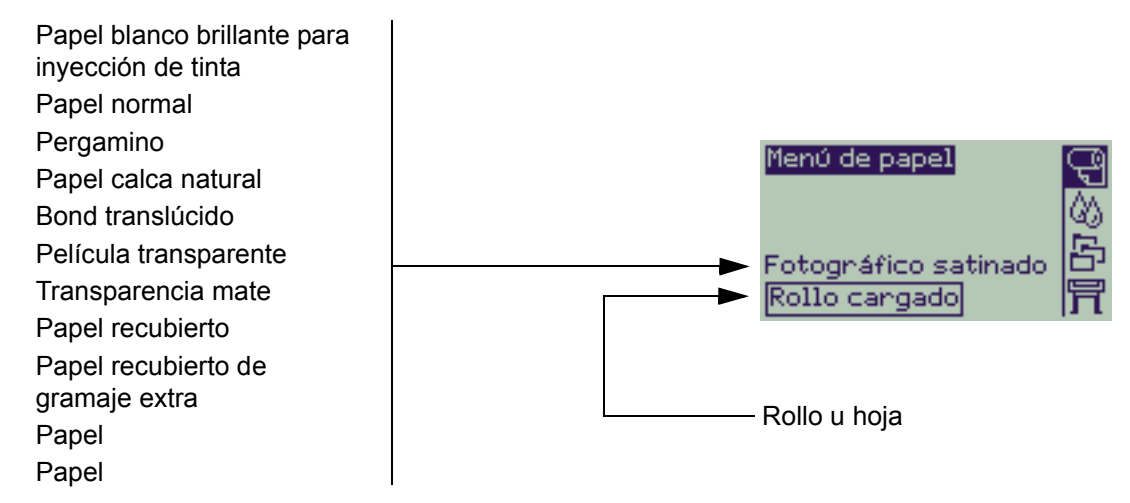

Si no hay papel cargado, en la pantalla del panel frontal se muestra el siguiente mensaje y deberá cargar un rollo u hoja de papel.

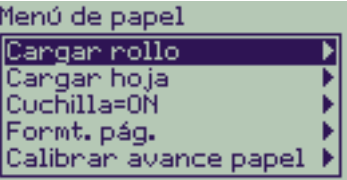

# <span id="page-26-1"></span><span id="page-26-0"></span>**Tiempos de impresión para una calidad de impresión seleccionada**

En la siguiente tabla se indican algunos tiempos de impresión típicos para papel de tamaño D/A1. **Tiempos típicos de impresión** 

#### **Calidad de impresión Tiempo (en segundos) Líneas monocromas sobre Bond Líneas de color sobre papel recubierto Imágenes sobre papel recubierto Imágenes sobre papel satinado** Rápida 96 96 234 480 Normal 216 216 550 690 Óptima 360 285 940 990

# <span id="page-27-1"></span><span id="page-27-0"></span>**Área imprimible**

Los temas siguientes tratan de las áreas imprimibles para cada uno de los distintos sistemas estándar de tamaños de papel:

• [Papel ANSI](#page-28-0)

El sistema de tamaños de papel (expresados en pulgadas) del Instituto Nacional Americano de Normalización (ANSI).

- [Papel arquitectónico](#page-29-0) El sistema de tamaños de papel arquitectónico.
- [Papel ISO](#page-30-0)

El sistema métrico de tamaños de papel de la Organización Internacional de Normalización (ISO), que es el sistema utilizado normalmente en Europa.

## <span id="page-28-0"></span>**Papel ANSI**

En la siguiente tabla se indica el área imprimible para el sistema métrico de tamaños de [Papel ANSI](#page-206-2). Los márgenes izquierdo y derecho son de 0,2 pulgadas (5 mm) y los bordes anterior y posterior son de 0,7 pulgadas (17 mm).

donde: Printable area = Paper Size – Margins

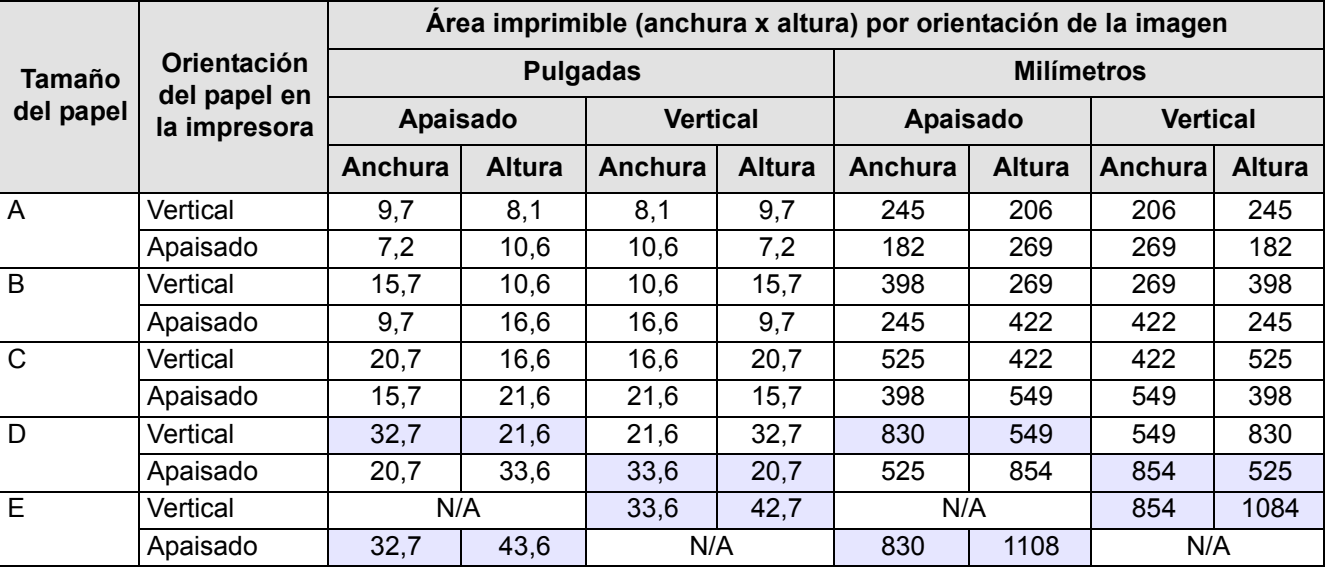

### **Áreas imprimibles para papel ANSI**

Indica que este área imprimible sólo está disponible si se está utilizando la impresora **HP Designjet 500 Plus** de formato Tamaño A0+/E+

## <span id="page-29-0"></span>**Papel arquitectónico**

En la siguiente tabla se indica el área imprimible para el sistema métrico de tamaños de [Papel arquitectónico](#page-206-3).

Los márgenes izquierdo y derecho son de 0,2 pulgadas (5 mm) y los bordes anterior y posterior son de 0,7 pulgadas (17 mm).

donde: Printable area = Paper Size–Margins.

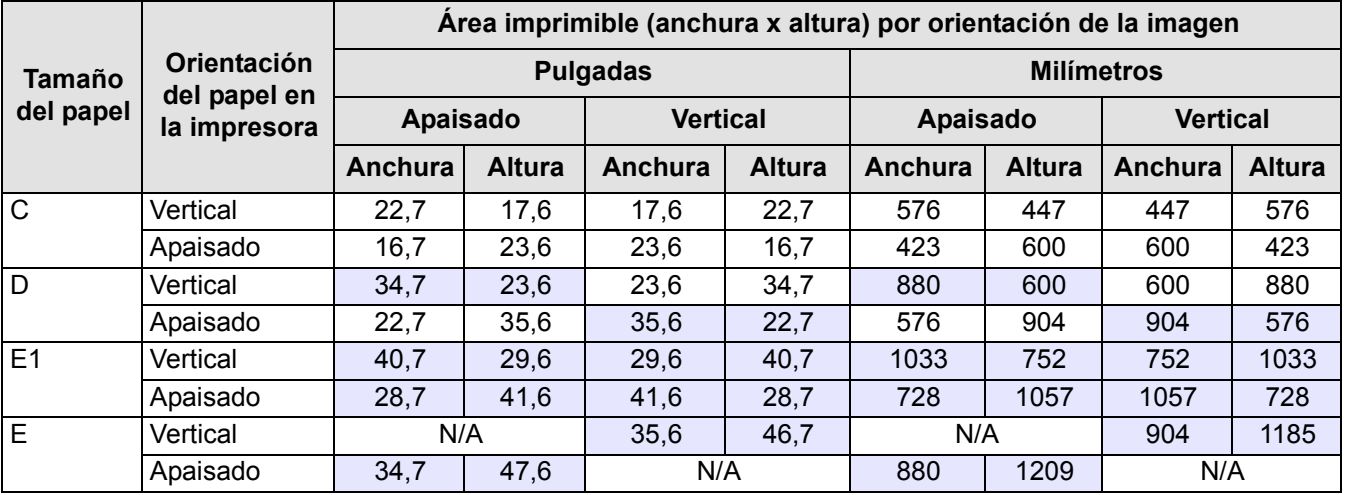

### **Áreas imprimibles para papel arquitectónico**

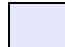

Indica que este área imprimible sólo está disponible si se está utilizando la impresora **HP Designjet 500 Plus** de formato Tamaño A0+/E+

## <span id="page-30-0"></span>**Papel ISO**

En la siguiente tabla se indica el área imprimible para el sistema métrico de tamaños de [Papel ISO.](#page-207-1)

Los márgenes izquierdo y derecho son de 0,2 pulgadas (5 mm) y los bordes anterior y posterior son de 0,7 pulgadas (17 mm).

donde: Printable area = Paper Size–Margins

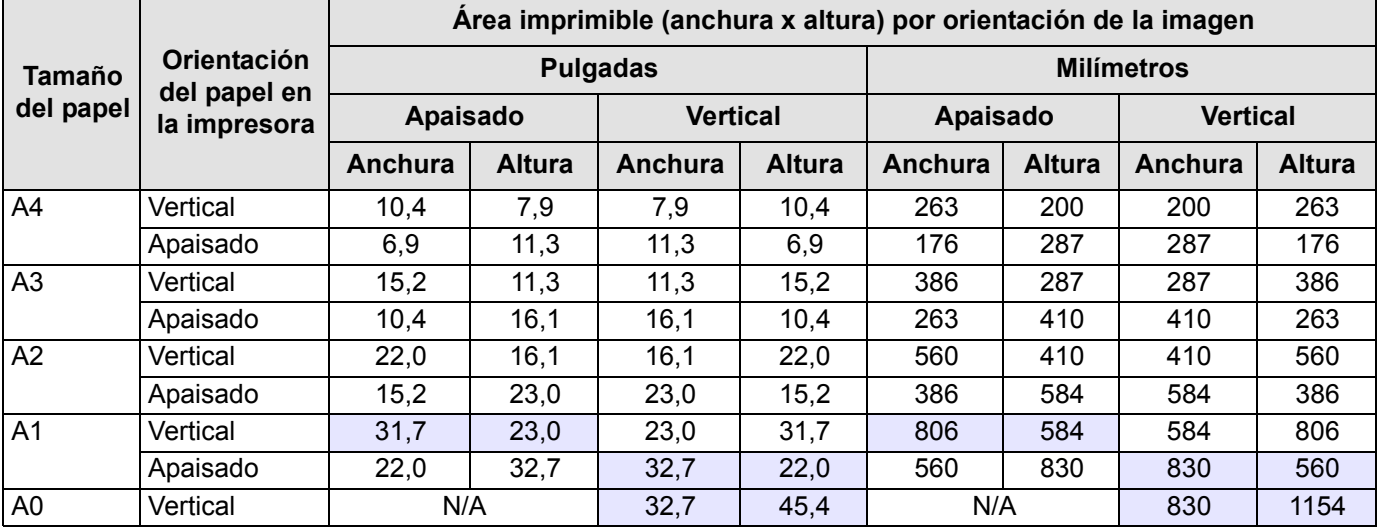

### **Áreas imprimibles para papel ISO**

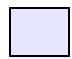

Indica que este área imprimible sólo está disponible si se está utilizando la impresora **HP Designjet 500 Plus** de formato Tamaño A0+/E+

# <span id="page-31-0"></span>**Rollo de papel**

Los procedimientos siguientes se describen paso a paso y, cuando resulta adecuado, incluyen animaciones.

- [Instalación de un rollo nuevo en la impresora](#page-32-0)
- [Carga de rollo de papel](#page-33-0)
- [Descarga de rollo de papel](#page-34-0)
- [Retirada del rollo de papel del eje](#page-36-0)
- [Sustitución de la cuchilla](#page-37-0)

# <span id="page-32-0"></span>**Instalación de un rollo nuevo en la impresora**

La secuencia de la animación le muestra cómo instalar un rollo de papel nuevo en la impresora.

**PRECAUCIÓN: Asegúrese de que las ruedas de la impresora están bloqueadas (la palanca de freno de cada rueda está empujada hacia abajo) para impedir que se mueva la impresora.**

Si habitualmente utiliza diferentes tipos de rollo de papel, podrá cambiar el papel con mayor rapidez si utiliza más de un eje. Esto le permitirá hacer lo siguiente:

- 1. cargar previamente los distintos tipos de papel en los ejes
- 2. retirar y cambiar el eje que contiene el nuevo tipo de papel
- **NOTA: Puede pedir ejes adicionales a Hewlett-Packard como accesorios.**

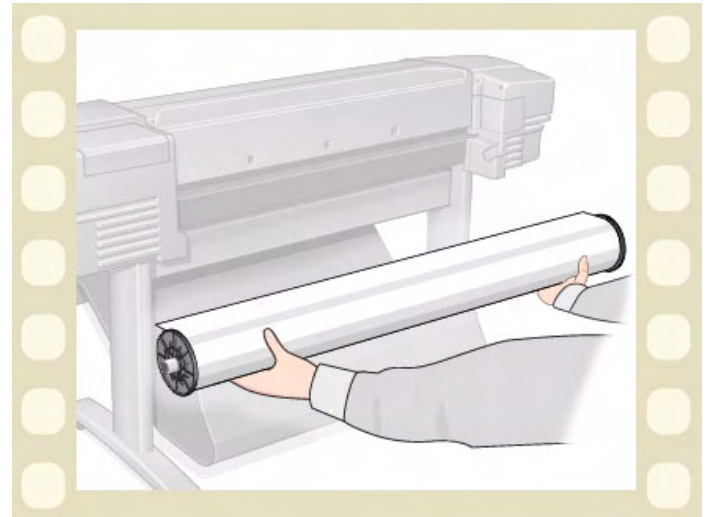

Haga clic en este **ignificiono para volver a la secuencia de animación**. También hay disponible una versión

imprimible de la secuencia para que pueda llevar las principales ilustraciones hasta la impresora, si no se encuentra al lado de su ordenador.

# <span id="page-33-0"></span>**Carga de rollo de papel**

La secuencia de la animación le muestra cómo cargar un rollo de papel nuevo en la impresora.

**NOTA: Antes de poder cargar un rollo de papel nuevo, debe [instalarlo](#page-32-0) en la impresora.**

Las opciones del menú del panel frontal son las siguientes:

Seleccione (con las teclas  $\bigtriangleup$ ) A continuación pulse:

- 1. **Papel** Intro
- 2. **Cargar rollo Intro**
- 3. **Seleccionar tipo de rollo** Intro

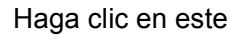

Haga clic en este  $\frac{1}{2}$  icono para volver a la

secuencia de animación. También hay disponible una

versión imprimible de la secuencia para que pueda llevar las principales ilustraciones hasta la impresora, si no se encuentra al lado de su ordenador.

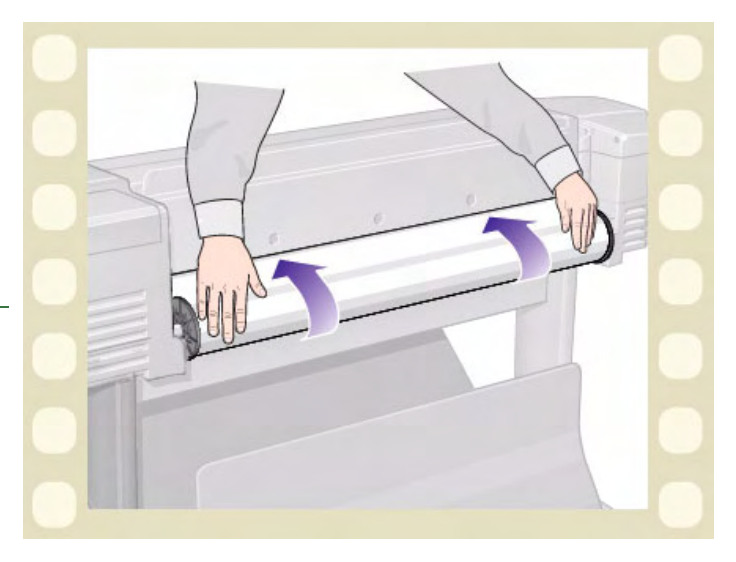

## <span id="page-34-0"></span>**Descarga de rollo de papel**

La secuencia de la animación le muestra cómo descargar un rollo de papel de la impresora.

Haga clic en este **in it**icono para volver a la

secuencia de animación. También hay disponible una versión imprimible de la secuencia para que pueda llevar las principales ilustraciones hasta la impresora, si no se encuentra al lado de su ordenador.

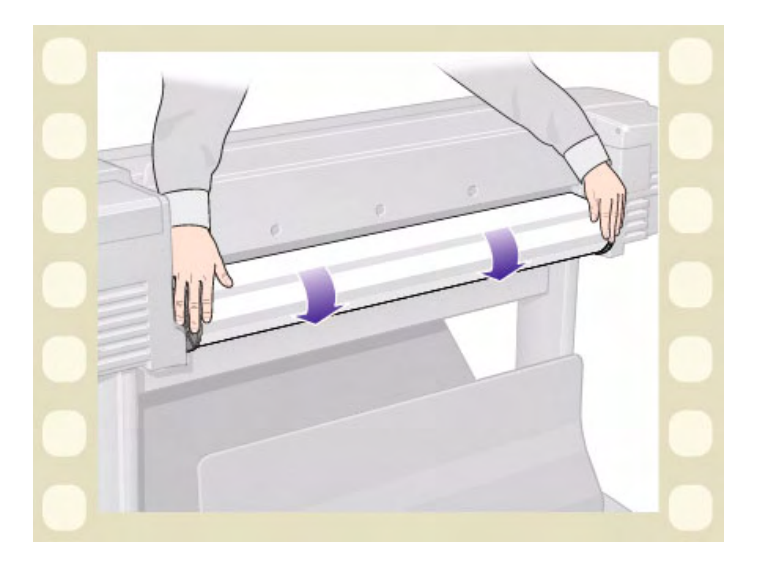

# **Retirada del rollo de papel de la impresora**

La secuencia de la animación le muestra cómo retirar un rollo de papel de la impresora.

**NOTA: Antes de poder retirar un rollo de papel, debe [descargarlo](#page-34-0) de la impresora.**

Haga clic en este **interior de la cono para volver a la** 

secuencia de animación. También hay disponible una versión imprimible de la secuencia para que pueda llevar las principales ilustraciones hasta la impresora, si no se encuentra al lado de su ordenador.

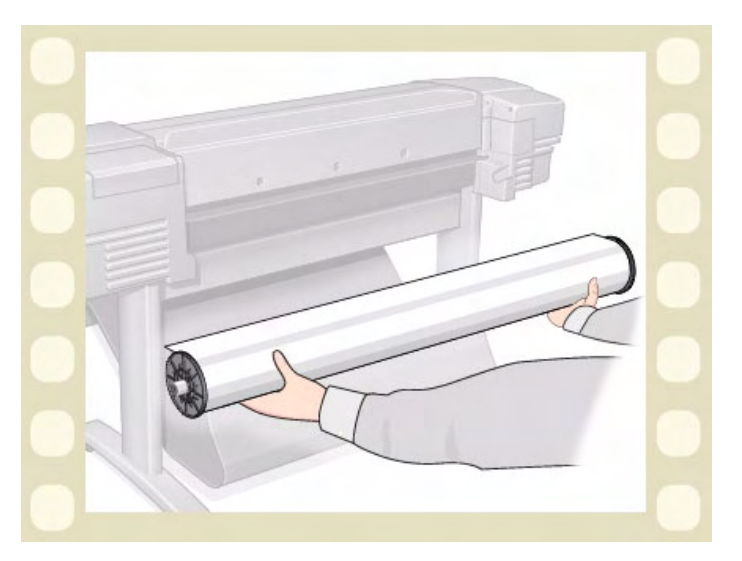
### **Retirada del rollo de papel del eje**

La secuencia de la animación le muestra cómo retirar un rollo de papel del [Eje.](#page-205-0)

**NOTA: Antes de poder retirar un rollo de papel del eje, debe [retirarlo](#page-35-0) de la impresora.**

Haga clic en este **interior de la cono para volver a la** 

secuencia de animación. También hay disponible una versión imprimible de la secuencia para que pueda llevar las principales ilustraciones hasta la impresora, si no se encuentra al lado de su ordenador.

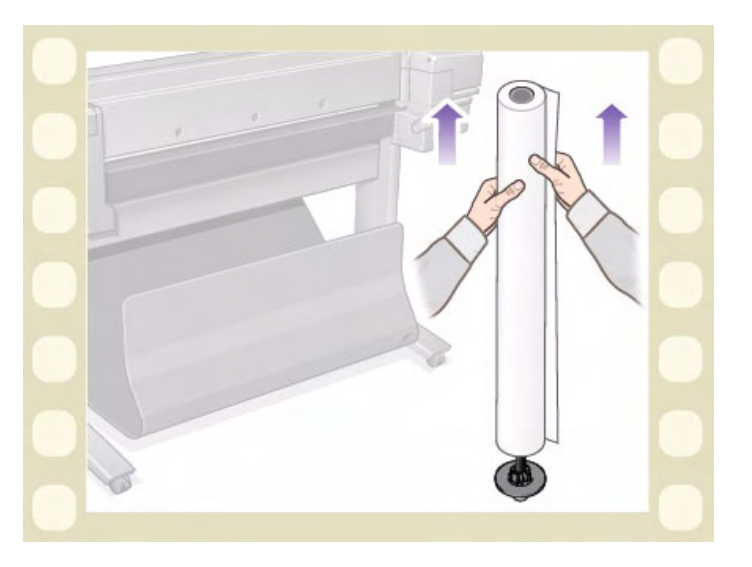

## **Sustitución de la cuchilla**

La secuencia de la animación muestra el procedimiento completo para sustituir la cuchilla de papel de la impresora.

#### **Requisitos previos**

Antes de sustituir la cuchilla debe ponerse en contacto con el centro de [Centro de atención al cliente HP](#page-106-0) para:

- pedir la cuchilla nueva
- recibir instrucciones sobre la manera de utilizar el menú de servicio del panel frontal

### **Información importante**

- La unidad de la cuchilla está unida a la impresora por un portacuchilla de color negro que se mueve a lo largo del raíl guía metálico, y está acoplada al borde de la [platina](#page-207-0) en la parte frontal de la impresora.
- La rueda de corte está dentro de la unidad de la cuchilla.
- No retire el portacuchilla.
- Cuando introduzca la cuchilla nueva, levante el portacuchilla de manera que forme un ángulo de aproximadamente 45 grados e introduzca parcialmente la cuchilla de modo que quede apoyada en el portacuchilla, pero *NO* la fije todavía.

#### **PRECAUCIÓN: Tenga cuidado cuando vuelva a instalar la cuchilla, ya que se puede romper fácilmente el portacuchilla si se aplica excesiva fuerza.**

Haga clic en este **icono para volver a la secuencia de animación**. También hay disponible una versión

imprimible de la secuencia para que pueda llevar las principales ilustraciones hasta la impresora, si no se encuentra al lado de su ordenador.

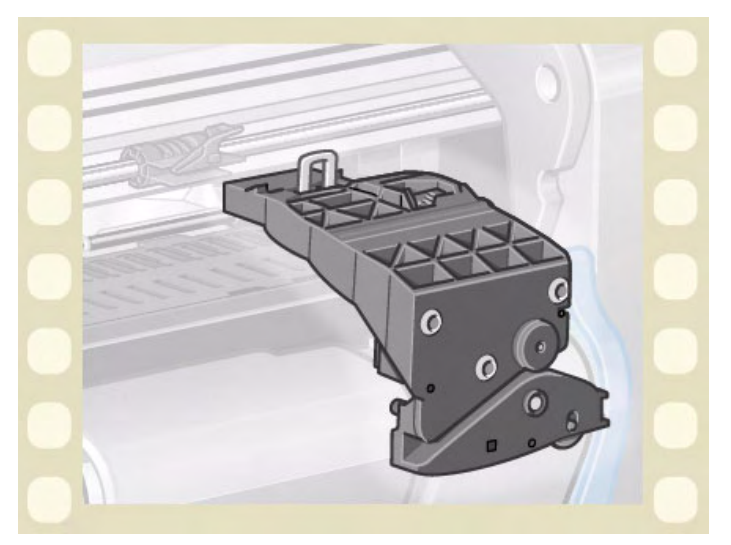

# **Hoja de papel**

- [¿Qué cara debe quedar boca arriba?](#page-39-0) Explica cómo puede identificar la cara de la hoja de papel en la que se debe imprimir.
- [¿Qué borde se debe introducir antes?](#page-40-0) Explica qué borde de la hoja se debe introducir antes (borde corto o largo).
- [Carga de hojas de papel](#page-41-0) Describe el procedimiento de carga de hojas de papel.
- [Descarga de hojas de papel](#page-42-0) Describe el procedimiento de descarga de hojas de papel.

### <span id="page-39-0"></span>**¿Qué cara debe quedar boca arriba?**

La impresora imprime en la cara del papel que queda boca arriba. Es importante cargar la hoja con la cara correcta boca arriba. Consulte la tabla siguiente.

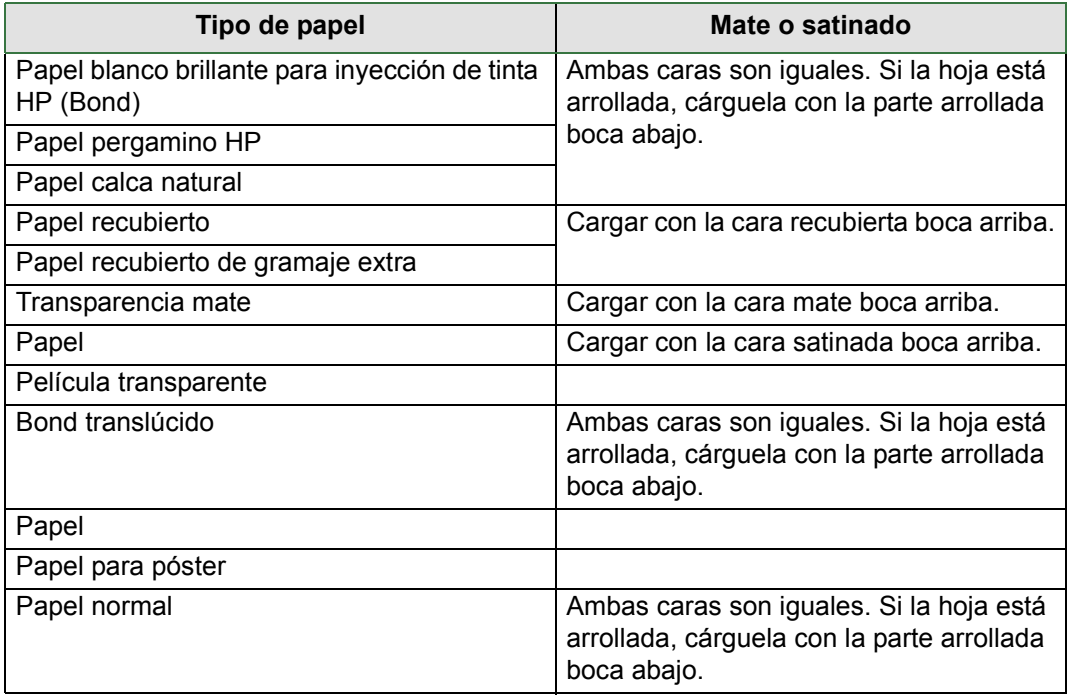

#### **Cara de impresión para los diversos tipos de soporte**

### <span id="page-40-0"></span>**¿Qué borde se debe introducir antes?**

Puede cargar la hoja de papel en cualquier orientación vertical u horizontal. A menos que esté utilizando la opción Rotar, cargue la hoja siempre en la misma orientación que haya especificado en el software.

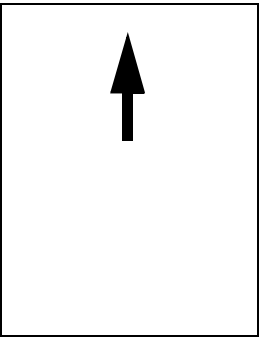

Vertical (borde corto antes)

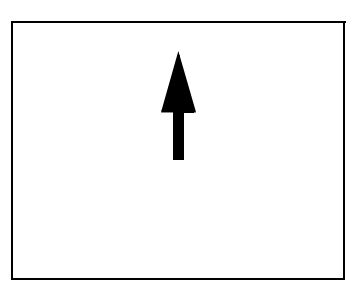

Apaisado (borde largo antes)

### <span id="page-41-0"></span>**Carga de hojas de papel**

La secuencia de la animación le muestra cómo cargar una hoja de papel nueva en la impresora.

#### **Importante**

- Si hay un rollo de papel cargado en la impresora, deberá [descargarlo](#page-34-0) antes.
- Asegúrese de que la [cara correcta](#page-39-0) de la hoja queda boca arriba cuando la cargue.

Las selecciones del menú del panel frontal son las siguientes:

Seleccione (con las teclas  $\spadesuit$ ) A continuación pulse:

- 1. **Papel** Intro
- 2. **Cargar hoja** Intro
- 3. **Seleccionar tipo de hoja** Intro

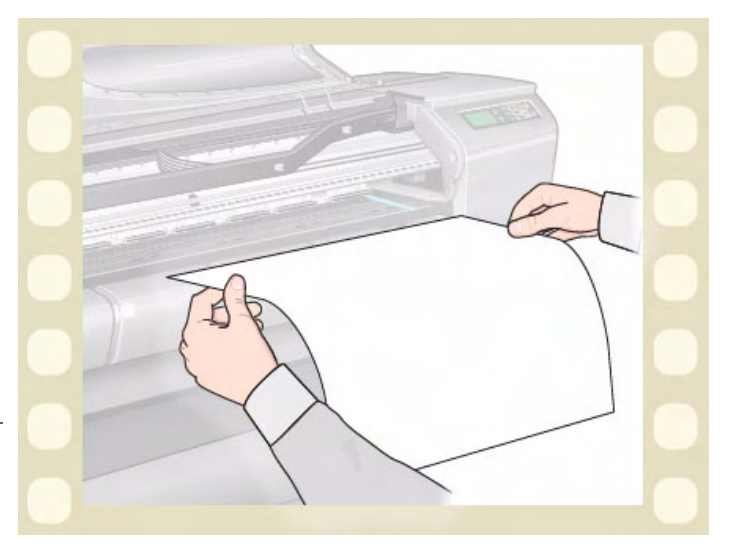

Haga clic en este **ignifica**l icono para volver a la secuencia de animación. También hay disponible una versión

imprimible de la secuencia para que pueda llevar las principales ilustraciones hasta la impresora, si no se encuentra al lado de su ordenador.

### <span id="page-42-0"></span>**Descarga de hojas de papel**

La secuencia de la animación le muestra cómo descargar una hoja de papel de la impresora.

#### **Importante**

Para que la tinta tenga [tiempo de secarse](#page-49-0). la impresora no expulsa el papel durante algún tiempo.

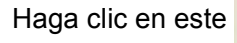

Haga clic en este icono para volver a la

secuencia de animación. También hay disponible una versión imprimible de la secuencia para que pueda llevar las principales ilustraciones hasta la impresora, si no se encuentra al lado de su ordenador.

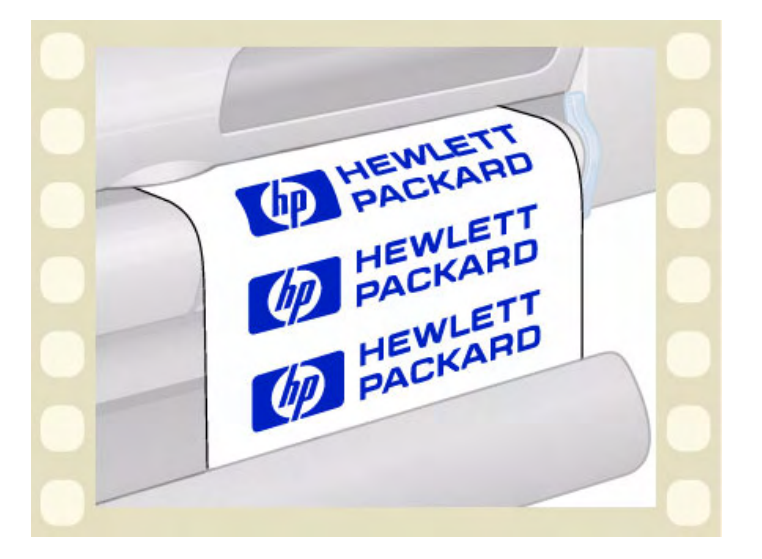

# **Sistema de tinta**

En estos temas se describen los diversos elementos del sistema de tinta.

- [¿En qué consisten los Suministros de tinta HP?](#page-44-0) Describe los elementos de los suministros Suministros de tinta HP.
- [Identificación de los componentes](#page-45-0) Muestra dónde se encuentran los diversos elementos del sistema de impresión.
- [Directrices de suministro de tinta](#page-46-0) Explica cómo obtener los mejores resultados con el sistema de impresión.
- [Precauciones](#page-47-0)

Describe las precauciones específicas que debe observar para evitar dañar los componentes del sistema de impresión.

- [Calibración del color](#page-48-0) Explica cómo calibrar el sistema de tinta para el tipo de papel que se ha cargado
- [Tiempo de secado](#page-49-0)

Explica la función de tiempo de secado y cómo utilizarla para asegurar que obtenga la mayor calidad de impresión en cualquier condición.

### <span id="page-44-0"></span>**¿En qué consisten los Suministros de tinta HP?**

Hay dos componentes para cada uno de los cuatro colores de tinta que utiliza la impresora, el [cabezales de](#page-204-0)  [impresión](#page-204-0) y el [Cartucho de tinta.](#page-204-1) Estos componentes se denominan Suministros de tinta HP y están codificados con un número de selección de Hewlett-Packard para ayudarle a pedir el repuesto correcto. Su impresora **HP Designjet 500 Plus** utiliza los siguientes Suministros de tinta HP

- Los cartuchos de tinta negra son Suministros HP nº 10
- Los cartuchos de tinta cian, magenta y amarilla son Suministros HP  $n^{\circ}$  82
- Todos los cabezales son Suministros HP nº 11

#### **Cartuchos de tinta**

Los cartuchos de tinta de Hewlett-Packard que utiliza su impresora no precisan mantenimiento ni limpieza. Mientras cada cartucho de tinta esté introducido correctamente en su ranura, la tinta fluirá a los cabezales. Puesto que los cabezales controlan la cantidad de tinta que se transfiere a la página, seguirá obteniendo los mismos resultados de impresión de alta calidad aunque vayan bajando los niveles de tinta.

El panel frontal le avisa cuando el nivel de tinta de un cartucho es bajo. También puede comprobar los niveles de tinta de todos los cartuchos para determinar si es necesario sustituir un cartucho de tinta; consulte [Información de](#page-56-0)  [los cartuchos de tinta](#page-56-0).

Si el cartucho de tinta esta vacío, la impresora dejará de imprimir. Consulte [Sustitución de los cartuchos de tinta.](#page-57-0)

#### **Cabezales**

Los cabezales Hewlett-Packard son muy duraderos y no tienen que cambiarse cada vez que se sustituye un cartucho de tinta. Son independientes de los cartuchos de tinta y seguirán proporcionando excelentes resultados de calidad de imagen aunque el nivel de tinta de los cartuchos sea bajo.

Si observa una reducción en la calidad de impresión, como líneas o puntos que faltan en las líneas o los gráficos, consulte [Líneas escalonadas](#page-74-0).

### <span id="page-45-0"></span>**Identificación de los componentes**

La figura siguiente le ayudará a identificar los componentes de los Suministros de tinta HP

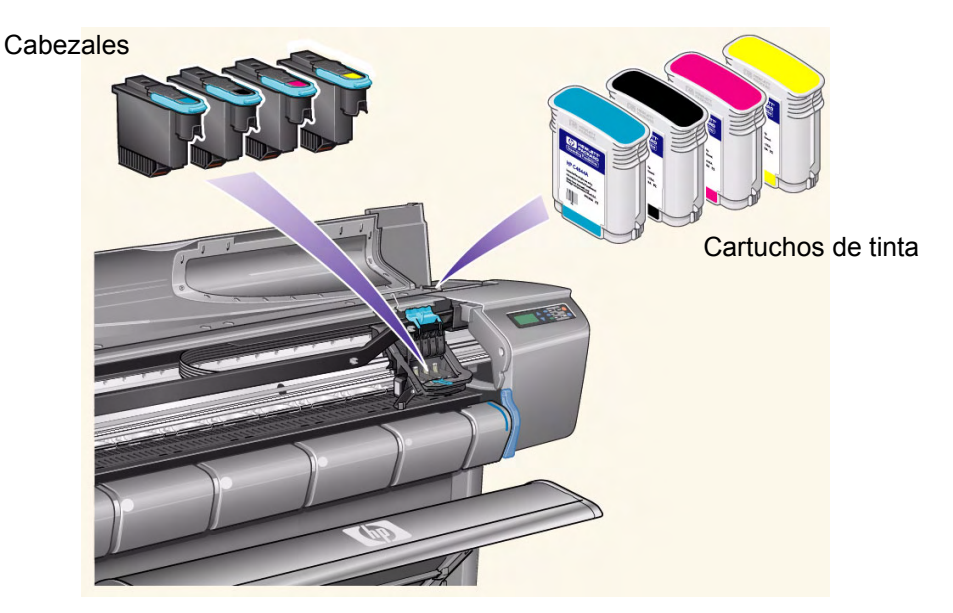

El número de selección de Hewlett-Packard que figura en los cartuchos de tinta y cabezales facilita la localización de los Suministros de tinta HP correctos para su impresora. Determine el color del cabezal o cartucho de tinta que necesita y asegúrese de adquirir o pedir el cabezal o cartucho de tinta Hewlett-Packard correcto. Cada cartucho de tinta y cabezal se puede adquirir por separado a su proveedor habitual de productos Hewlett-Packard. Consulte [Pedido de accesorios.](#page-201-0)

### <span id="page-46-0"></span>**Directrices de suministro de tinta**

Para obtener resultados óptimos con su impresora y el sistema de tinta, siga siempre estas directrices cuando manipule los Suministros de tinta HP.

- Instale siempre los cartuchos de tinta y cabezales antes de la fecha de caducidad, que aparece en el envoltorio.
- Instale los cartuchos de tinta y cabezales en sus ranuras codificadas mediante colores.
- Siga las instrucciones mostradas en el panel frontal durante la instalación.
- Evite retirar innecesariamente los cartuchos de tinta y cabezales.
- Cuando apague la impresora, utilice siempre el botón de encendido/apagado del panel frontal. Los cabezales se aparcarán correctamente, evitando que se sequen.
- Los cartuchos de tinta no se deben retirar nunca mientras la impresora está imprimiendo. Sólo se deben retirar cuando la impresora esté preparada para su sustitución. El panel frontal le guiará a través del procedimiento de retirada e instalación. Consulte Cuándo se deben sustituir Suministros de tinta HP.
- **PRECAUCIÓN: Cuando se le entregó su impresora, se suministró con un juego de cuatro cabezales de configuración instalados en el carro de los cabezales. Estos cabezales de configuración se utilizan para bombear los tubos del sistema modular de alimentación de tinta. No retire los cabezales de configuración del carro sin antes seguir los procedimientos descritos en el** *Póster de configuración y montaje***.**

### <span id="page-47-0"></span>**Precauciones**

Manipule los Suministros de tinta HP con cuidado. En particular debe manipularse con cuidado el cabezal, pues es un dispositivo de alta precisión.

#### **PRECAUCIÓN: No toque, seque ni limpie las [boquillas](#page-204-2) de cabezal. Podría dañar el cabezal.**

- No ponga el cabezal sobre las boquillas.
- No manipule los cabezales de manera descuidada. Colóquelos siempre suavemente.
- No deje caer los cabezales. Una manipulación correcta asegurará un rendimiento óptimo durante la vida útil de los cabezales.
- Evite tocar el extremo del cartucho de tinta que se introduce en la impresora, ya que puede haber tinta.
- Evite almacenar cartuchos de tinta usados parcialmente sobre sus extremos.

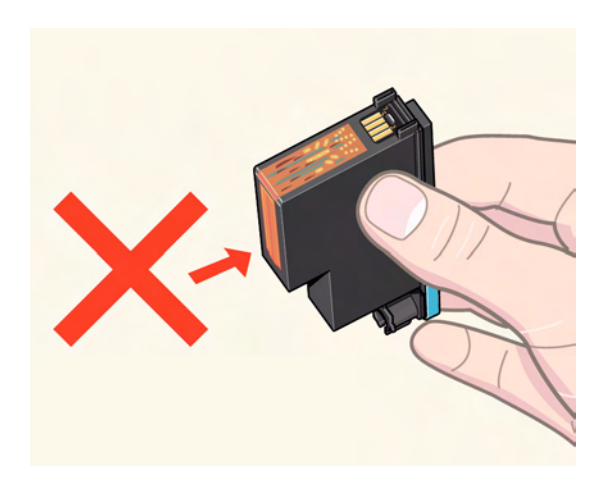

### <span id="page-48-0"></span>**Calibración del color**

Puede calibrar el sistema de tinta en función del papel específico cargado en la impresora. Ello garantiza que los colores de las copias de impresión coincidan más exactamente con la imagen original. La impresora almacena los datos de calibración para cada tipo de papel para la que la ha calibrado desde que la ha encendido. Tras apagar la impresora, la próxima vez que la utilice sólo estará disponible la última calibración realizada, por lo que la impresora utilizará estos datos de calibración.

Para calibrar el color de la impresora, asegúrese primero de haber cargado el tipo correcto de papel y luego realice las siguientes selecciones en el panel frontal:

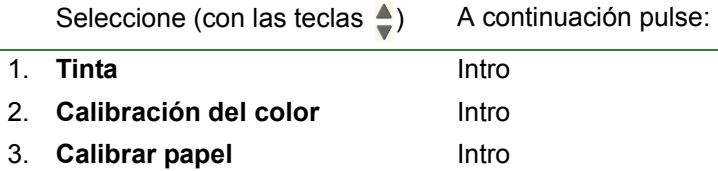

La impresora imprime un diseño de calibración y lo escanea para crear los datos de calibración acordes al tipo de papel cargado.

Si desea comprobar el estado de la calibración del color de la impresora, realice las siguientes selecciones en el panel frontal:

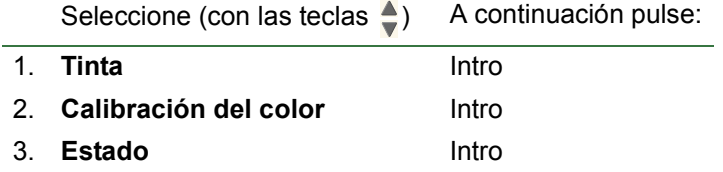

En la pantalla del panel frontal se muestra para qué tipos de papel está calibrado actualmente el sistema de tinta. Para eliminar todas las calibraciones y restaurar los valores predeterminados de fábrica de la impresora, seleccione *Calibración del color* > *Restaurar* del menú Tinta.

### <span id="page-49-0"></span>**Tiempo de secado**

En los temas siguientes se explica la función de tiempo de secado y cómo utilizarla para asegurar que obtenga la mayor calidad de impresión en cualquier condición.

- [Ajustes de tiempo de secado](#page-50-0) Describe cómo definir los tiempos de secado necesarios en el panel frontal.
- [Tiempos de secado típicos](#page-51-0)

Muestra los tiempos de secado típicos para el papel sometido a prueba por Hewlett-Packard a aproximadamente 25 °C con una humedad relativa del 50%.

• [Procedimiento de secado](#page-52-0) Describe el funcionamiento del procedimiento de secado.

#### <span id="page-50-0"></span>**Ajustes de tiempo de secado**

Con algunos tipos de papel y en algunas condiciones ambientales, la tinta necesita tiempo para secarse antes de poder descargar el papel. La impresora tiene tres valores que puede elegir en el panel frontal. Consulte [Ejemplo](#page-121-0)  [de desplazamiento](#page-121-0) para obtener más ayuda.

#### **Manual**

La impresora no expulsa el papel que tiene un tiempo de secado específico y muestra una cuenta atrás del tiempo de secado restante en el panel frontal. Puede cambiar este tiempo de 1 a 99 minutos en incrementos de un minuto.

#### **Automático**

La impresora determina automáticamente el tiempo de secado adecuado, en función del tipo de papel que haya seleccionado y la temperatura. Si existe un tiempo de secado, en el panel frontal aparecerá una "cuenta regresiva" del tiempo de secado.

#### **Ninguno**

Con este valor, cuando la impresora termina de imprimir una imagen, el papel se deposita en la bandeja de papel situada debajo de la impresora.

**PRECAUCIÓN: Si cambia el tiempo de secado para acelerar la impresión, se podrá dañar la imagen impresa o reducir la calidad de la impresión.**

#### <span id="page-51-0"></span>**Tiempos de secado típicos**

En la tabla siguiente se muestran los tiempos de secado típicos para el papel sometido a prueba por Hewlett-Packard a aproximadamente 25 °C con una humedad relativa del 50%.

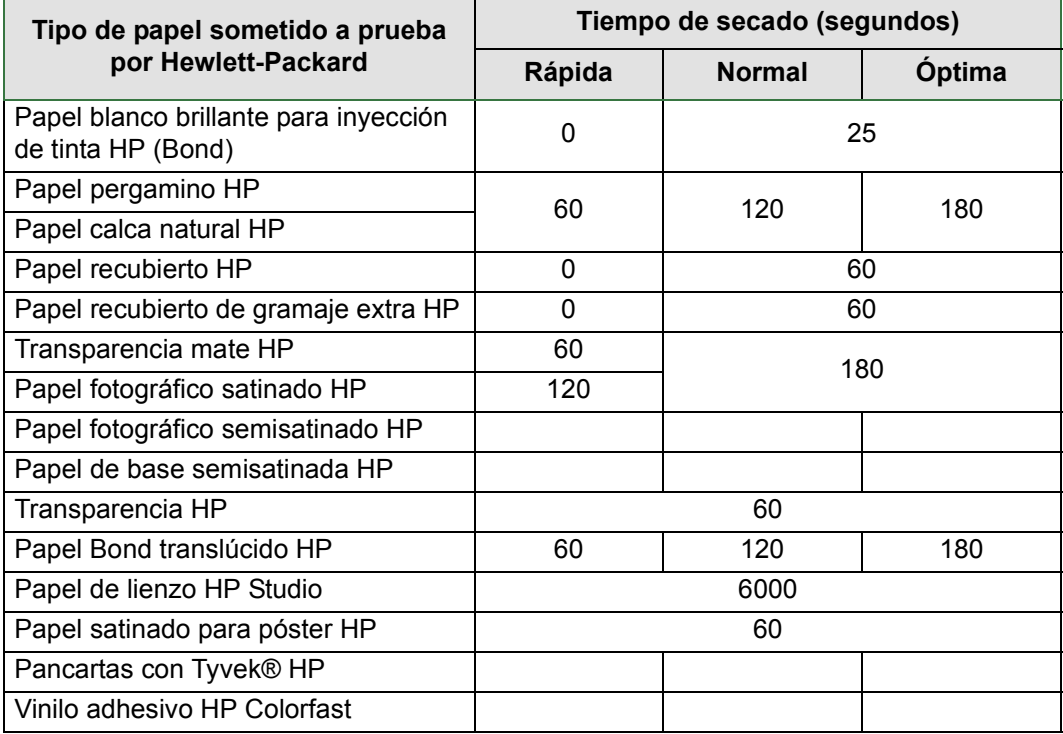

#### **Tiempos de secado por tipos de papel**

#### <span id="page-52-0"></span>**Procedimiento de secado**

El procedimiento de secado se describe a continuación.

- 1. La imagen impresa sale de debajo de la ventana de la impresora y un sistema de vacío la mantiene adherida a la [platina](#page-207-0) de la impresora.
- 2. El panel frontal muestra:

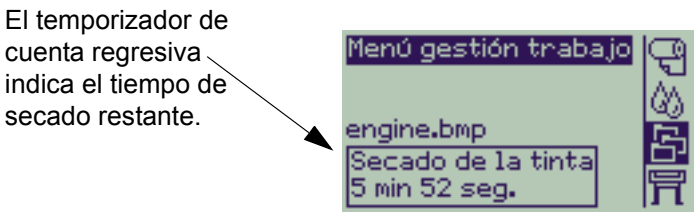

- 3. Puede pulsar las teclas Cancelar o Avanzar y cortar hoja para anular el tiempo de secado y liberar el papel.
- 4. Cuando ha expirado el tiempo de secado: Para el rollo de papel, la impresora corta el papel y desactiva el vacío de modo que la imagen impresa pueda depositarse en la bandeja de la impresora. Para la hoja de papel, se desactiva el vacío y la imagen impresa se deposita en la bandeja de la impresora.

# **Cartuchos de tinta**

- [Errores de los cartuchos de tinta](#page-54-0) Describe los mensajes de error que se muestran en el panel frontal relativos a los cartuchos de tinta.
- [Niveles de tinta de los cartuchos](#page-55-0) Describe la información sobre niveles de tinta que se muestran en el panel frontal relativos a los cartuchos de tinta.
- [Información de los cartuchos de tinta](#page-56-0) Explica cómo ver el estado actual de los cartuchos de tinta en la pantalla del panel frontal.
- [Sustitución de los cartuchos de tinta](#page-57-0) Explica el procedimiento de sustitución de los cartuchos de tinta.

### <span id="page-54-0"></span>**Errores de los cartuchos de tinta**

El panel frontal puede mostrar los siguientes mensajes de error relativos a los cartuchos de tinta:

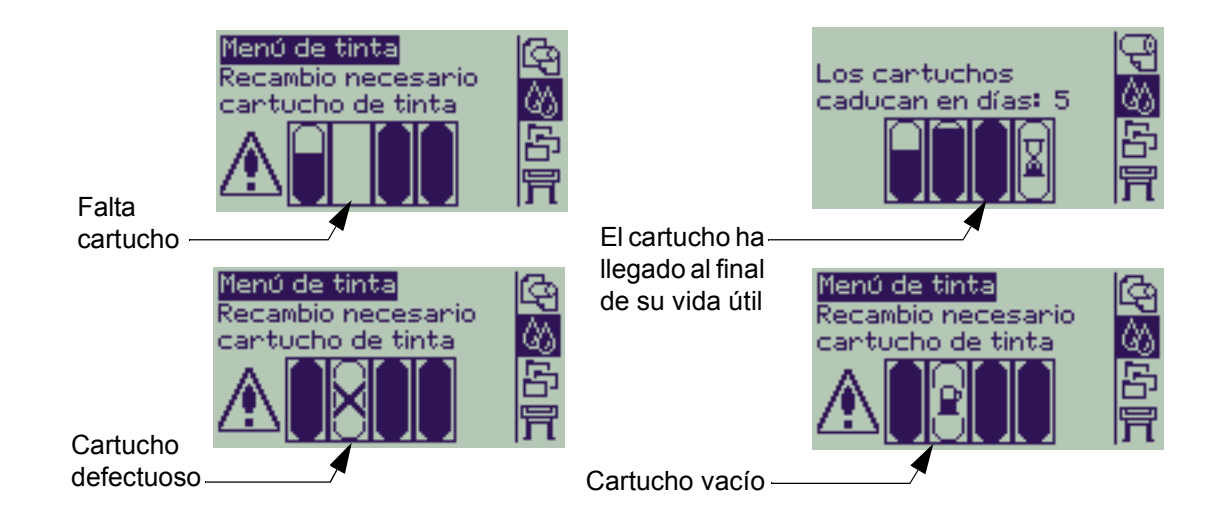

**NOTA: Si un cartucho ha caducado realmente, aparecerá como cartucho defectuoso y deberá ser sustituido.**

La impresora mostrará asimismo los [Niveles de tinta de los cartuchos](#page-55-0).

### <span id="page-55-0"></span>**Niveles de tinta de los cartuchos**

En el panel frontal se le advertirá de que el suministro de tinta está bajo, muy bajo o inexistente. Esto significa que conocerá el estado actual de los Suministros de tinta HP durante todo el tiempo:

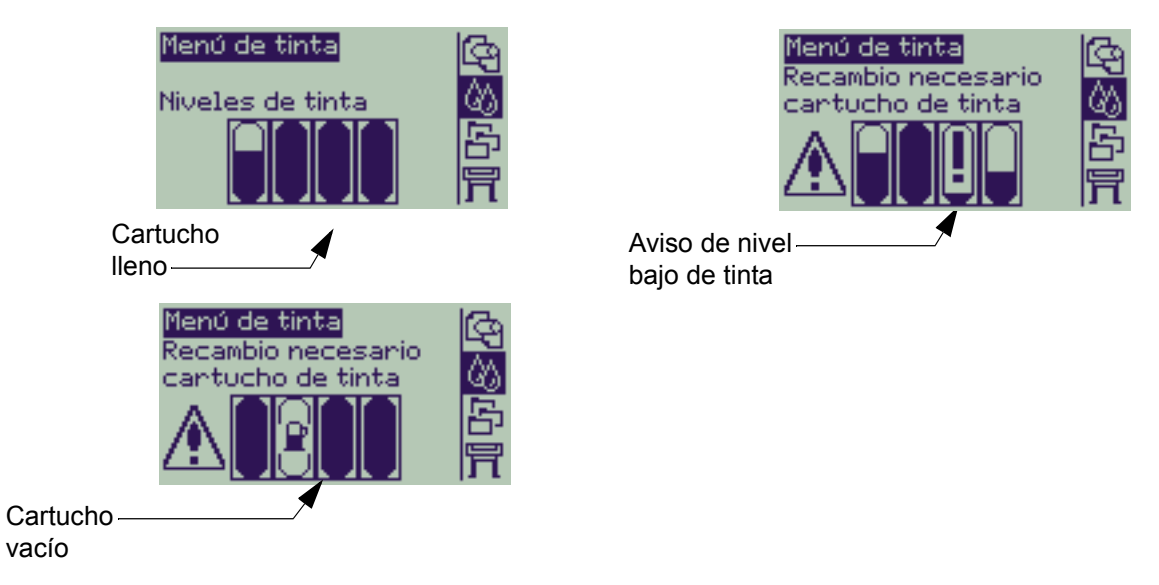

- **NOTA: Según el tipo de trabajos de impresión (por ejemplo, uno con dibujos lineales), un cartucho con aviso de nivel bajo de tinta puede de hecho durar un largo período de tiempo.**
- **NOTA: La información de niveles de tinta de los cartuchos puede asimismo seleccionarse a través de menú Tinta > Información > Cartuchos de tinta > Niveles de tinta, si no aparece automáticamente en el menú Tinta.**

### <span id="page-56-0"></span>**Información de los cartuchos de tinta**

Siga el procedimiento descrito a continuación para mostrar la pantalla de información de los cartuchos en el panel frontal.

Las opciones del menú del panel frontal son las siguientes:

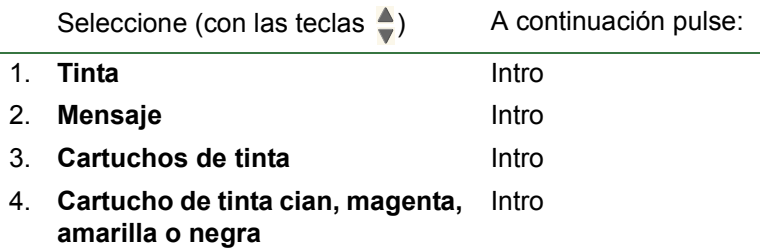

El panel frontal muestra la siguiente información relativa al cartucho de tinta seleccionado:

- Color: Cian, magenta, amarillo o negro.
- Modelo: Hewlett-Packard nº 82 (cian, magenta y amarillo) o Hewlett-Packard nº 10 (negro).
- Estado: insertado, nivel bajo de tinta, sin tinta, no instalado, caducado y defectuoso.
- Fecha de caducidad.
- Número de serie.
- Nivel de tinta: en cc y % usado.

### <span id="page-57-0"></span>**Sustitución de los cartuchos de tinta**

La secuencia de la animación muestra cómo cambiar un cartucho de tinta.

- **AVISO: Asegúrese de que las ruedas de la impresora están bloqueadas (la palanca de freno está empujada hacia abajo) para impedir que se mueva la impresora.**
- **PRECAUCIÓN: Sólo retire un cartucho de tinta si lo está sustituyendo.**
- **PRECAUCIÓN: No sustituya los cartuchos cuando la impresora esté imprimiendo porque hacerlo cancelaría el trabajo de impresión que se está realizando en el momento.**

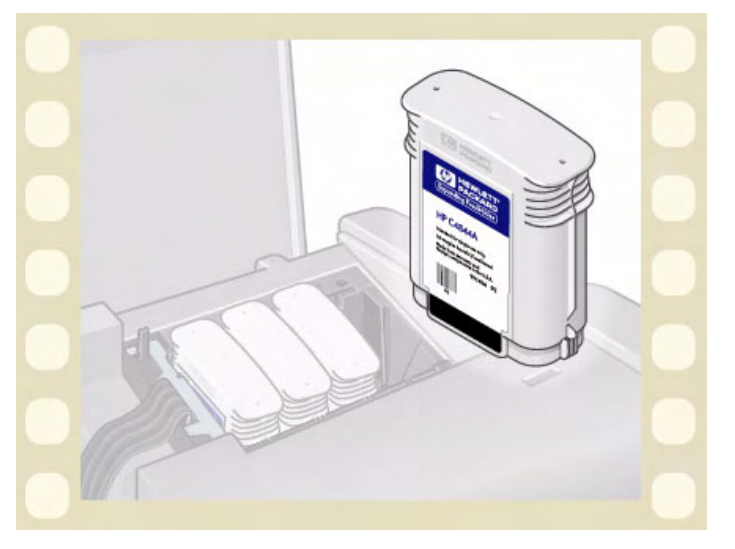

Deberá sustituir los cartuchos si así se le solicita en el

panel frontal porque la impresora ha detectado que se ha agotado la tinta de un cartucho, o si el nivel de tinta del cartucho es bajo y desea cambiarlo antes de que se agote por completo.

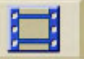

Haga clic en este  $\|\cdot\|$  icono para volver a la secuencia de animación.

También hay disponible una versión imprimible de la secuencia para que pueda llevar las principales ilustraciones hasta la impresora, si no se encuentra al lado de su ordenador.

# **Cabezales**

• [Errores de cabezal](#page-59-0)

Describe los distintos mensajes de error que pueden verse en el panel frontal respecto a los cartuchos de tinta.

- [Información sobre los cabezales](#page-60-0) Explica cómo ver el estado actual de los cabezales en el panel frontal.
- [Sustitución de cabezal](#page-61-0) Describe el procedimiento de sustitución de los cabezales.
- [Alineación de cabezales](#page-62-0) Describe el procedimiento de alineación de los cabezales.

### <span id="page-59-0"></span>**Errores de cabezal**

El panel frontal puede mostrar los siguientes mensajes de error relativos a los cabezales:

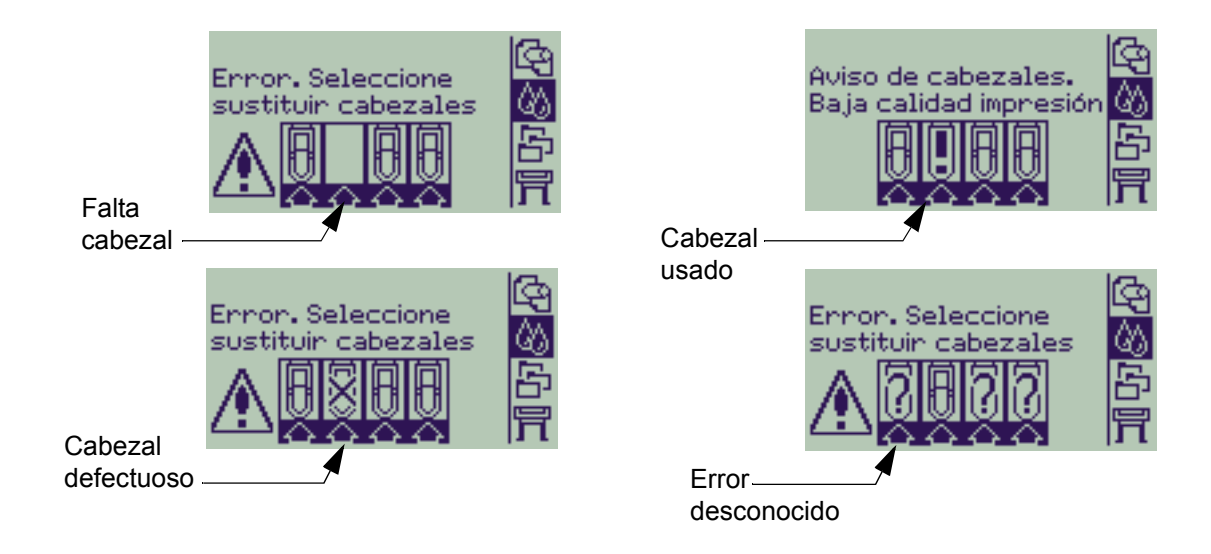

**NOTA: El mensaje de error desconocido aparece cuando uno de los cabezales está ocasionando un problema pero el sistema no puede detectar cuál es. Consulte [Error de cabezal desconocido](#page-83-0) para solucionar este problema.**

### <span id="page-60-0"></span>**Información sobre los cabezales**

Siga el procedimiento descrito a continuación para ver la pantalla de información de los cabezales en el panel frontal.

Las selecciones del menú del panel frontal son las siguientes:

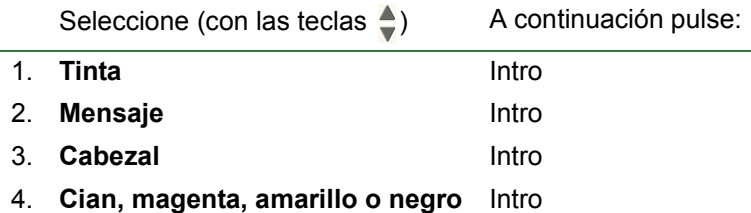

El panel frontal muestra la siguiente información relativa al cabezal seleccionado:

- Color: Cian, magenta, amarillo o negro
- Modelo: Hewlett-Packard n<sup>o</sup> 11 y garantía (en garantía o fuera de garantía)
- Estado: insertado, no instalado, defectuoso, usado y desconocido. Si se produce un error el sistema indica la acción que debe realizarse: falta -> insertar, desconocido -> localizar problema, defectuoso, usado -> sustituir.
- Fecha de caducidad.
- Número de serie.
- Tinta usada: en cc y % usado.
- Atascos de papel.
- Si los cabezales están alineados y el color calibrado.

## <span id="page-61-0"></span>**Sustitución de cabezal**

La secuencia de la animación muestra cómo sustituir un cabezal en la impresora.

Las selecciones del menú del panel frontal son las siguientes:

Seleccione (con las teclas  $\triangle$ ) A continuación pulse:

- 1. **Tinta** Intro
- 2. **Sustituir cabezales** Intro

Haga clic en este **interior de la cono para volver a la** 

secuencia de animación. También hay disponible una versión imprimible de la secuencia.

Cuando haya sustituido el cabezal, si hay papel cargado, la impresora le indica que inicie el

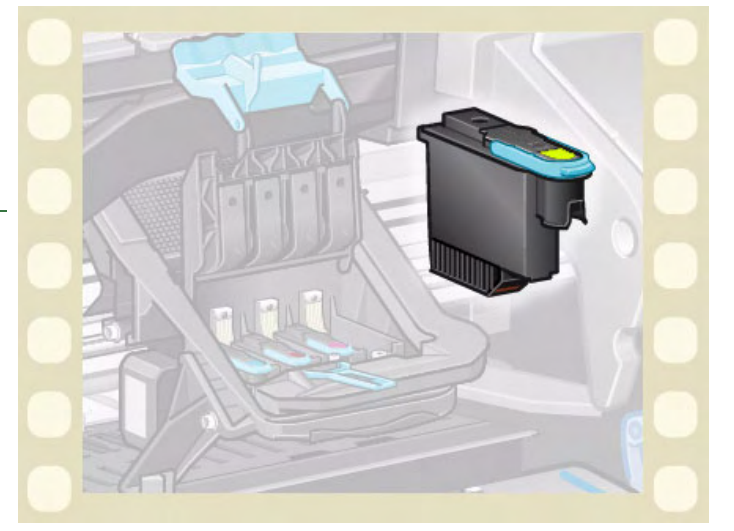

procedimiento de [Alineación de cabezales.](#page-62-0) Si no hay papel cargado, la impresora le pedirá que lo cargue e iniciará automáticamente el procedimiento de alineación. La alineación dura unos minutos y una vez terminada la impresora le indica que realice el procedimiento de [Calibración del color](#page-48-0).

### <span id="page-62-1"></span><span id="page-62-0"></span>**Alineación de cabezales**

Debería tener cargado uno de los siguientes tipos de papel antes de alinear los cabezales: [Papel blanco brillante](#page-17-0)  [para inyección de tinta HP \(Bond\)](#page-17-0), [Papel recubierto HP](#page-17-3), [Papel recubierto de gramaje extra HP](#page-17-4), [Papel fotográfico](#page-17-6)  [satinado HP](#page-17-6), [Papel satinado para póster HP](#page-18-5) o papel normal. Si lo hace con cualquier otro tipo de papel cargado, la impresora le pedirá que cargue un tipo de papel distinto antes de dejarle alinear los cabezales.

Ocasionalmente deberá alinear los cabezales para asegurar la máxima calidad de impresión. Para seleccionar Alineaciónde cabezal manual, asegúrese de tener el tipo de papel (rollo u hoja) correcto cargado.

Existen dos tipos de alineación: Estándar, que dura unos 4½ minutos; y Especial, que dura unos 11 minutos. Se recomienda la alineación estándar para el uso normal, y ésta requiere papel de un tamaño mínimo de A4/Letter-, cargado en modo apaisado. La alineación especial se utiliza para corregir variaciones de espaciado que se mostrarían en forma de variaciones en la calidad de las líneas verticales, especialmente en los modos de trazado ancho de línea e impresión rápida. La alineación especial requiere papel de un tamaño mínimo de A3/B-, cargado en modo apaisado. Se realizan dos impresiones por separado.

A continuación, utilice las siguientes selecciones del menú del panel frontal para iniciar la alineación:

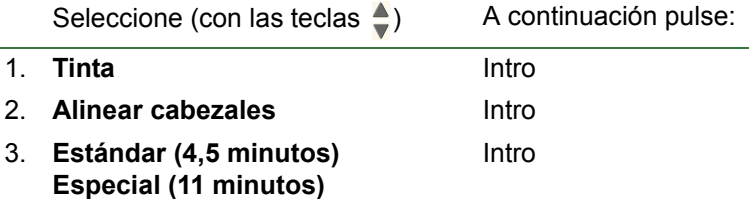

Cuando haya realizado esta selección, la impresora iniciará el proceso de alineación, que lleva varios minutos.

Asimismo, la impresora utilizará automáticamente el proceso de alineación estándar para alinear los cabezales tras la [Sustitución de cabezal.](#page-61-0) Al terminar el proceso de alineación tras la sustitución de un cabezal, la impresora le preguntará si desea realizar el procedimiento de [Calibración del color.](#page-48-0)

# **Soluciones**

En estos temas se describen los diferentes procedimientos necesarios para localizar y resolver los diversos problemas que pueden surgir al utilizar la impresora.

#### **La Ficha Soluciones contiene los temas siguientes.**

- [Resolución de problemas](#page-64-0) le ayuda a localizar rápidamente problemas específicos y contiene instrucciones en las que puede obtener más información.
- [Problemas de calidad de imagen](#page-66-0) le ayuda a resolver los problemas de calidad de imagen que pueda experimentar. Explica paso a paso el procedimiento de localización de problemas.
- [Problemas de suministro de tinta](#page-82-0) le guía cuando le surgen problemas al instalar los consumibles de tinta: los cartuchos de tinta y los cabezales.
- [Problemas con el papel](#page-84-0) contiene información que explica lo que debe hacer si aparecen manchas en la imagen o marcas en el papel, y cómo eliminar atascos de papel.
- [Error de imagen](#page-94-0) contiene información que explica lo que debe hacer si la imagen impresa es incorrecta o no se imprime de la manera prevista.
- [Otros problemas](#page-101-0) trata de diversos problemas que pueden surgir.
- [Cómo obtener ayuda](#page-105-0) explica lo que debe hacer si no puede resolver un problema. También incluye detalles completos de los pasos que debe seguir para ponerse en contacto con el centro de atención al cliente de Hewlett-Packard.

# <span id="page-64-0"></span>**Resolución de problemas**

- El significado de los mensajes mostrados en el panel frontal se explica en la sección [Descripciones de los](#page-124-0)  [mensajes](#page-124-0).
- Si sabe que el problema está relacionado con una determinada tarea, consulte en primer lugar la sección oportuna de este manual para obtener procedimientos detallados. Utilice el índice o la tabla de contenido de este manual para localizar la sección. Por ejemplo, si experimenta problemas con el formato de página, consulte [Formato de página](#page-139-0).
- Si el problema está relacionado directamente con la calidad de las imágenes impresas, consulte en primer lugar la sección [Problemas de calidad de imagen.](#page-66-0)
- Consulte el tema oportuno:
	- [Problemas de suministro de tinta](#page-82-0)
	- [Problemas con el papel](#page-84-0)
	- [Problemas de comunicaciones](#page-102-0)
	- [Error de imagen](#page-94-0)
	- [Otros problemas](#page-101-0)
- Si el problema puede estar relacionado con el controlador de software y está utilizando un controlador HP, consulte la documentación de localización de problemas del controlador y la ayuda electrónica del software de aplicación.
- Si el problema no tiene una causa evidente, consulte [Localización del origen del problema.](#page-65-0)
- Si sigue sin poder resolver el problema, consulte [Cómo obtener ayuda](#page-105-0).

### <span id="page-65-0"></span>**Localización del origen del problema**

- 1. Compruebe si aparecen mensajes en la pantalla del panel frontal. Los mensajes mostrados en el panel frontal se explican en la sección [Descripciones de los mensajes](#page-124-0).
- 2. Verifique la impresora.
	- Apague la impresora en el panel frontal. Asegúrese de que el cable de alimentación está conectado correctamente a la impresora y a una toma de corriente que funciona.
	- Encienda la impresora y compruebe si la pantalla del panel frontal muestra la pantalla de bienvenida de HP, seguida del menú principal tras un breve periodo de inicialización.
- 3. Verifique el hardware del ordenador y el interface.
	- Asegúrese de que está utilizando el cable de interface correcto entre el ordenador y la impresora, y que está conectado firmemente a los puertos correctos (consulte el *Póster de montaje y configuración*).

# <span id="page-66-0"></span>**Problemas de calidad de imagen**

Su impresora **HP Designjet 500 Plus** incluye una completa utilidad de localización de problemas para asegurar que siempre pueda resolver cualquier problema de imagen que surja. Debe utilizar esta utilidad cuando usted (y no la impresora) detecte un problema de calidad de impresión.

A menudo, lo que parece ser un problema de calidad de impresión se debe en realidad a una configuración incorrecta de la impresora para el tipo de imagen que está intentando imprimir. Consulte siempre la sección [Corrección de la configuración](#page-67-0) como primera tarea de diagnóstico para determinar la causa del problema.

Si en el panel frontal de la impresora aparece el mensaje "CABEZALES no funcionales", siga las instrucciones que aparecen para ese mensaje concreto en [Descripciones de los mensajes.](#page-124-0)

Los tipos de problemas que pueden surgir son:

- [Líneas escalonadas](#page-74-1)
- [Líneas incompletas](#page-75-0)
- [Precisión del color](#page-78-0)
- [Bandas horizontales](#page-77-0)
- [Alineación de colores](#page-76-0)

Siempre que surge alguno de ellos siga el [Procedimiento de localización de problemas](#page-68-0) y responda a las preguntas que se muestran en el panel frontal. De esa manera llegará hasta la medida correctora necesaria para resolver el problema de calidad de imagen.

### <span id="page-67-0"></span>**Corrección de la configuración**

Antes de proceder a realizar los procedimientos de diagnóstico de calidad de imagen descritos en esta sección, debería comprobar primero si la impresora está correctamente configurada para imprimir lo que desea. Muchos problemas relacionados con la calidad de imagen se pueden resolver corrigiendo la configuración de la impresora.

- 1. Para sacar el máximo partido de su impresora, utilice únicamente accesorios y suministros **originales** de HP, cuya fiabilidad y rendimiento se han sometido a exhaustivas pruebas para proporcionar un funcionamiento sin problemas y una impresión de la más alta calidad. Para obtener información sobre los papeles HP, consulte [Tipos de papel](#page-16-0).
- 2. Compruebe que el **tipo de papel** seleccionado en el panel frontal es el mismo tipo de papel que hay cargado en la impresora. Para verificarlo, abra el menú Rollo u Hoja en el panel frontal y pulse **Intro**.
- 3. Para obtener la máxima calidad de impresión, utilice únicamente **papel certificado por HP**. Para obtener información sobre los papeles HP, consulte [Características físicas de los tipos de papel](#page-17-7). También puede visitar la página Web<http://www.hp.com/go/designJet>para obtener la información más actualizada.
- 4. Asegúrese de que la **calidad de impresión** (Rápida, Normal, Óptima) utilizada para la impresora es correcta. Este valor se define en el cuadro de diálogo de configuración de impresora del controlador de la impresora o en el panel frontal desde el menú de configuración. El valor del controlador de la impresora prevalecerá sobre el valor del panel frontal.
- 5. Seleccione el modo de impresión **Óptima** para obtener la máxima calidad de impresión.
- 6. Para **controladores que no sean los suministrados por HP**, configure los valores de papel del panel frontal para que se correspondan con el tipo de papel que hay cargado en la impresora. En la documentación que se suministró con el software encontrará información sobre los valores de calidad de impresión/tipo de papeles.
- 7. Si el problema de la calidad de imagen está relacionado con la precisión de los colores, consulte Precisión [del color](#page-78-0) para obtener más ayuda sobre la configuración.

### <span id="page-68-0"></span>**Procedimiento de localización de problemas**

El primer paso que debe seguir siempre que surja un problema de calidad de imagen es realizar el procedimiento de localización de problemas. Consulte el [Cuadro de flujo de localización de problemas](#page-71-0) para obtener una descripción de la secuencia de procesos utilizados para llevar a cabo el procedimiento de localización de problemas.

Es importante que el papel que haya cargado para este procedimiento sea exactamente el que ha utilizado cuando tuvo problemas de calidad de imagen en cuando a tipo (por ejemplo, papel satinado) y tamaño. Si utiliza un tipo o tamaño de papel diferente, será menos probable que pueda resolver el problema.

#### **Ejecución de la utilidad Localización de problemas**

- 1. En el menú principal del panel frontal, seleccione el **menú Tinta** ( $\langle \mathbf{A} \rangle$ ) y pulse **Intro**.
- 2. Seleccione **Localización de problemas** y pulse **Intro**.
- 3. La impresora comprueba en primer lugar si los cabezales están alineados. La desalineación de los cabezales constituye una causa habitual de problemas de calidad de imagen. Si no están alienados, se le pide que acepte [Alineación de cabezales](#page-62-1). Este procedimiento requiere

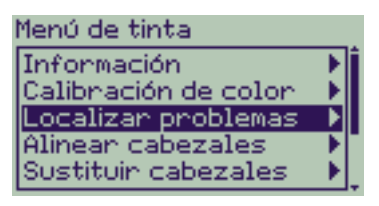

cargar una pila de papel de un grosor de pocos centímetros y dura varios minutos.

#### **NOTA: Observe que no debe interpretar los diseños impresos por la rutina de alineación de cabezal.**

4. Si los cabezales no parecen requerir alineación, la impresora realiza una **Impresión de diagnóstico A**. Consulte [Interpretación de la impresión de diagnóstico A](#page-69-0) para obtener información completa y detallada sobre cómo utilizar esta impresión de diagnóstico.

#### <span id="page-69-0"></span>**Interpretación de la impresión de diagnóstico A**

La impresión de diagnóstico A contiene varios bloques de color y un bloque de delgadas líneas negras discontinuas (la distancia entre líneas es muy inferior a la que se representa aquí).

- <span id="page-69-1"></span>1. Examine atentamente las líneas discontinuas de la impresión de diagnóstico A e indique si presentan problemas. Los tipos de problemas que pueden darse son:
	- Líneas finas irregulares o dentadas, como:

; las líneas finas deberían ser rectas, aunque no estén perfectamente alineadas. Son irregularidades significativas las que se extiende por toda la longitud de las líneas. Puede hacerse caso omiso de las irregularidades menores, dispuestas en columnas, en este punto.

- 2. Examine atentamente los bloques de color de la impresión de diagnóstico A e indique si presentan problemas. Los tipos de problemas que pueden darse son:
	- Vetas o bandas blancas en los bloques sólidos.

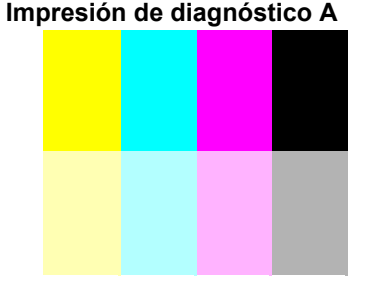

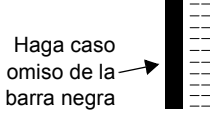

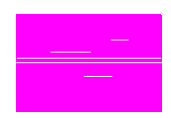

- 3. Si indica que existe un problema con los líneas discontinuas de la impresión del diagnóstico A, se le pide que siga la rutina [Calibración avanzada](#page-72-0); la impresora se encontrará en el paso [3](#page-72-1) de la rutina (si no desea continuar con la calibración, pulse la tecla **Cancelar**).
- 4. Si hay problemas con los bloques de color de la impresión de diagnóstico A, como pueden ser vetas o bandas blancas, la impresora intentará limpiar los cabezales que presentan el problema. Un cabezal puede limpiarse hasta tres veces por este medio; tras éstas, no podrán seguir limpiándose y se le notificará en la rutina; la rutina de **Localización de problemas** finalizará. En este caso recomendamos que intente volver a imprimir la copia y, si es necesario, inicie de nuevo la rutina **Localización de problemas**. Después de limpiar los cabezales, la impresora volverá a imprimir los bloques de color (aunque no las líneas negras) en una impresión de diagnóstico A, y le pedirá que la vuelva a examinar (como en el paso [1](#page-69-1)).
- 5. Si la primera impresión de diagnóstico A no presenta problemas, la impresora imprimirá la **Impresión de diagnóstico B**. Consulte [Interpretación de la impresión de diagnóstico B](#page-70-0) para obtener información completa y detallada sobre cómo utilizar esta impresión de diagnóstico.

#### <span id="page-70-0"></span>**Interpretación de la impresión de diagnóstico B**

- 1. Se le pregunta, por cada color del diseño de **Impresión de diagnóstico B**, sobre la calidad/aspecto de las líneas que faltan. Si responde que un color es defectuoso, la impresora intentará limpiar el cabezal en cuestión. Cuando ya se haya realizado el proceso de limpieza de cabezal, se imprimirá de nuevo la **Impresión de diagnóstico B** y se le volverán a formular las mismas preguntas.
- 2. Más adelante, si persisten los problemas de imagen, realice de nuevo el procedimiento de **Localización de problemas**.

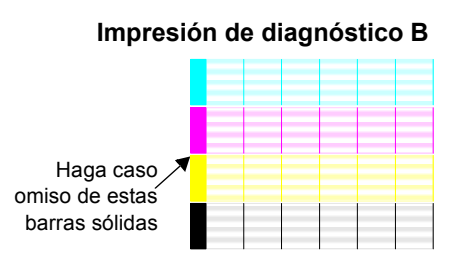

Si ninguno de los diseños o bloques de las dos **impresiones de diagnóstico** muestra un problema, la razón del problema de calidad de imagen podría radicar en un valor incorrecto del software, o quizá en que debería haber impreso el trabajo con el valor de **Calidad de impresión Óptima** en lugar de **Normal** o **Borrador**.

Si la rutina de **Localización de problemas** no ha indicado que fuera necesaria la alineación de cabezal, puede seleccionar **Alinear cabezales** en el menú Tinta, para intentar resolver cualquier otro problema de calidad de imagen que pueda producirse.

#### <span id="page-71-0"></span>**Cuadro de flujo de localización de problemas**

En el siguiente diagrama se muestra el flujo del procedimiento de localización de problemas.

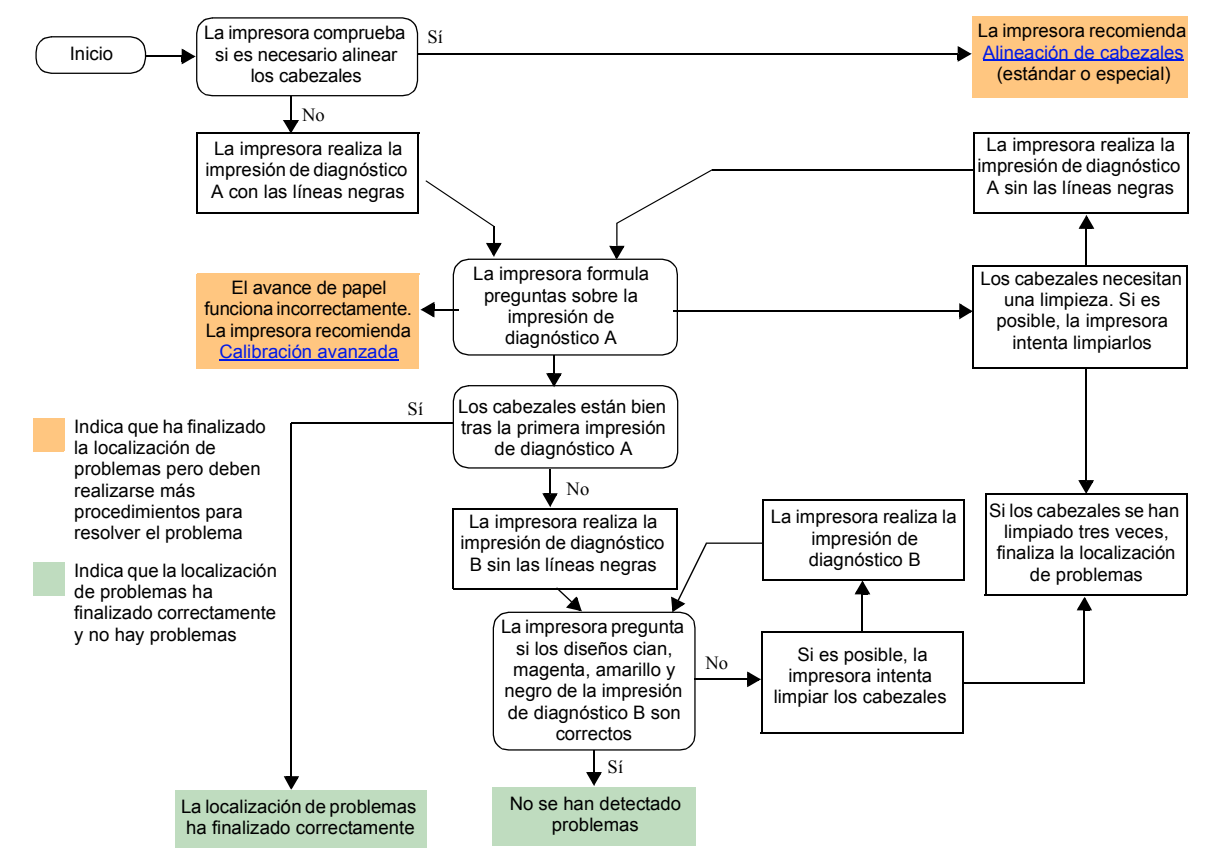
# **Calibración avanzada**

Es importante que el papel cargado para esta calibración sea exactamente el mismo utilizado para la impresión normal en cuanto a la calidad (por ejemplo, papel brillante) y la anchura (por ejemplo, A0 o de 36 pulgadas). Se puede utilizar papel en hojas o en rollo.

La rutina imprime un diseño y corta el rollo (el valor de cuchilla debe ser el de desactivado (consulte [Control de](#page-175-0)  [cuchilla](#page-175-0)) o expulsa la hoja; el papel debe ser de un mínimo de 65 cm/25,5 pulgadas de largo y un mínimo de 50 cm/19,7 pulgadas de ancho. Deberá volver a cargar seguidamente ese trozo de papel *como una hoja*, de manera que la impresora pueda medir con precisión el diseño y ajustar adecuadamente la cantidad que avanza entre la impresión de bandas de datos. (Consulte [Carga de hojas de papel](#page-41-0).)

*El diseño impreso tiene como único objeto comprobar el funcionamiento de la impresora; no debe relacionar ninguna de sus características con la calidad de las imágenes.*

- 1. Desde el menú principal del panel frontal, con el papel correcto cargado, seleccione el menú **Papel** ( ) y pulse **Intro**.
- 2. Seleccione **Calibración avanzada** y pulse **Intro**.
- 3. Seleccione **Crear diseño** y pulse **Intro**. La impresora imprime el diseño de calibración (como se representa aquí) y corta o expulsa el papel.
- 4. Cargue la hoja impresa boca arriba, con la línea de puntos en la parte superior (es decir, girada 90º).
- 5. Ahora seleccione **Medir diseño** y pulse **Intro**. La impresora leerá el diseño de calibración y realizará los ajustes internos oportunos.

Estos [Valores de calibración avanzada](#page-73-0) se utilizan cuando se imprime en el mismo tipo de papel hasta haber utilizado la calibración avanzada dos veces con distintos tipos de papel.

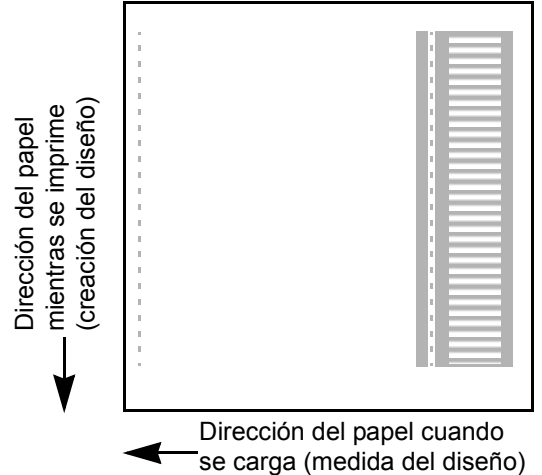

#### <span id="page-73-0"></span>**Valores de calibración avanzada**

La impresora almacena los valores de calibración avanzada de los dos tipos de papel distintos utilizados para la calibración. Durante la impresión, la impresora intenta buscar los tipos de papel seleccionados que se ajusten a los valores almacenados. Si los encuentra, la impresora aplica los valores de calibración avanzada.

Si el tipo de papel que está utilizando no se ha utilizado para ninguna de las dos últimas calibraciones avanzadas, la impresora utiliza un conjunto de valores predeterminados para su tipo de papel.

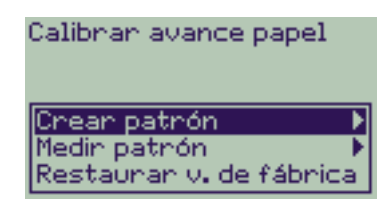

La opción predeterminada Restaurar del menú de calibración avanzada borra los valores de calibración avanzada almacenados de la memoria de la impresora. Esto supone que hasta que no vuelve a ejecutar la calibración avanzada, la impresora utilizará los valores predeterminados de fábrica para todos los tipos de papel.

## **Líneas escalonadas**

Cuando examina la imagen que acaba de imprimir, aparecen **"líneas escalonadas"** en los bordes de las flechas y en las líneas diagonales. Las líneas deben imprimirse rectas, no escalonadas.

A continuación se muestra un ejemplo de lo que puede imprimirse si está experimentando problemas con líneas escalonadas.

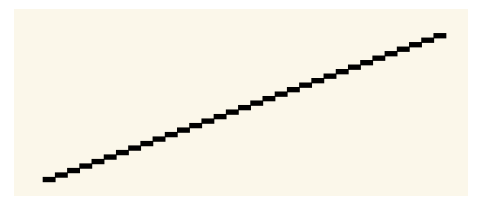

Para resolver este problema:

- 1. incremente el valor de puntos por pulgada (dpi), cambiando la calidad de impresión a **Óptima** en el panel frontal y en el software del controlador.
- 2. Los problemas pueden ser inherentes a la imagen que está intentando imprimir. Pruebe a mejorar la imagen con la **aplicación** que generó el archivo.

## **Líneas incompletas**

Cuando examina la imagen que ha impreso:

- faltan líneas o son casi imperceptibles
- faltan partes en los caracteres impresos

A continuación se muestra un ejemplo de lo que puede imprimirse si está experimentando problemas con líneas incompletas.

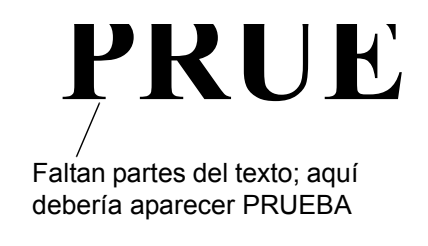

Consulte el [Procedimiento de localización de problemas](#page-68-0) para obtener instrucciones sobre la manera de resolver este problema.

## **Alineación de colores**

Cuando examina la imagen que ha impreso:

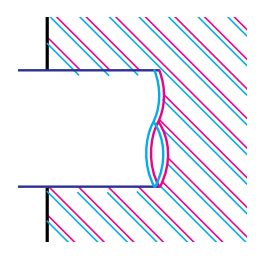

las líneas de colores se imprimen dobles y no se imprimen en el color correcto

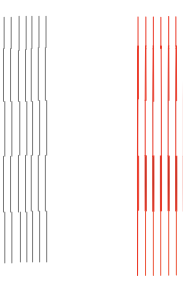

las líneas verticales están desalineadas o son borrosas (no son lisas)

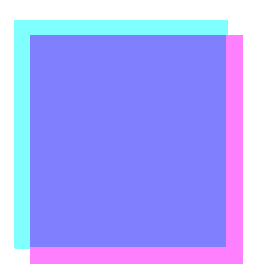

los bordes de los bloques de colores están superpuestos y las zonas superpuestas contienen colores diferentes

Consulte el [Procedimiento de localización de problemas](#page-68-0) para obtener instrucciones sobre la manera de resolver este problema.

## **Bandas horizontales**

Cuando se examina la imagen que se acaba de imprimir, hay líneas claras u oscuras en la imagen, que destacan especialmente en zonas con alta densidad de tinta. Este problema se conoce como formación de bandas.

**IMPORTANTE Las bandas pueden aparecer en cierta medida en los modos Rápida y Normal cuando se imprimen imágenes de alta densidad. Para obtener la mejor imagen posible, imprima siempre en el modo Óptima.**

A continuación se muestra un ejemplo de lo que puede imprimirse si está experimentando problemas con bandas.

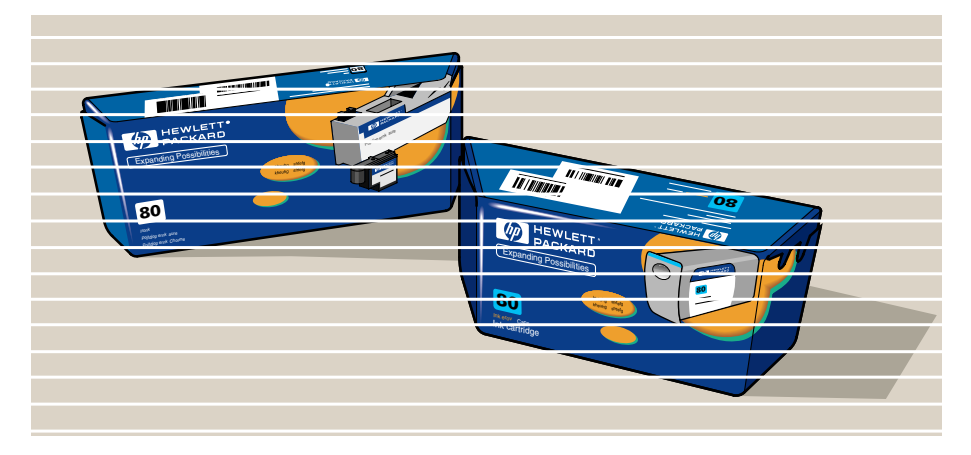

Consulte el [Procedimiento de localización de problemas](#page-68-0) para obtener instrucciones sobre la manera de resolver este problema.

## **Precisión del color**

Éstas son las áreas que debe comprobar cuando diagnostique un problema de precisión del color.

#### **Papel**

Asegúrese de que el papel cargado es papel original de HP y que el tipo de papel correcto está seleccionado en el panel frontal y en el controlador.

#### **Temas relacionados**

- [Problemas de uniformidad del color](#page-79-0)
- [Entremezclado de los colores a largo plazo \(papel brillante\)](#page-79-1)
- [Configuración de la precisión del color](#page-80-0)
- [Más información sobre precisión del color](#page-81-0)

### <span id="page-79-0"></span>**Problemas de uniformidad del color**

- Algunos tipos de papel pueden descolorarse o cambiar con el paso del tiempo. Compruebe que su papel es nuevo y se ha almacenado correctamente.
- Si las condiciones ambientales en las que imprime cambian con rapidez, podrán producirse cambios en la uniformidad de los colores. Si reduce el tiempo que la salida impresa permanece en condiciones ambientales extremas después de imprimirse (especialmente en situaciones de muy alta humedad), podrá reducir los problemas de uniformidad de los colores.
- Pueden producirse cambios de color entre las imágenes impresas en su impresora **HP Designjet 500 Plus** y en otros tipos de impresoras HP DesignJet. Esto es bastante normal, ya que las otras impresoras utilizan tinta diferente.

#### <span id="page-79-1"></span>**Entremezclado de los colores a largo plazo (papel brillante)**

Si la humedad ambiental en el lugar donde se utiliza la impresora es elevada, podrá producirse un entremezclado de los colores en el papel, con la aparición de líneas borrosas.

• Cambie el papel con el que está imprimiendo o retire la impresora del ambiente húmedo.

#### <span id="page-80-0"></span>**Configuración de la precisión del color**

La configuración de la impresora define cómo se aplica la tinta a cada tipo de papel. Utilice la información de la tabla siguiente para configurar la impresora y el software con el fin de obtener la mayor precisión del color.

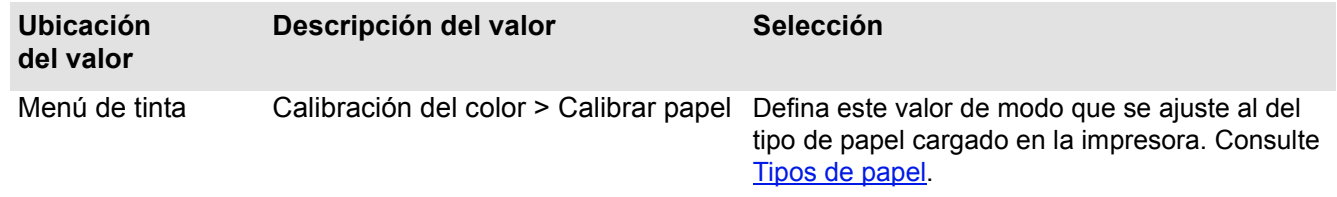

### <span id="page-81-0"></span>**Más información sobre precisión del color**

Los medios para gestionar con precisión los colores que imprime la impresora varían dependiendo de la aplicación de software y el controlador que esté utilizando. Consulte la documentación siguiente:

- la documentación incluida con los controladores suministrados con la impresora
- Si no encuentra ningún motivo que explique la discrepancia, antes de solicitar ayuda determine las tintas de impresora CMYK para las que se han especificado los colores.

# **Problemas de suministro de tinta**

La mayoría de los problemas que pueden surgir al utilizar los Suministros de tinta HPse resuelven con la ayuda de mensajes mostrados en el panel frontal. Con la única excepción del [Error de cabezal desconocido.](#page-83-0) Se suministra una lista completa de mensajes del panel frontal en [Descripciones de los mensajes.](#page-124-0)

### **CabezalProblemas después de su sustitución**

Si tras sustituir los cabezales la impresora emite errores de cabezal defectuoso o que falta, siga los siguientes pasos:

- Compruebe que ha retirado la cinta protectora del cabezal.
- Introduzca el cabezal en el conjunto del carro, pero esta vez cierre la cubierta con la pestaña.
- Cambie el cabezal por otro nuevo; consulte [Sustitución de cabezal.](#page-61-0)

### **Problemas al introducir los cartuchos de tinta**

- 1. Asegúrese de que dispone del Suministros de tinta HP cartucho de tinta correcto.
- 2. Compruebe que el cartucho es del color correcto para esa ranura.
- 3. Verifique que la orientación del cartucho es la correcta, con la etiqueta de color situada en la parte superior.

#### **PRECAUCIÓN: No limpie nunca el interior de las ranuras de los cartuchos de tinta.**

#### **Problemas al introducir el cabezal**

- 1. Asegúrese de que dispone del Suministros de tinta HP cabezal correcto.
- 2. Compruebe que el cabezal es del color correcto para esa ranura.
- 3. Verifique que la orientación del cabezal es la correcta.

Consulte [Sustitución de cabezal](#page-61-0) para obtener más detalles al respecto.

#### <span id="page-83-0"></span>**Error de cabezal desconocido**

Se produce un error desconocido cuando uno de los cabezales está ocasionando un problema pero el sistema no puede detectar cuál es. Cuando esto ocurre, en el panel frontal se muestra este mensaje de error. El número de cabezales con errores desconocidos corresponderá al de todos los cabezales de color o todos los cabezales.

Siga el siguiente procedimiento para detectar el cabezal defectuoso.

- 1. Seleccione Sustituir cabezales en el panel frontal.
- 2. Abra la cubierta del carro y extraiga TODOS los cabezales.
- 3. Vuelva a insertar sólo el cabezal cian y cierre la cubierta de carro y la ventana.
- 4. Compruebe en el panel frontal si el estado del cabezal cian es **X** o **?**; se concluye que el cabezal cian es defectuoso y debe ser sustituido. Si el estado del cabezal cian aparece como OK, la conclusión es que éste funciona correctamente. Repita el proceso desde el **paso 1** con los otros cabezales de color para identificar el defectuoso.

Printheads not aligned. Paper tupe not valid to align printheads.

**Press ENTER to continue** 

# **Problemas con el papel**

• [Papel](#page-85-0)

Describe las reglas generales que debe seguir para evitar problemas con el papel.

- [Eliminación de un atasco de papel](#page-86-0) Describe cómo eliminar un atasco de papel.
- [Marcas de tinta en el papel](#page-89-0) Describe el modo de resolver problemas de marcas de tinta: líneas deformadas, líneas borrosos, marcas o rayas en papel satinado.
- [Problemas con la carga del papel](#page-92-0) Explica lo que debe hacer cuando el panel frontal sigue indicando que el papel está desalineado o colocado incorrectamente.
- [Problemas de salida del papel](#page-93-0)

Explica lo que debe hacer cuando las impresiones caen al suelo o no se apilan correctamente en la bandeja de papel.

# <span id="page-85-0"></span>**Papel**

Asegúrese siempre de que está utilizando el papel adecuado para su imagen y que es un tipo admitido por la aplicación de software. Para asegurar la precisión de los colores y la calidad de impresión, utilice únicamente tipos de papel que hayan sido certificados para su impresora.

Si utiliza papel de otras marcas o no certificado por HP para su impresora, se podrá reducir significativamente la calidad de impresión y de los colores de la imagen. Para obtener información sobre los papeles HP, consulte [Tipos de papel](#page-16-0).

## <span id="page-86-0"></span>**Eliminación de un atasco de papel**

Si se muestra este mensaje en el panel frontal:

Es posible que haya papel atascado en el impresora. Los atascos de papel pueden tener diversas causas:

- El papel es demasiado grueso o demasiado fino para la impresora o no es un tipo de papel admitido por la impresora.
- El papel está arrugado, desalineado o tiene burbujas.
- Se está aplicando demasiada tinta en el papel y ésta es la causa por la que se arruga o presenta burbujas.
- El extremo del rollo de papel está pegado al centro y no puede avanzar más.
- Trocitos de papel o polvo de papel están obstruyendo la guía de la cuchilla u otras piezas móviles.

Consulte [Extracción del papel atascado](#page-87-0) para obtener instrucciones completas sobre cómo eliminar papel atascado.

Possibly a paper jam 1. Open window 2. Switch power off 3. Clean papen path 4. Switch power on 5. Align printheads

## <span id="page-87-1"></span><span id="page-87-0"></span>**Extracción del papel atascado**

- 1. Abra la ventana.
- 2. Apague la impresora desde el panel frontal.
- 3. Si es necesario, desplace con cuidado el carro de cabezal, si es posible hasta el espacio cerrado de la izquierda o la derecha. La dirección en la que pueda desplazarlo dependerá de la ubicación del papel atascado.

#### **PRECAUCIÓN: Cuando mueva el carro de cabezal, toque únicamente las piezas negras de plástico.**

4. Si es necesario, desplace con cuidado la cuchilla de papel todo lo que pueda hacia la izquierda o la derecha, según la ubicación del papel atascado (aunque si se mueve hacia la derecha puede bloquear el paso del papel).

**PRECAUCIÓN: La cuchilla puede moverse fácilmente manteniéndose lo más cerca posible de la guía que atraviesa la impresora a lo ancho. Tenga cuidado de no tocar la barra deslizante metálica que atraviesa la impresora.**

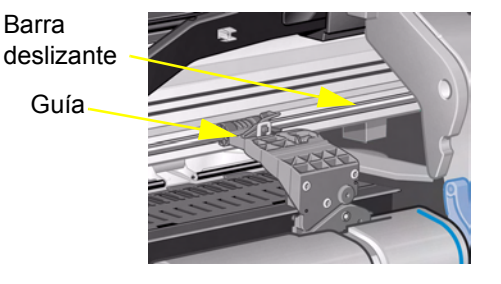

- 5. Si es necesario, levante la palanca de papel azul para liberar el papel atascado. Recuerde volver a bajarla cuando haya terminado.
- 6. Extraiga con cuidado el papel atascado. No le costará levantarlo y sacarlo por la parte superior de la impresora.
- 7. Tire con cuidado del resto del rollo u hoja hacia abajo y retírelo de la impresora. Quizá necesite cortar el borde del rollo con tijeras.
- 8. Compruebe que la zona de impresión, incluida la guía de cuchilla, el paso de papel y el área en la que queda estacionado el carro de cabezal esté despejada y limpia; retire el polvo de papel cepillándolo o con una aspiradora.

#### <span id="page-88-0"></span>**Extracción del papel atascado (continuación)**

**PRECAUCIÓN: El área en que queda estacionado el carro de cabezal puede ensuciarse bastante; tenga cuidado de no mancharse las manos de tinta.**

- 9. Cierre la ventana y encienda la impresora.
- 10. Espere a que termine de inicializarse.
- 11. Pulse la tecla **Avanzar y corta hoja** del panel frontal para expulsar cualquier trocito de papel pequeño que pueda haber quedado aún en el paso de papel.
- 12. Vuelva a cargar el papel de la forma habitual (consulte [Carga de rollo de papel](#page-33-0) o [Carga de hojas de papel](#page-41-0)). Si está utilizando papel de rollo, quizá necesite recortar el borde primero para asegurarse de que éste esté recto.
- **NOTA: Si todavía queda papel en el paso de papel, cargue una hoja de papel rígido en la impresora, como una transparencia mate o recubierta de gramaje extra; esto ayudará a forzar la salida de cualquier papel atascado en el paso de papel.**
- 13. Si la cuchilla parece ser la causante del problema, compruebe en [Tipos de papel](#page-16-0) que la impresora acepte este tipo de papel. Intente deshabilitar la cuchilla desde el panel frontal; utilice la opción **<sub>Ca</sub> Cuchilla Æ**→ **Desactivada**.

Es muy recomendable alinear los cabezales (consulte [Alineación de cabezales](#page-62-0)) después de eliminar un atasco de papel, pues el problema puede haber desalineado los cabezales.

## <span id="page-89-0"></span>**Marcas de tinta en el papel**

- [Líneas deformadas](#page-90-0)
- [Líneas borrosas \(la tinta se entremezcla de las líneas\)](#page-90-1)
- [Marcas o rayas en papel brillante después de imprimir](#page-90-2)
- [Manchas o rayas en el papel impreso](#page-91-0)

## <span id="page-90-0"></span>**Líneas deformadas**

- El propio papel puede estar arrugado. Esto puede ocurrir si ha sido utilizado o no se ha almacenado en condiciones ambientales apropiadas.
- Las especificaciones ambientales se incluyen en [Especificaciones medioambientales](#page-196-0).

#### <span id="page-90-1"></span>**Líneas borrosas (la tinta se entremezcla de las líneas)**

• Quizás haya ajustado el tiempo de secado en el menú del panel frontal para agilizar la salida impresa de la impresora. Ajuste "Tiempo secado" a "Autom".

Para obtener información sobre los ajustes de tiempo de secado, consulte [Sistema de tinta](#page-43-0).

#### <span id="page-90-2"></span>**Marcas o rayas en papel brillante después de imprimir**

El papel brillante puede ser muy sensible a la bandeja o a cualquier otro objeto con el que entre en contacto directamente después de la impresión. Esto dependerá de la cantidad de tinta impresa y de las condiciones ambientales existentes en el momento de la impresión. Evite todo contacto con el papel y manipule la impresión con cuidado hasta que haya transcurrido algún tiempo.

**NOTA: Con el papel HP se incluye un manual de "***Consejos para la impresora***" que contiene un apartado sobre la localización y resolución de problemas relacionados con el papel.**

#### <span id="page-91-0"></span>**Manchas o rayas en el papel impreso**

Este problema puede surgir en papel recubierto si se imprime rápidamente mucha tinta. El papel no puede absorber la tinta con suficiente rapidez y se distorsiona. A medida que los cabezales se mueven sobre el papel, entran en contacto con el papel y se producen manchas en la imagen impresa.

- 1. Pulse la tecla **Cancelar** en el panel frontal; si continúa imprimiendo, el papel podrá dañar los cabezales de impresión.
- 2. Cancele el trabajo de impresión desde la aplicación de software.
- 3. Para conseguir mejores resultados, realice el procedimiento siguiente:
	- Utilice papel recomendado por HP. Si la imagen que está imprimiendo es de color intenso, utilice el papel recubierto de gramaje extra HP.
	- Pruebe a aumentar los márgenes de impresión cambiando la posición de la imagen en la página mediante la aplicación de software.

Si el procedimiento anterior no resuelve el problema de las manchas y las rayas, cambie el papel que está utilizando por otro tipo de material que no esté basado en papel, como [Transparencia HP.](#page-18-0)

## <span id="page-92-0"></span>**Problemas con la carga del papel**

El panel frontal sigue indicando que el papel está desalineado o colocado incorrectamente.

### **Rollo de papel**

- El rollo de papel puede haberse cargado incorrectamente. El papel debe cargarse por encima del rollo, hacia el usuario; consulte [Carga de rollo de papel](#page-33-0).
- El papel puede estar torcido. El borde derecho debe quedar paralelo con la línea azul del deflector de papel frontal.
- Compruebe que el papel está bien enrollado en el rollo.
- Compruebe que el papel está cargado correctamente en el eje; consulte [Instalación de un rollo nuevo en la](#page-32-0)  [impresora.](#page-32-0)

### **Papel en hojas**

- Las hojas deben cargarse con el borde derecho contra la línea azul de la platina de la impresora y el borde frontal contra la línea azul justo detrás de los rodillos de perforación; consulte [Carga de hojas de papel.](#page-41-0)
- El papel puede estar arrugado o deformado, o sus bordes pueden ser irregulares.
- Si está utilizando papel cortado a mano, los bordes podrán no formar un ángulo recto, o sus bordes podrán ser irregulares. No utilice papel cortado a mano. Utilice únicamente hojas de papel compradas.
- Si el papel está enrollado hacia arriba, resultará muy difícil de cargar. Es más fácil cargarlo enrollado hacia abajo

## <span id="page-93-0"></span>**Problemas de salida del papel**

### **Las impresiones caen al suelo después de cortarse**

- Asegúrese de que la bandeja de papel esté abierta.
- Evite que se acumulen más de veinte impresiones en la bandeja.
- Asegúrese de que el rollo de papel está cortado correctamente. Si el papel está cargado incorrectamente, el arrollamiento natural del papel podrá provocar que se caiga al suelo en lugar de depositarse en la bandeja.

### **Las impresiones no se apilan correctamente en la bandeja de papel**

- Puede haber llegado al final del rollo de papel. El arrollamiento natural que se produce hacia el final del rollo puede causar problemas de apilado. Cargue un rollo nuevo o retire las impresiones a mano según vayan saliendo de la impresora.
- Si está mezclando impresiones o agrupando juegos de varios tamaños diferentes, podrán producirse problemas de apilado debido a los distintos tamaños de papel en la bandeja.

# **Error de imagen**

• [Imagen incompleta](#page-95-0)

Describe las acciones que hay que realizar cuando la impresión sale: En blanco, parcialmente, o ha sufrido [recorte.](#page-207-0)

- [La imagen impresa es incorrecta](#page-97-0) Explica por qué la imagen es:
	- en una parte del área de impresión.
	- Inesperadamente girada.
	- Invertida.
	- Distorsionada o ininteligible.
	- Superpuesta con otra imagen.
	- No obedece a los comandos de Formato de página ni Rotar.
- [Otras fuentes de información](#page-100-0)

Incluye otras fuentes de información para problemas de imagen.

## <span id="page-95-0"></span>**Imagen incompleta**

- [La copia impresa sólo se ha impreso parcialmente](#page-95-1)
- [La imagen está recortada](#page-96-0)
- [Una impresión de eje largo aparece recortada](#page-96-1)

#### <span id="page-95-1"></span>**La copia impresa sólo se ha impreso parcialmente**

- ¿Ha pulsado **Cancelar** o **Avanzar y cortar hoja** antes de que la impresora recibiese todos los datos? Si es así, habrá finalizado la transmisión de datos y deberá volver a imprimir la página (normalmente no será necesario pulsar Avanzar y cortar hoja para descargar la impresión).
- El valor de **Configuración E/S** > **Espera E/S** puede ser demasiado corto. Desde el menú del panel frontal puede aumentar el valor de Espera E/S y volver a enviar la impresión.
- El archivo tal vez sea demasiado grande para la memoria de la impresora. Puede instalar más memoria en la tarjeta de accesorio HP-GL/2 de la impresora; consulte [Memoria](#page-9-0).
- Puede existir un problema de comunicaciones entre el ordenador y la impresora. Compruebe el cable de interface.
- Asegúrese de que los valores del software son correctos para el tamaño de página seleccionado en ese momento (p. ej., impresiones de eje largo).

## <span id="page-96-0"></span>**La imagen está recortada**

- Esto normalmente indica que existe una discrepancia entre el área de impresión real del papel cargado y el área de impresión definida en el software. Para obtener información general sobre áreas de impresión y tamaño de página, consulte [Área imprimible.](#page-27-0)
- Compruebe el área de impresión real para el tamaño de papel que está cargado en la impresora (área de impresión = tamaño del papel – los márgenes). Encontrará los márgenes y tamaño de papel en [Área imprimible.](#page-27-0)
- Compruebe lo que el software entiende por área de impresión (puede ser "área imprimible" o "área reproducible"). Por ejemplo, algunas aplicaciones de software dan por sentado que las áreas de impresión estándar son mayores que las utilizadas en esta impresora.
- Tal vez haya solicitado la rotación de la página de vertical a apaisado en papel que no sea suficientemente ancho, por ejemplo, una página de tamaño D/A1 rotada en un rollo de tamaño D/A1.
- Si es necesario, cambie el área de impresión en el software.
- El archivo tal vez sea demasiado grande para la memoria de la impresora.

#### <span id="page-96-1"></span>**Una impresión de eje largo aparece recortada**

- ¿Admite su software impresiones de eje largo?
- ¿Ha especificado un tamaño de papel adecuado en el software?
- Tal vez no disponga de suficiente memoria.

## <span id="page-97-0"></span>**La imagen impresa es incorrecta**

- [La imagen aparece en una parte del área de impresión](#page-98-0)
- [La impresión está distorsionada o es ininteligible](#page-99-0)
- [Una Imagen se superpone con otra en la misma hoja](#page-99-1)

### <span id="page-98-0"></span>**La imagen aparece en una parte del área de impresión**

- ¿Es demasiado pequeño el tamaño de página configurado en el software?
- ¿Está seguro de que el software no piensa que la imagen se halla en un cuadrante de la página?
- Si no es así, ello indicará que existe una incompatibilidad entre el software y la impresora.
- ¿Está configurado el software para esta impresora? Para obtener información general, consulte el *Póster de montaje y configuración*. Para obtener información acerca de su software, consulte la documentación suministrada con el controlador.

#### **La imagen aparece rotada de manera imprevista**

- Compruebe el valor **Rotaren** > **Formato de página** > **enPapel**.
- Para obtener una explicación de la rotación de imágenes, consulte [Rotación de una imagen](#page-142-0).

### <span id="page-99-0"></span>**La impresión está distorsionada o es ininteligible**

- El cable de interface entre el ordenador y la impresora puede estar dañado. Pruebe con otro cable para ver si se corrige el problema.
- Si ha conectado el ordenador al puerto paralelo de la impresora, asegúrese de que está utilizando un cable de interface paralelo original de HP.
- Dependiendo del software, los controladores y los RIP que esté utilizando con la impresora, habrá distintas soluciones a este problema. Consulte la documentación del usuario del proveedor para obtener más detalles.

#### <span id="page-99-1"></span>**Una Imagen se superpone con otra en la misma hoja**

• El valor de Configuración E/S/, Tiempo inactivo E/S puede ser de un período demasiado largo. Reduzca el valor desde el menú del panel frontal y vuelva a imprimir.

## <span id="page-100-0"></span>**Otras fuentes de información**

Si no encuentra la solución a su problema en este apartado, podrá consultar las siguientes fuentes de ayuda.

• La documentación suministrada con el controlador que está utilizando para gestionar la salida impresa desde la aplicación de software a la impresora.

# **Otros problemas**

- [Problemas de comunicaciones](#page-102-0) En esta sección se describen problemas habituales que pueden surgir con la comunicación entre el ordenador y la impresora.
- [La impresora no imprime](#page-103-0) Describe las causas habituales de fallo de impresión de la impresora.
- [La impresora parece demasiado lenta](#page-104-0) Se indican las razones por las que la impresión puede lentificarse.

## <span id="page-102-0"></span>**Problemas de comunicaciones**

#### **Los síntomas son:**

- La pantalla del panel frontal no muestra **procesamiento** cuando está enviando una impresión a la impresora.
- El ordenador muestra un mensaje de error cuando se intenta imprimir.
- El ordenador o la impresora se bloquea (permanecen inactivos) mientras tiene lugar la comunicación. No obstante observe que las impresiones grandes pueden durar un período de tiempo correspondientemente largo.
- La salida impresa muestra errores aleatorios o inexplicables (faltan líneas, gráficos impresos parcialmente, etc.).

#### **Cómo resolver este problema:**

- ¿Ha seleccionado la impresora correcta en el software?
- ¿Funciona correctamente la impresora cuando imprime desde otro software?
- Si la impresora está conectada a una red, pruebe a utilizarla cuando está conectada directamente a su ordenador a través de los puertos paralelo o USB.
- Si la impresora está conectada al ordenador a través de otros dispositivos intermedios, como cajas de conmutación, cajas de memoria intermedia, adaptadores de cable, convertidores de cable, etc., pruebe a conectarla directamente a su ordenador.
- Pruebe con otro cable de interface. Para obtener detalles de los cables admitidos, consulte [Especificaciones](#page-198-0)  [de conexión.](#page-198-0)

### **Tamaño de archivo y memoria**

No hay una relación directa entre tamaño de archivo del equipo y memoria utilizada en la impresora para imprimir este archivo. De hecho, con frecuencia es imposible calcular cuánta memoria se utilizará, debido a la compresión de archivos (y complejidad general). Esto significa que algunas impresiones grandes funcionarán bien, pero que algunas más reducidas quizá no lo hagan y deberá ampliar la memoria de la impresora.

# <span id="page-103-0"></span>**La impresora no imprime**

- Tal vez se trate de un problema de alimentación. Si no se produce ninguna actividad en la impresora y no se enciende el indicador del interruptor de encendido de la parte frontal de la impresora, verifique que el cable de alimentación está conectado correctamente y asegúrese de que llega electricidad a la toma de corriente.
- Tal vez se trate de un problema con el controlador de la aplicación. ¿Está configurado el software para esta impresora? Para obtener información general, consulte el *Póster de montaje y configuración*. Para obtener información acerca de su software, consulte la documentación suministrada con el controlador.
- El archivo tal vez sea demasiado grande para la memoria de la impresora. Éste será el caso si en el panel frontal aparece el mensaje "Memoria agotada - Datos perdidos". Compruebe si aparece algún mensaje de error en el monitor del ordenador (algunos controladores permiten elegir un modo de impresión diferente) y pruebe a enviar el archivo de nuevo.
- Si sigue experimentando problemas, consulte [Cómo obtener ayuda](#page-105-0).

## <span id="page-104-0"></span>**La impresora parece demasiado lenta**

- ¿Ha especificado la calidad de impresión **Óptima** en el panel frontal? En el modo de calidad Óptima se tarda más en imprimir.
- ¿Especificó el tipo de papel correcto cuando cargó el papel? Para obtener detalles de los tipos de papel que puede especificar en el panel frontal, consulte [Tipos de papel.](#page-16-0) Para averiguar el valor actual definido para el tipo de papel de la impresora, consulte [Obtención de información sobre papel en rollo o en hojas](#page-25-0).
- Quizá sea necesario sustituir el cabezal de impresión; consulte [Sustitución de cabezal](#page-61-0)
- ¿Ha especificado un tiempo de secado manual en el panel frontal? Cambie el tiempo de secado a Automático; consulte [Sistema de tinta.](#page-43-0)
- Si la impresora se encuentra en el modo de calidad Rápida y el archivo que está imprimiendo contiene áreas con tinta de alta densidad, la impresora tal vez tenga que reducir su velocidad para compensar estas áreas.

# <span id="page-105-0"></span>**Cómo obtener ayuda**

- [Centro de atención al cliente HP](#page-106-0) Describe el programa de atención al cliente de HP.
- [Qué debe hacer antes de llamarnos](#page-107-0)

Información sobre lo que debe hacer antes de ponerse en contacto con el centro local de atención al cliente de HP.

• [HP DesignJet Online](#page-108-0)

Cómo obtener ayuda y otra información a través de la red mundial.

## <span id="page-106-0"></span>**Centro de atención al cliente HP**

Como proveedor de asistencia, deseamos ayudarle a mantener su impresora en perfecto estado de funcionamiento. La atención al cliente de HP ofrece una asistencia galardonada para asegurar que saque el máximo partido de su impresora HP DesignJet.

El folleto Atención al cliente de Hewlett-Packard suministrado con la impresora contiene detalles sobre la manera de ponerse en contacto con su centro local de atención al cliente de HP.

La atención al cliente de HP proporciona una experiencia de soporte demostrada y aprovecha las nuevas tecnologías para ofrecer a los clientes un soporte único y completo. Los servicios incluyen la configuración e instalación, herramientas de resolución de problemas, actualización de garantías, servicios de reparación e intercambio, soporte telefónico y a través de la red mundial, actualizaciones de software y servicios de automantenimiento.

Para obtener más información sobre la atención al cliente de HP, visítenos en: [www.hp.com/go/support](http://www.designjet-online.hp.com/).

## <span id="page-107-0"></span>**Qué debe hacer antes de llamarnos**

- 1. Consulte las sugerencias de localización de problemas incluidas en este capítulo y
	- en la documentación del controlador oportuno que se suministra con esta impresora (para usuarios que envíen archivos PostScript o utilicen Microsoft Windows).
	- Si tiene instalados controladores de software y RIP de otras marcas, consulte su documentación del usuario.
- 2. Si el problema parece estar relacionado con la aplicación de software, póngase en contacto en primer lugar con el proveedor del software.
- 3. Si sigue experimentando problemas, consulte el folleto *Servicios de asistencia de HP* que se suministró con esta impresora. Este documento contiene una lista completa de diversos servicios de asistencia disponibles para ayudarle a resolver los problemas que pueda experimentar la impresora.
- 4. Si llama a una de las oficinas de Hewlett-Packard, tenga a mano la siguiente información para ayudarnos a responder a sus preguntas con mayor rapidez:
	- La impresora que está utilizando (el número de producto y el número de serie, que figuran en la etiqueta situada en la parte posterior de la impresora).
	- El ordenador que está utilizando.
	- Cualquier equipo o software especial que esté utilizando (por ejemplo, programas de cola de impresión, redes, cajas de conmutación, módems o controladores de software especiales).
	- El cable que está utilizando (código de producto) y dónde lo compró.
	- El tipo de interface utilizado en la impresora (paralelo o red).
	- El nombre y la versión del software que esté utilizando en ese momento.
	- Si el problema se trata de un error del sistema, aparecerá un número de error; tome nota del número de error y téngalo a mano. Consulte [La impresora no imprime](#page-103-0).
# **HP DesignJet Online**

Acceso directo a HP y a la información que desea, cuando la necesita. ¡Regístrese! www.hp.com/go/designjet

**HP DesignJet Online** es un "club de usuarios" gratuito en la red mundial que se ofrece exclusivamente a los usuarios de impresoras HP DesignJet. Una vez que se haya registrado, el usuario tiene acceso ilimitado a una serie de servicios útiles, y se hace hincapié en la "utilidad", puesto que *no* se trata de una página Web orientada a las ventas.

HP ofrece a los usuarios las siguientes formas de comunicación:

- un boletín informativo trimestral que ofrece sugerencias de uso, instrucciones técnicas y ejemplos de aplicaciones para las impresoras HP DesignJet disponibles en todo el mundo
- información completa sobre la manera de ponerse en contacto con el servicio de atención al cliente de HP en todo el mundo
- una herramienta electrónica de localización de problemas *HP DesignJet Diagnosis*
- un calendario de actos y programas relacionados con las impresoras HP DesignJet
- acceso electrónico a vídeos de formación y determinados documentos para usuarios
- notificación inmediata de información sobre nuevos productos

Los usuarios pueden comunicarse con HP de las siguientes maneras:

- enviando sus comentarios sobre las características de las impresoras HP DesignJet
- poniéndose en contacto automáticamente con el servicio de atención al cliente de HP a través de la herramienta de localización de averías, que permite a HP realizar un seguimiento del problema
- y planteando a expertos preguntas técnicas relacionadas con la impresión en gran formato

Por último, la comunicación entre usuarios incluye la oportunidad de ganar premios presentando referencias con éxito relacionadas con el uso de sus impresoras HP DesignJet, así como un foro de debate en el que los usuarios pueden compartir sus experiencias y solicitar asesoramiento a sus compañeros profesionales.

**HP DesignJet Online** está disponible en inglés, alemán, francés, italiano, español y portugués.

# **Panel frontal**

El panel frontal de la impresora es un interface de fácil uso que da acceso a un conjunto completo de funciones de impresión. También ofrece información sobre los consumibles de tinta, que se actualiza continuamente.

- [El panel frontal](#page-110-0)
- [Estructura de los menús](#page-114-0)
- [Desplazamiento por el sistema de menús](#page-120-0)
- [Descripciones de los mensajes](#page-124-0)

# <span id="page-110-0"></span>**El panel frontal**

El panel frontal [es el principal medio a](#page-112-0) través del cual puede cambiar el comportamiento de la impresora, aparte de cualquier control que la aplicación de software en uso pudiera suministrar. El panel frontal de la impresora tiene las siguientes áreas:

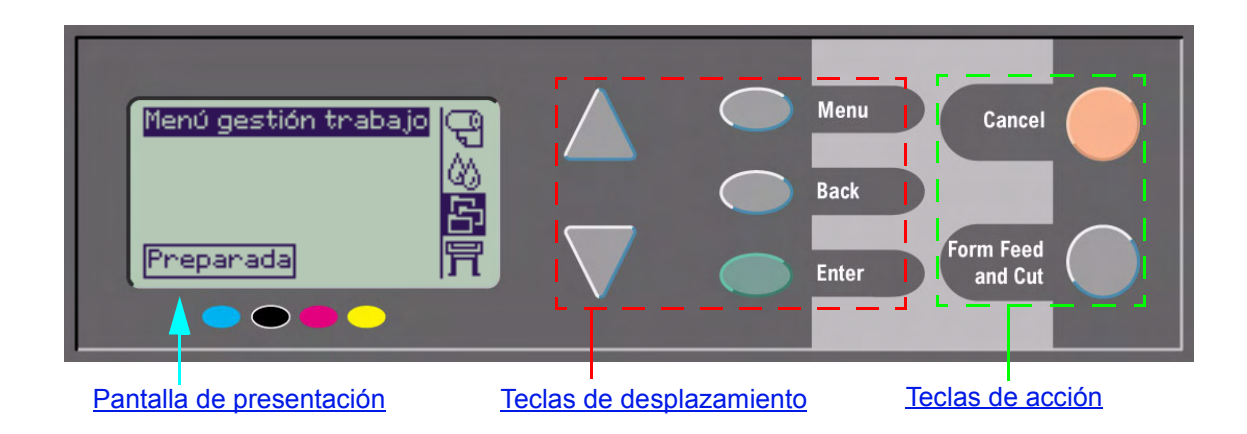

### <span id="page-111-0"></span>**Teclas de desplazamiento**

.

La sección de presentación del panel frontal consta de una pantalla LCD y las cinco teclas de desplazamiento siguientes, que sirven para desplazarse por los menús que se ven en pantalla:

- Las teclas **Arriba** y **Abajo**le permiten desplazarse por los distintos elementos de una lista de menús.
- La tecla **Menú** le lleva a la pantalla principal. Cancela cualquier opción que no haya seleccionado todavía pulsando la tecla **Intro**.
- La tecla **Atrás** le lleva a la pantalla anterior.
- La tecla **Intro** selecciona la opción de la lista de menús y le convierte en el valor actual. Si necesita realizar subselecciones, esta tecla le lleva a ellas; de lo contrario, le llevará a la pantalla anterior.

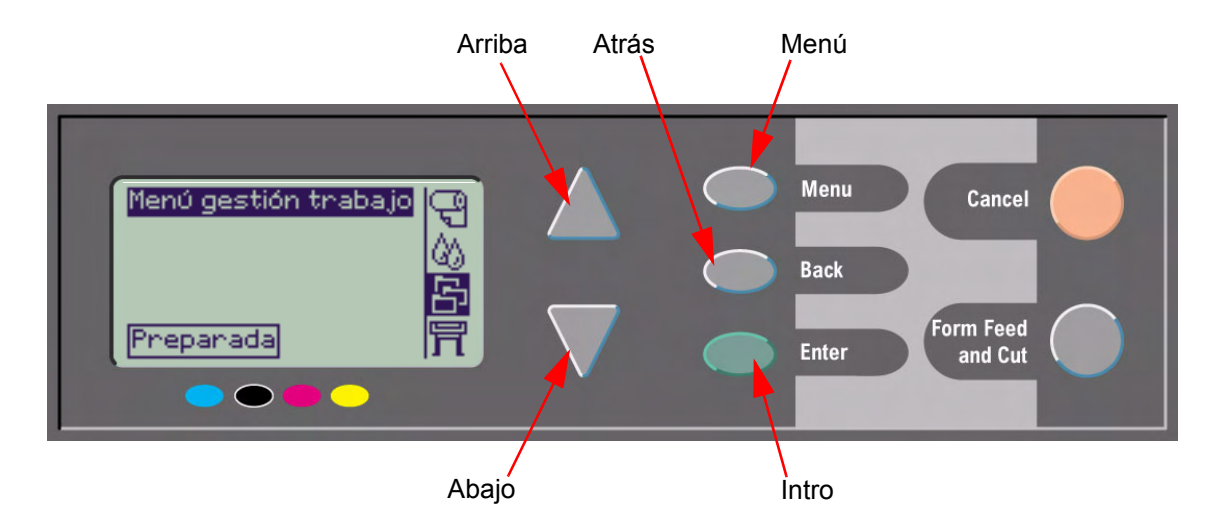

## <span id="page-112-0"></span>**Pantalla de presentación**

La pantalla de presentación del panel frontal muestra el menú principal (las palabras mostradas podrán variar).

#### **NOTA: Siempre puede llegar al menú principal pulsando la tecla Menú.**

Después de un breve periodo de tiempo de inactividad, la pantalla siempre volverá a mostrar el menú de papel principal con el menú **Gestión de trabajo**activo.

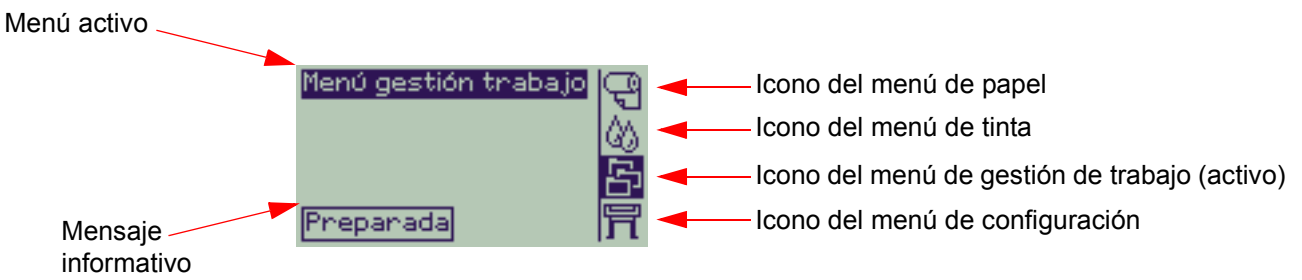

El [Ejemplo de desplazamiento](#page-121-0) se ofrece desde el menú **Gestión de trabajo**.

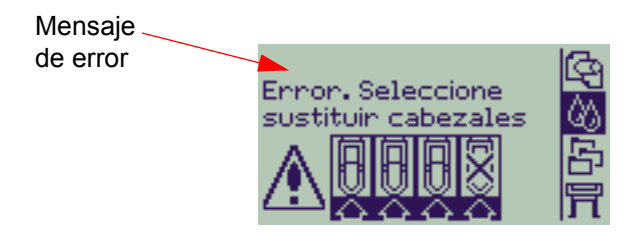

### <span id="page-113-0"></span>**Teclas de acción**

La tecla **Cancelar** cancela la operación actual de la impresora (impresión o preparación para la impresión). Asimismo, cancela la selección actual de menú y regresa al menú principal si se ha resaltado una opción de menú.

La tecla **Avanzar y cortar hoja** expulsa la hoja o hace avanzar el rollo y lo corta.

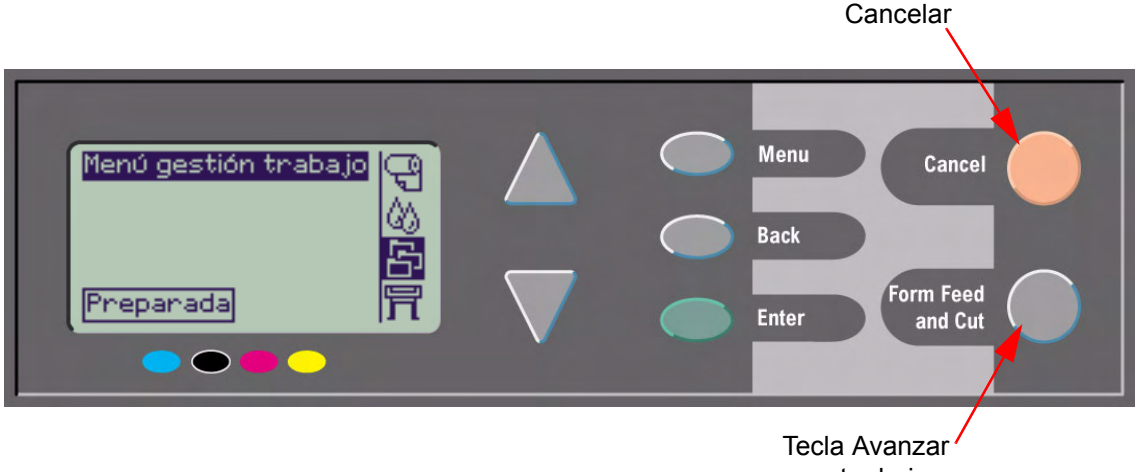

y cortar hoja

# <span id="page-114-0"></span>**Estructura de los menús**

La pantalla del panel frontal muestra las cuatro clases de opciones de menú disponibles, representadas por iconos específicos. Haga clic en el icono para ver la estructura de su menú.

- $\cdot$   $\Box$  [Menú de papel](#page-115-0)
- [Menú de tinta](#page-116-0)
- **En** [Menú de gestión de trabajo](#page-117-0)
- [Menú de configuración](#page-118-0)

## <span id="page-115-0"></span>**Menú de papel**

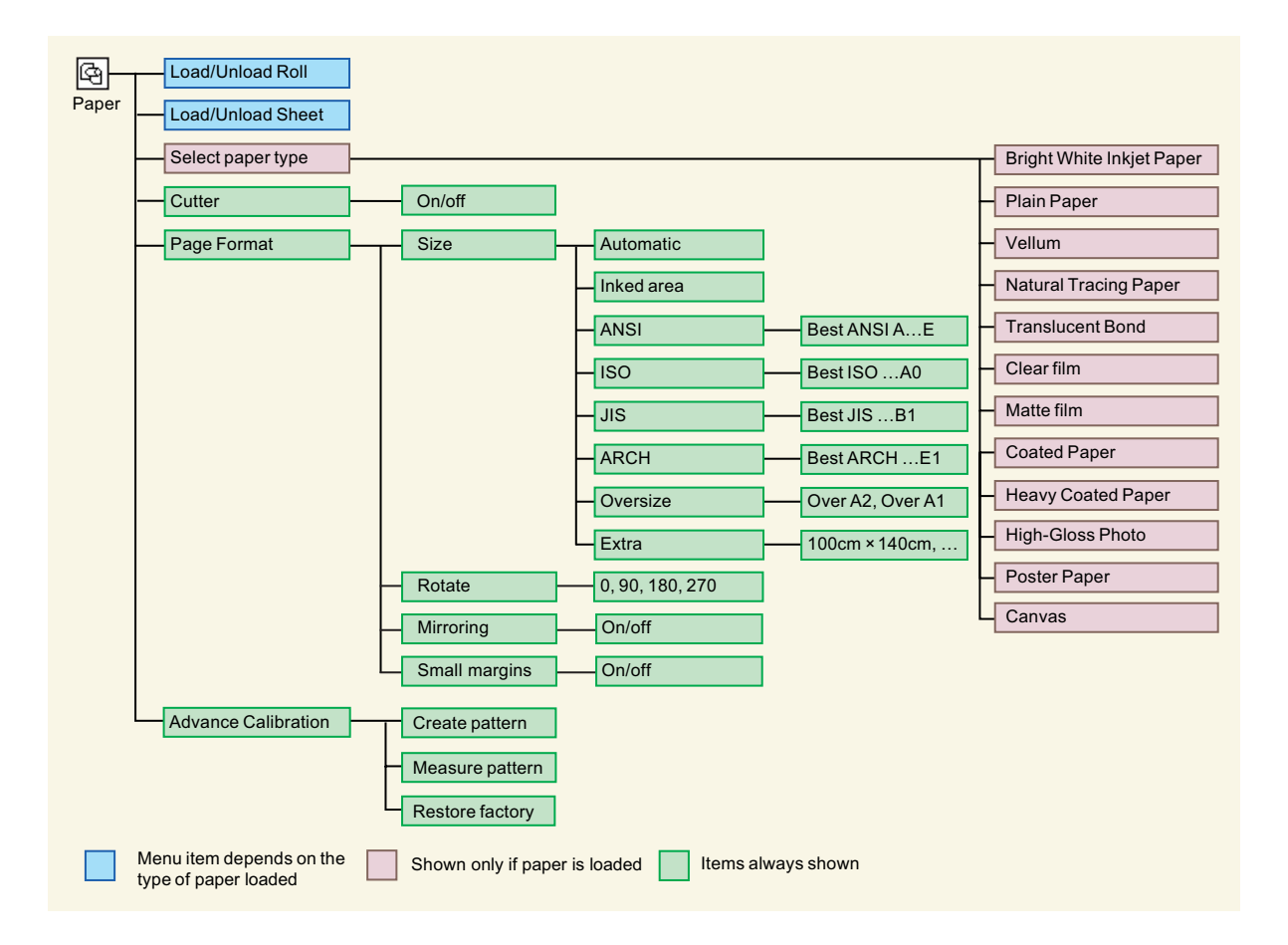

## <span id="page-116-0"></span>**Menú de tinta**

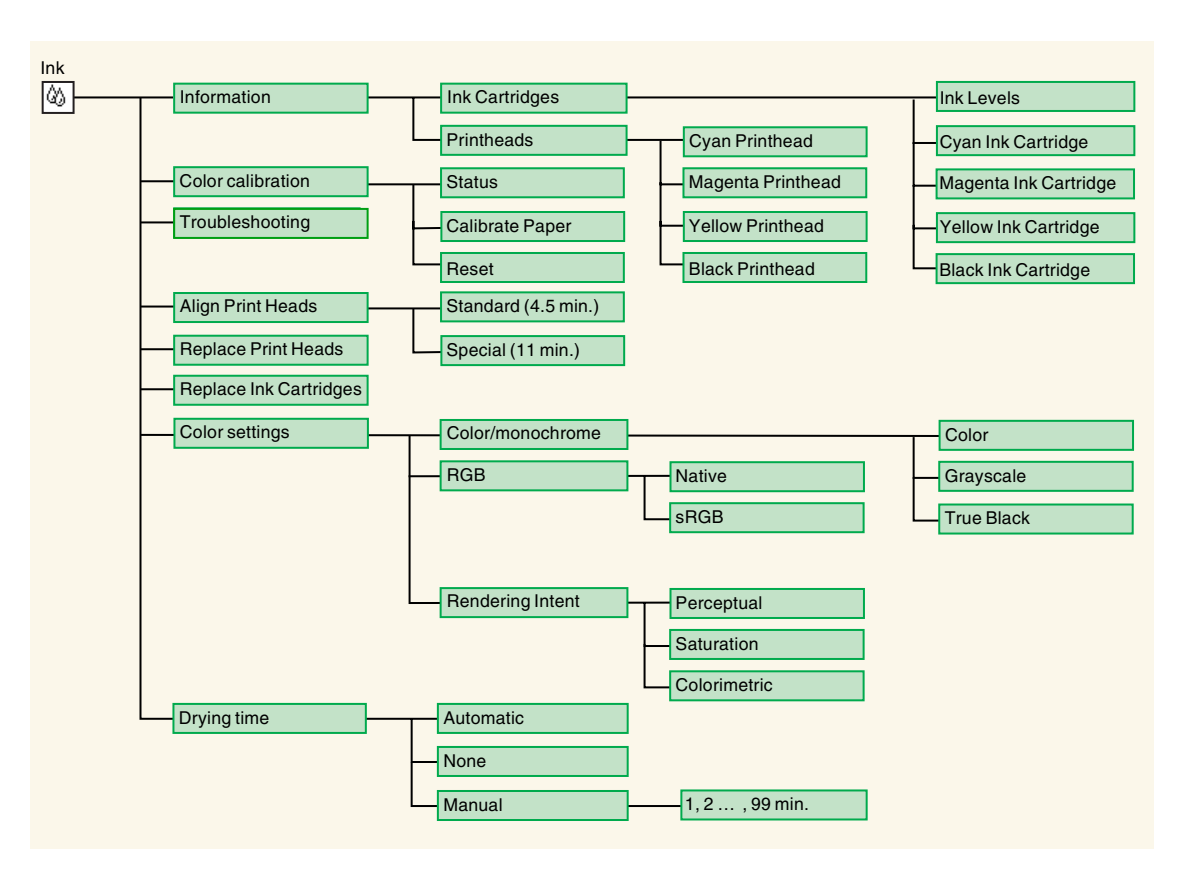

# <span id="page-117-0"></span>**Menú Gestión de trabajo**

La tarjeta de accesorios HP- GL/2 incluye un menú de reimpresión.

## <span id="page-118-0"></span>**Menú de configuración**

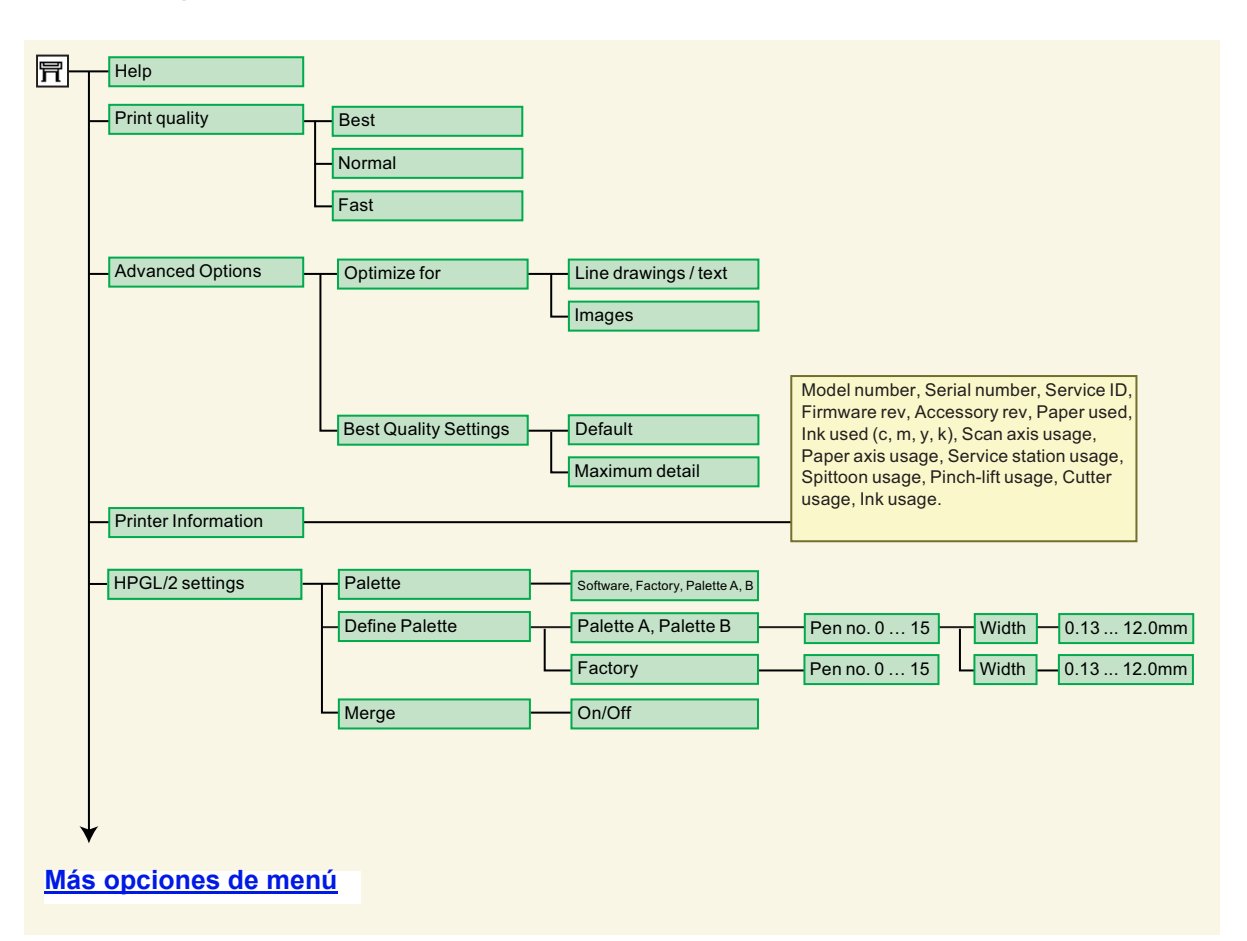

# <span id="page-119-0"></span>**Menú de configuración (continuación)**

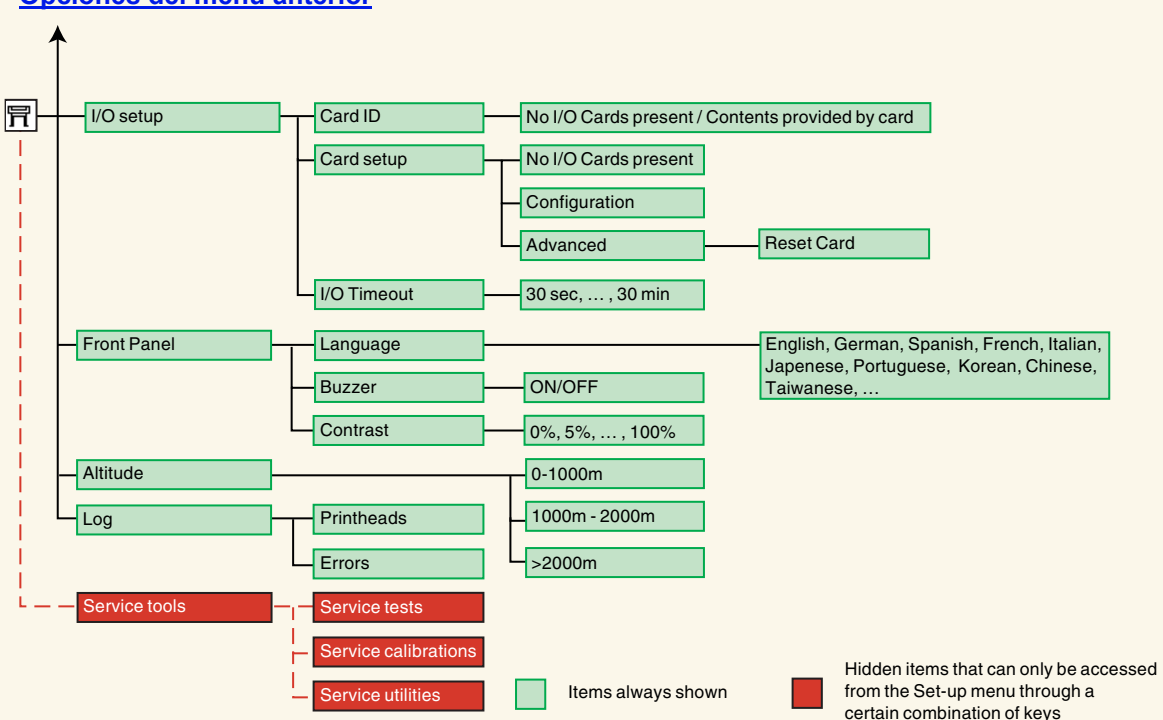

**[Opciones del menú anterior](#page-118-0)**

# <span id="page-120-0"></span>**Desplazamiento por el sistema de menús**

opciones de menú.

Desde el nivel superior del sistema de menús puede desplazarse por los menús mediante las teclas de la pantalla. Las opciones de menú que van seguidas del símbolo mayor que (>) indican que hay disponible otro nivel de opciones de menú.

Pulse la tecla **Atrás** para volver al anterior nivel de Pulse la tecla **Menú** para volver al nivel menús, sin cambiar ninguna selección del menú. superior, sin cambiar ninguna selección del menú. Aparecerán los cuatro iconos de menú. **Menu** Menú gestión trabajo Cancel **Back Form Feed** Preparada **Enter** and Cut Pulse **Intro** para: Pulse las teclas **Arriba** y **Abajo** para seleccionar un menú y desplazarse al siguiente nivel de menú. desplazarse arriba y abajo por los menús o las

• cambiar el valor de la opción de menú seleccionada.

Consulte [Ejemplo de desplazamiento](#page-121-0) para obtener una breve descripción general del sistema de menús.

# <span id="page-121-1"></span><span id="page-121-0"></span>**Ejemplo de desplazamiento**

En esta sección se ofrece un ejemplo típico de cómo desplazarse por los menús para configurar una opción de impresión determinada.

### **Cómo ajustar el tiempo secado de la tinta a dos minutos**

El diagrama de la estructura de menús del panel frontal para [Menú de tinta](#page-116-0) muestra que la ruta de acceso a la opción de tiempo secado es:

#### menú Tinta  $\langle \rangle$  → **Tiempo secado**

Siga el procedimiento siguiente para ajustar el tiempo secado de la tinta a dos minutos.

#### **Ejemplo de desplazamiento para definir el tiempo secado**

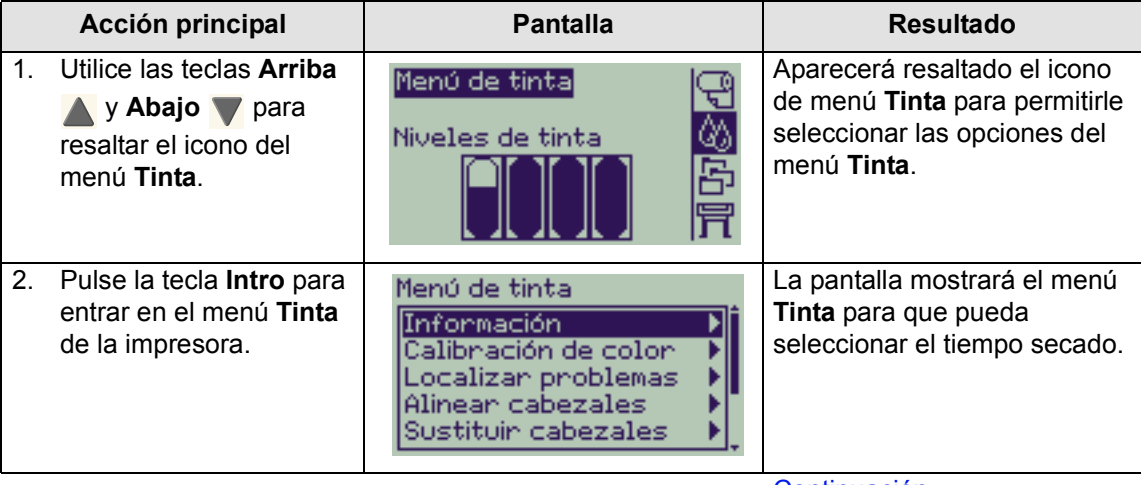

[Continuación...](#page-122-0)

<span id="page-122-0"></span>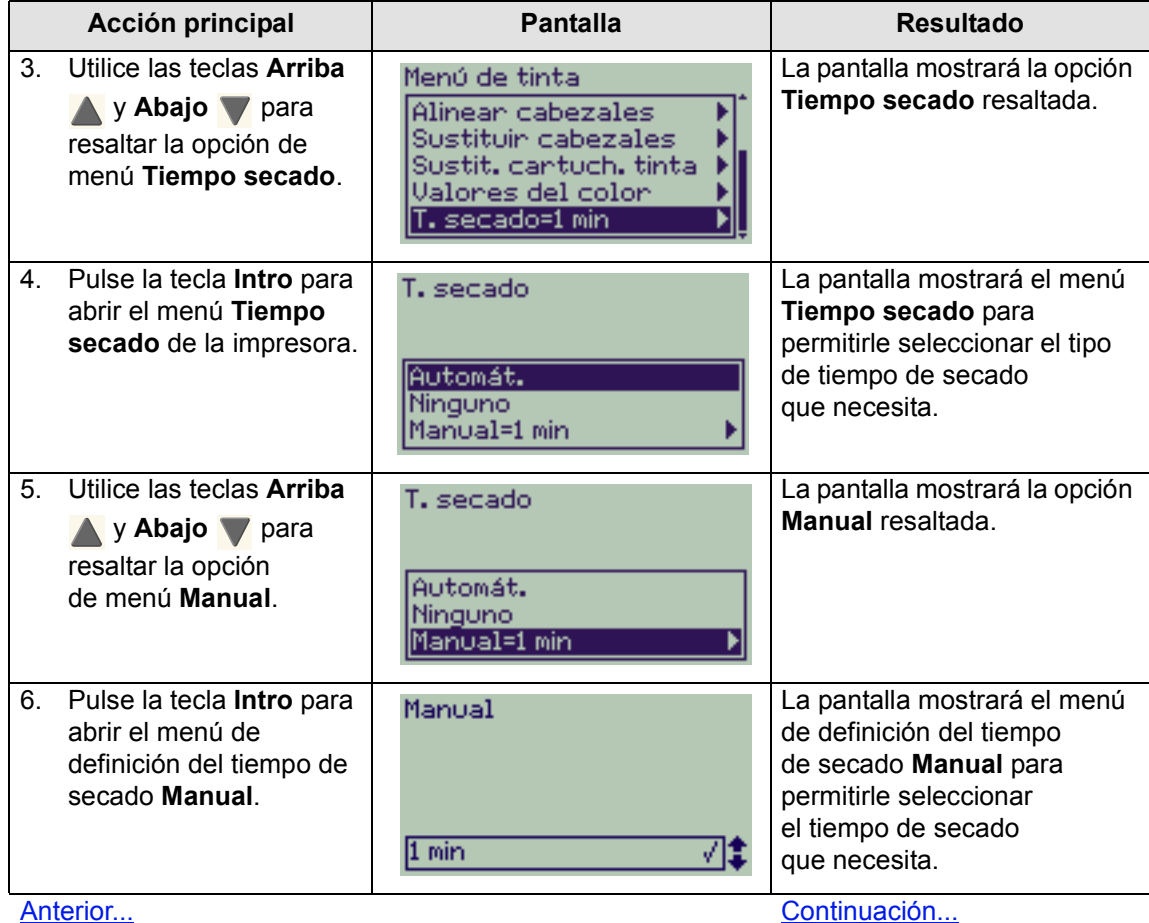

#### **Ejemplo de desplazamiento para definir el tiempo secado (continuación)**

#### <span id="page-123-0"></span>**Acción principal Pantalla Resultado** 7. Pulse una vez la tecla La pantalla mostrará el menú Manual de definición del tiempo de **Arriba** para secado **Manual** con dos seleccionar dos minutos. minutos seleccionados.  $2 \text{ min}$ 8. Pulse la tecla **Intro** para Si la alarma del panel frontal Manual ajustar el tiempo de está activada, se emitirá una secado a dos minutos. breve señal acústica para confirmar el cambio. Una marca (√) a la derecha  $2 \text{ min}$ 7‡ del campo confirmará el valor. 9. Pulse la tecla superior La pantalla mostrará el Menú de tinta 명<br>상품 menú **Tinta**. para regresar al menú de nivel superior. Niveles de tinta

#### **Ejemplo de desplazamiento para definir el tiempo secado (continuación)**

[Anterior...](#page-122-0)

# <span id="page-124-0"></span>**Descripciones de los mensajes**

A continuación se incluye una lista de los mensajes de error mostrados en la pantalla del panel frontal. Si es necesario realizar alguna acción, aparecerá en *cursiva* en la columna **Explicación y acción**. Los mensajes aparecen en orden alfabético. En las descripciones de los procedimientos oportunos que aparecen en otras partes de este *documento* se incluyen otros mensajes mostrados en el panel frontal, como indicaciones.

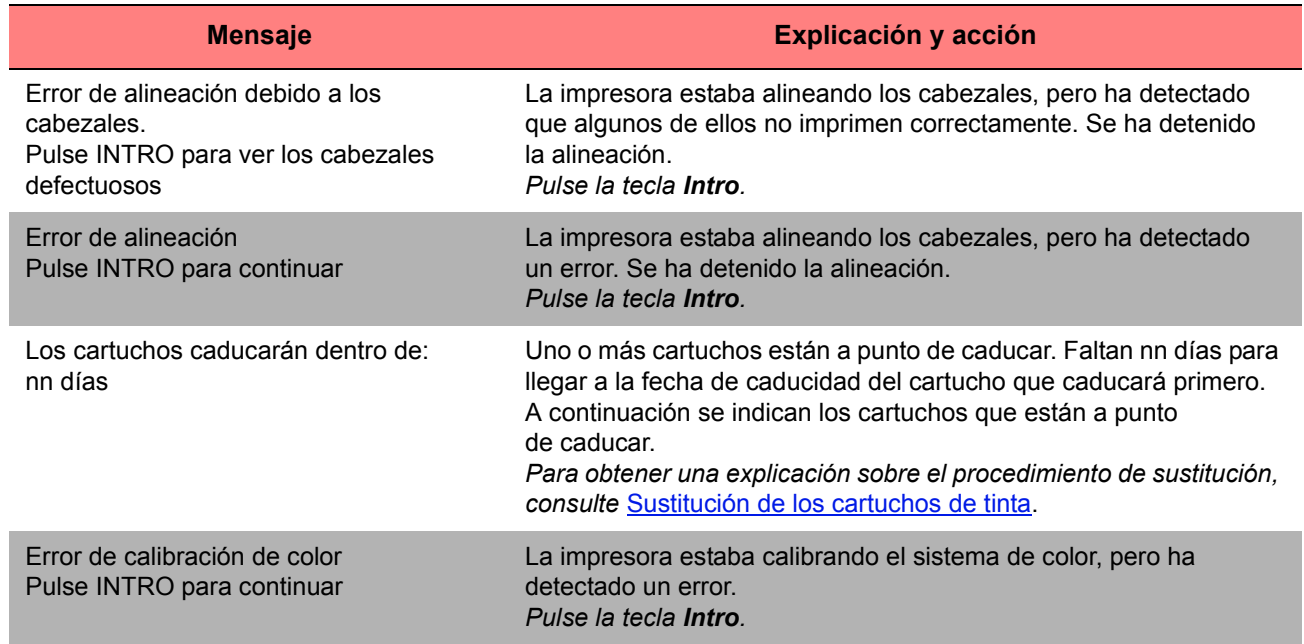

#### **Mensajes del panel frontal**

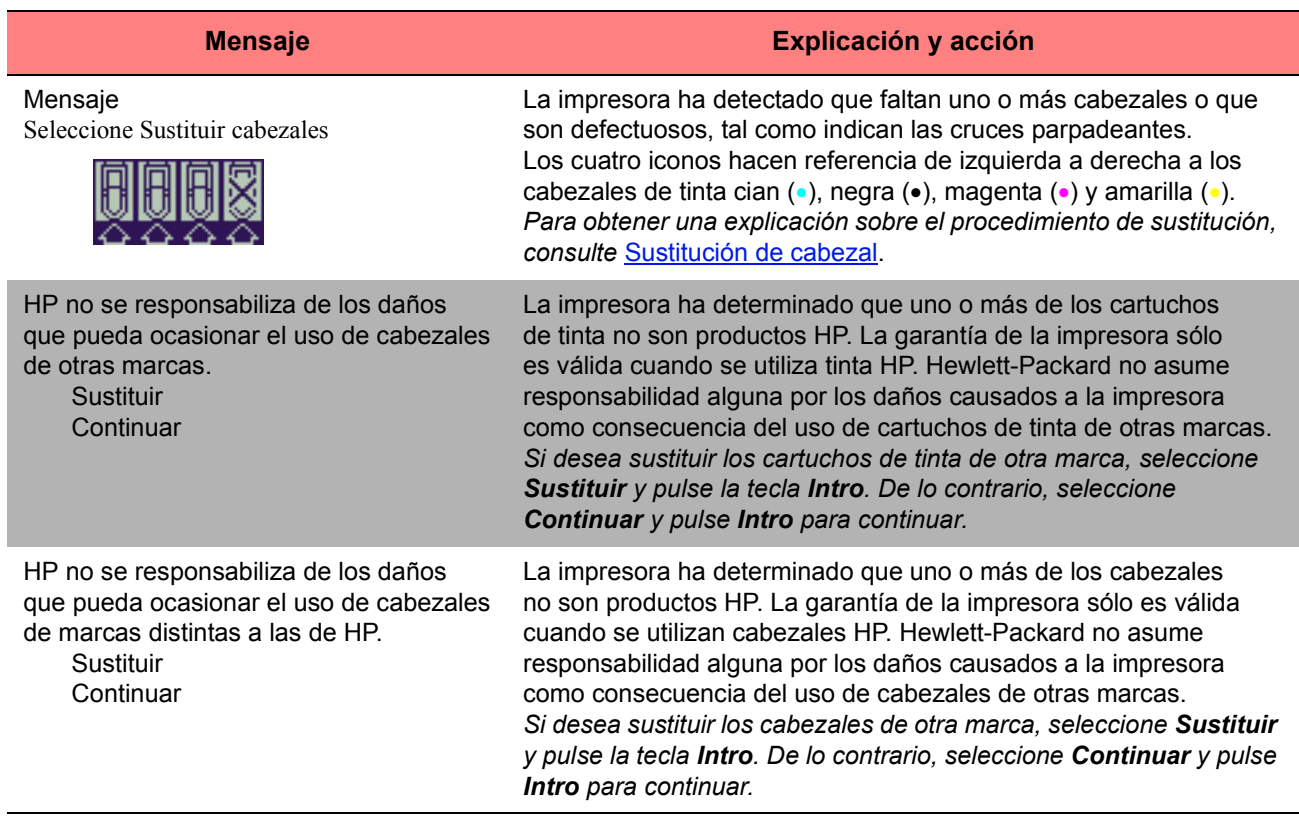

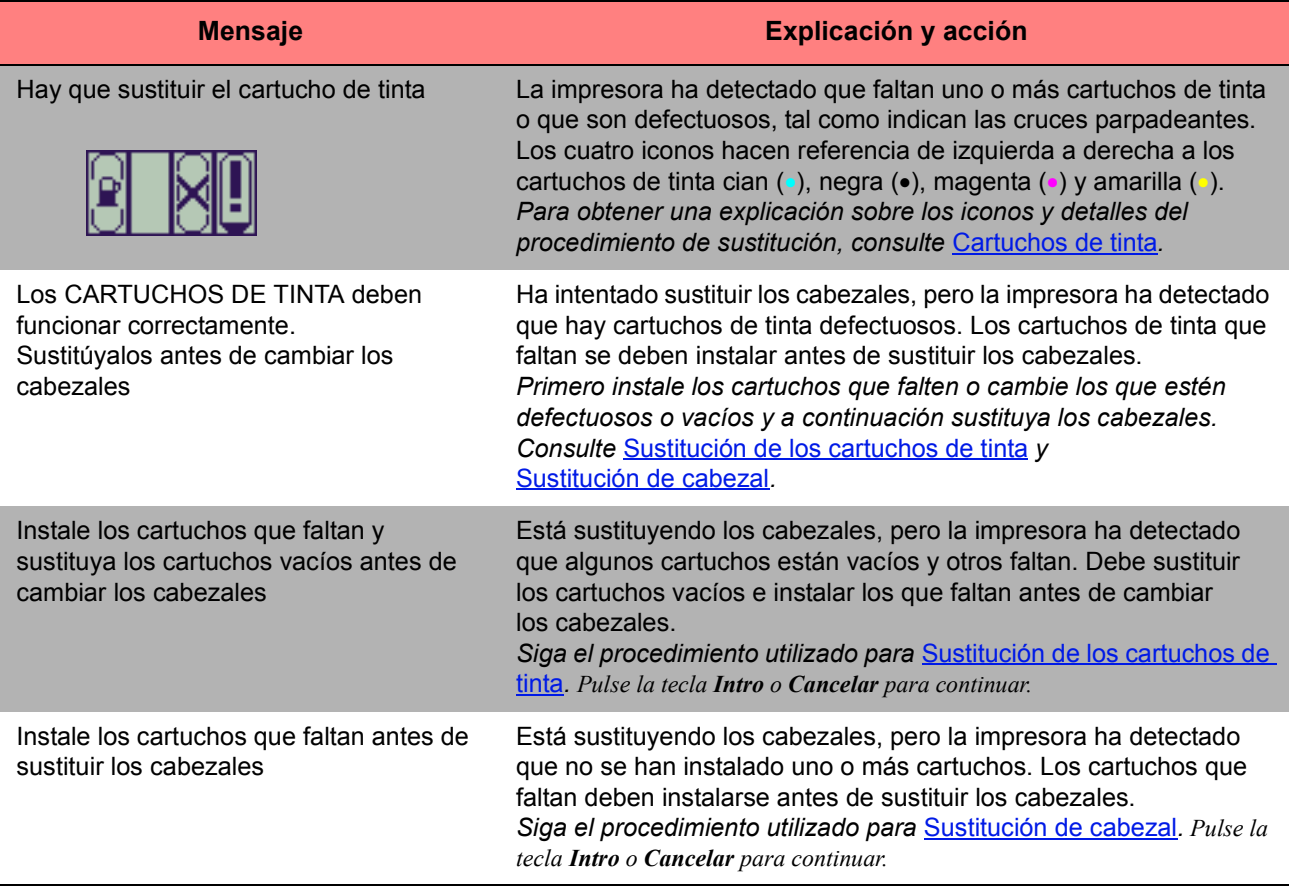

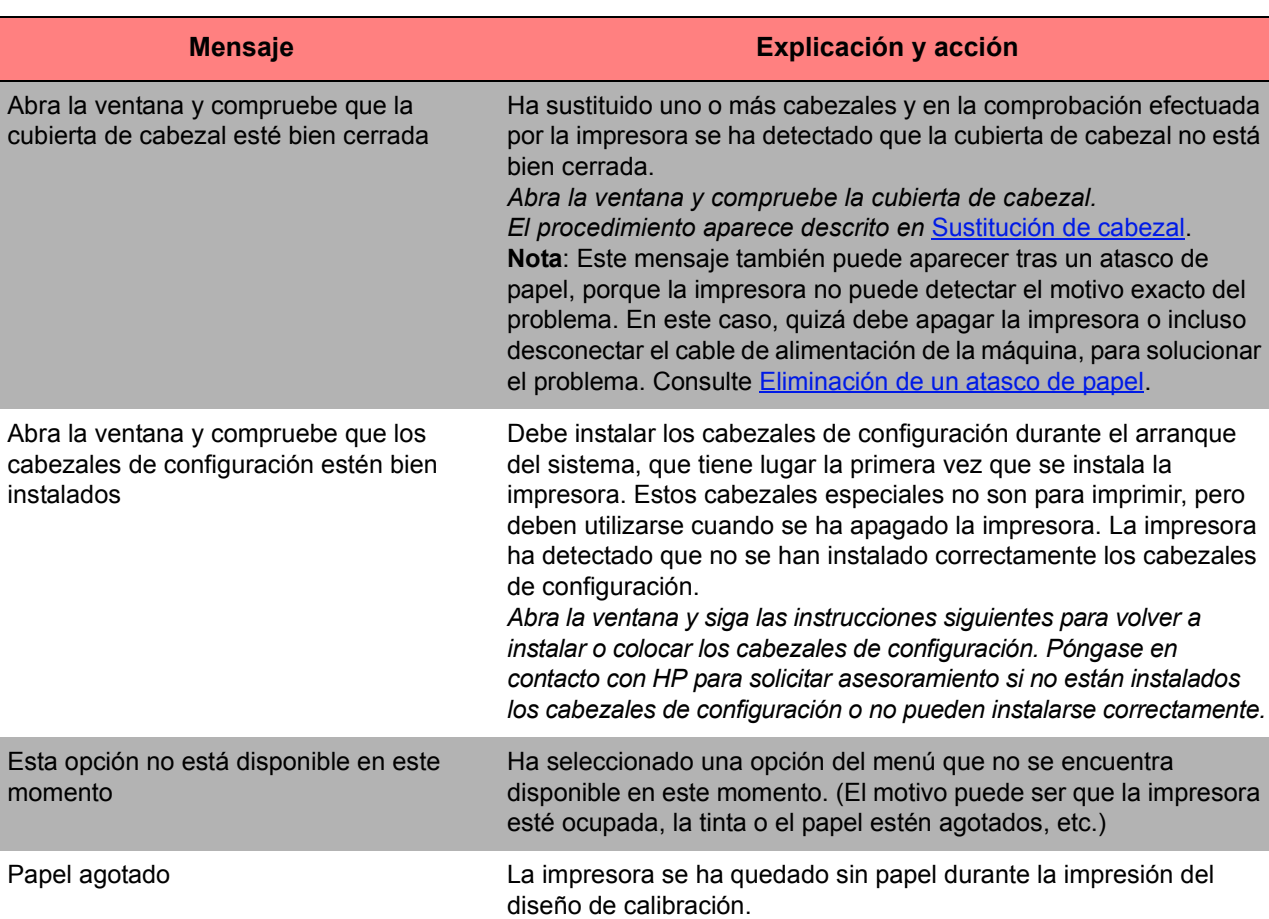

mor

#### **Mensajes del panel frontal (continuación)**

*Coloque una hoja o un rollo de al menos* 65 cm (25 pulgadas) de largo y 50 cm (20 pulgadas) *de ancho.*

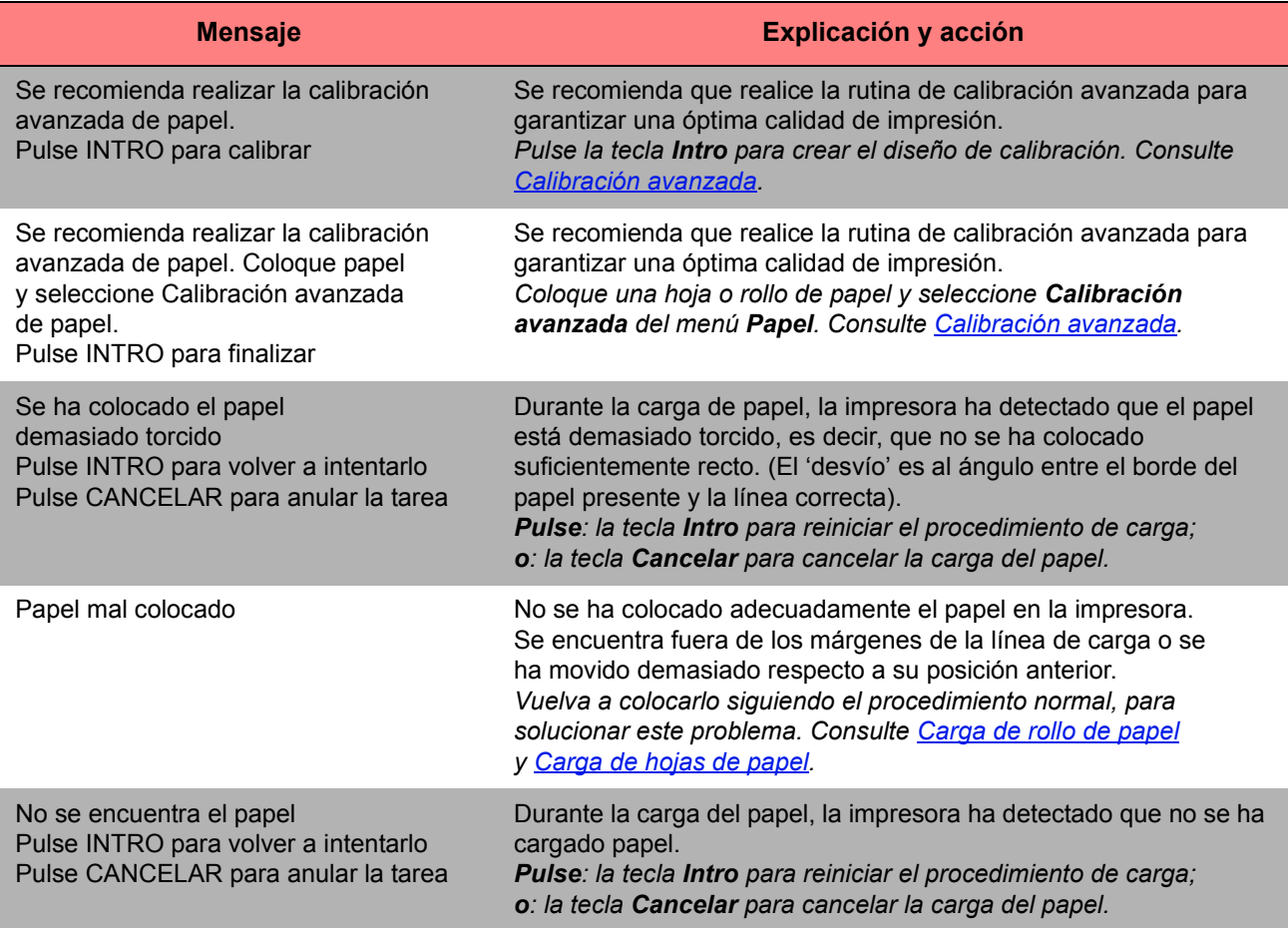

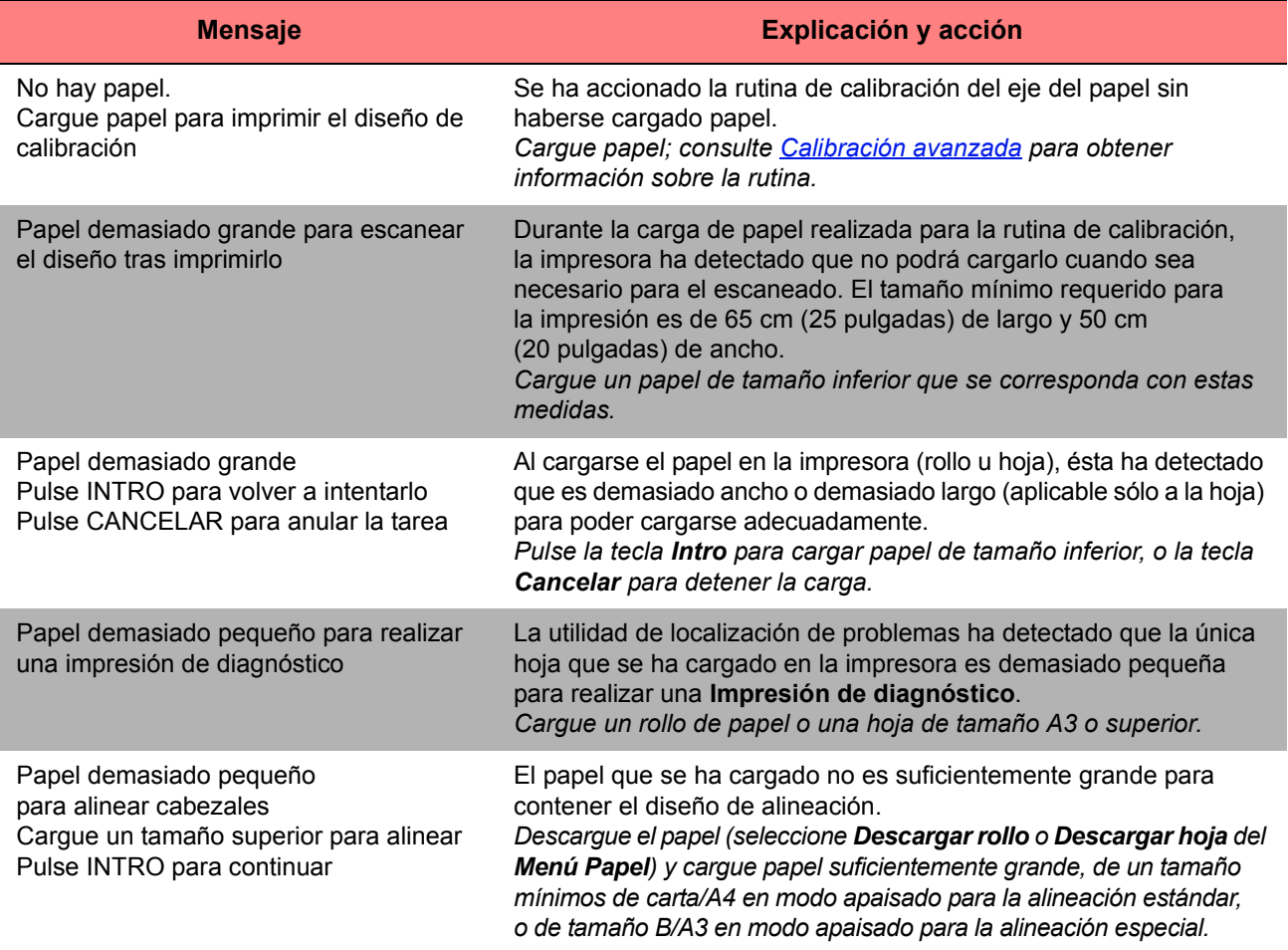

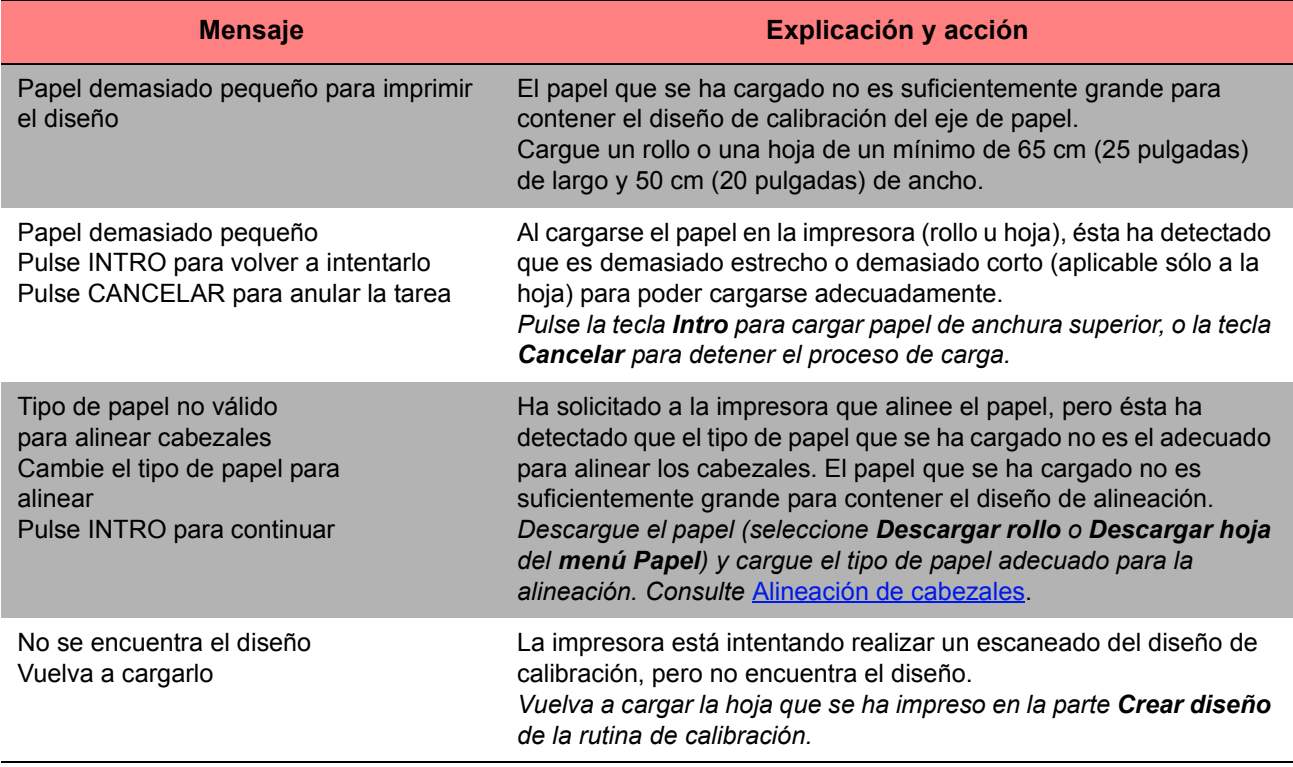

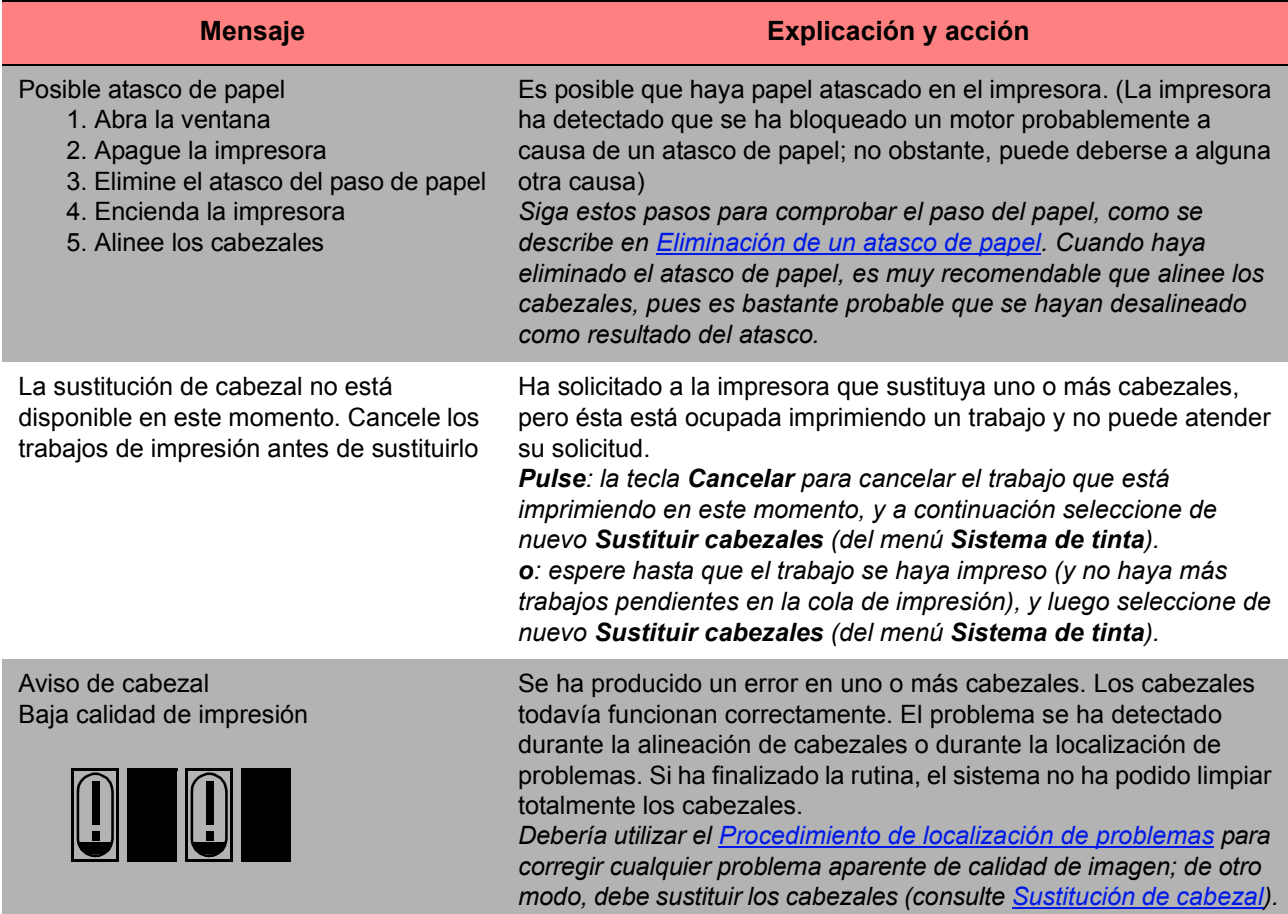

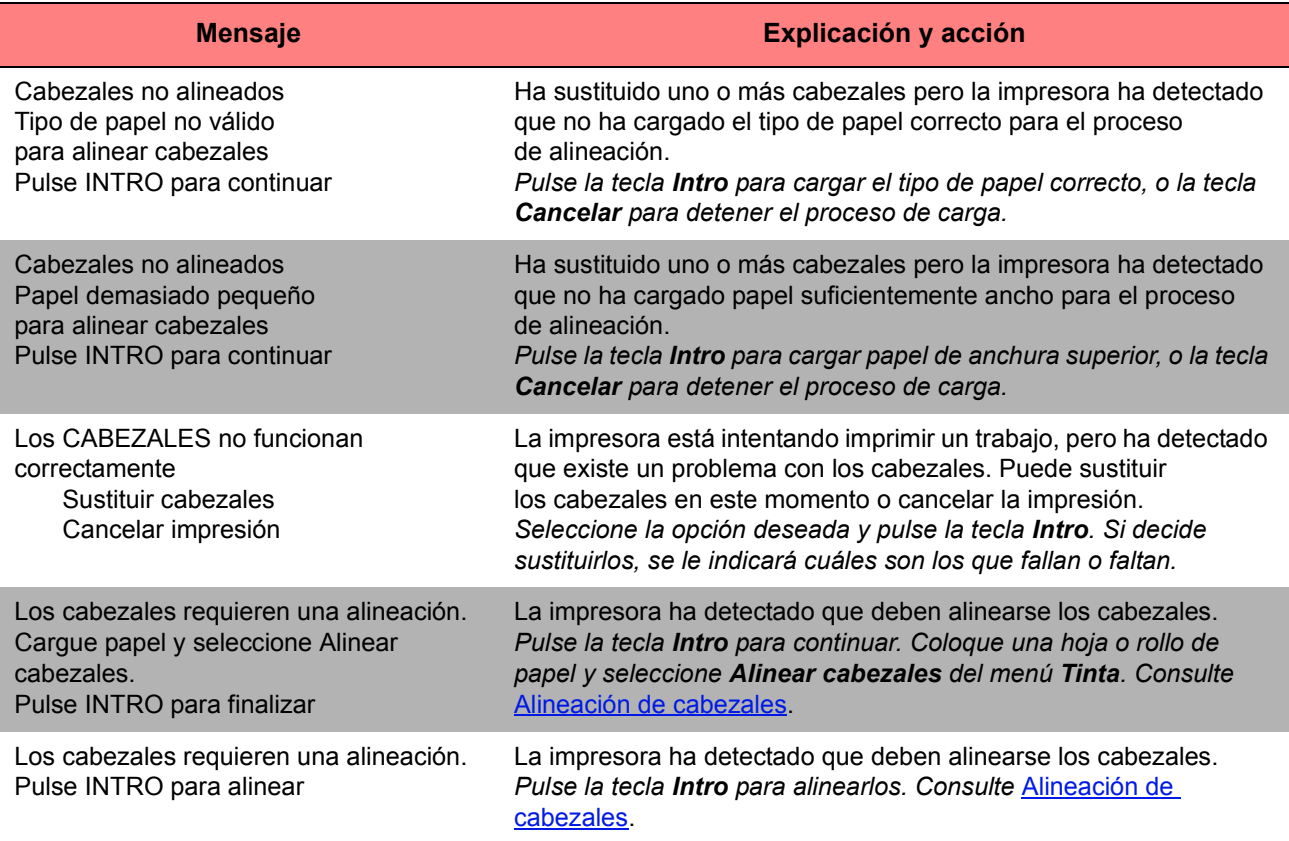

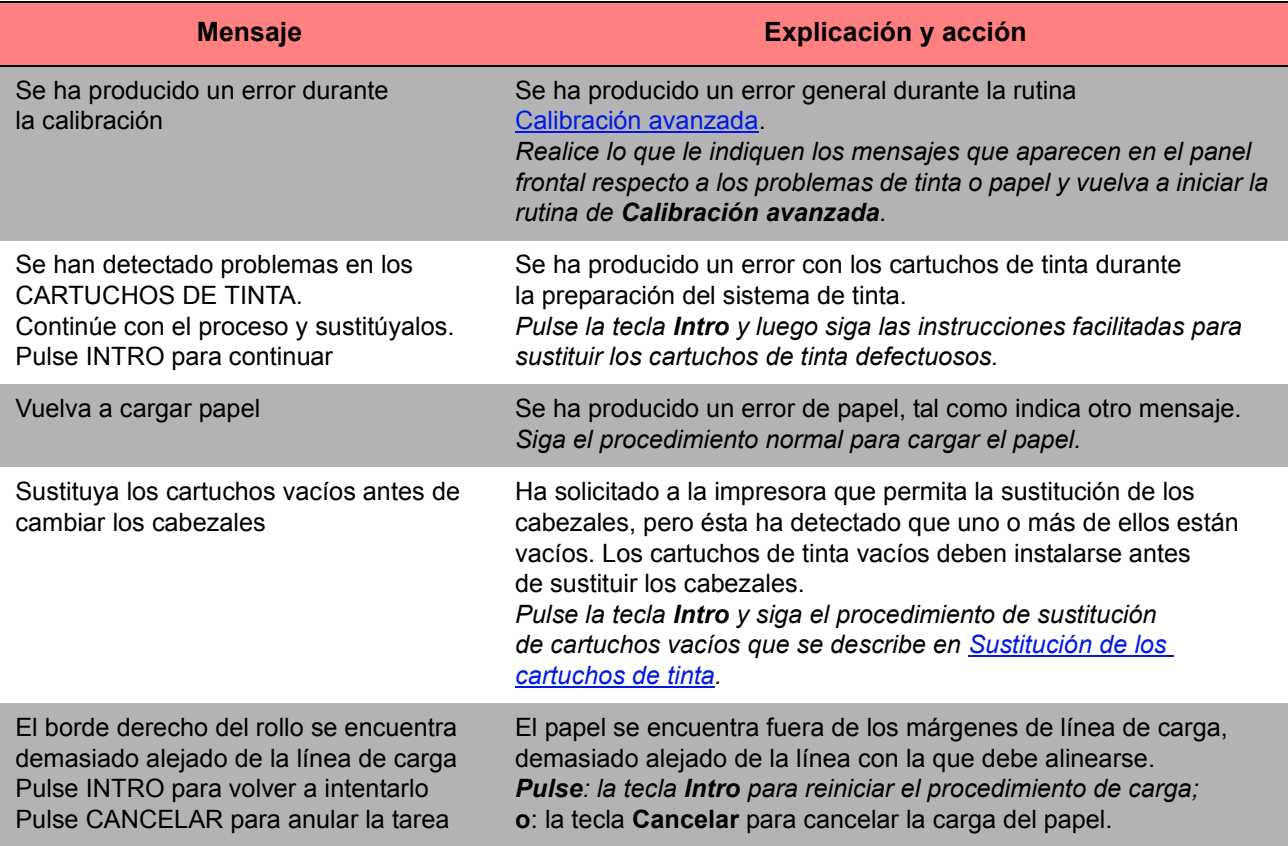

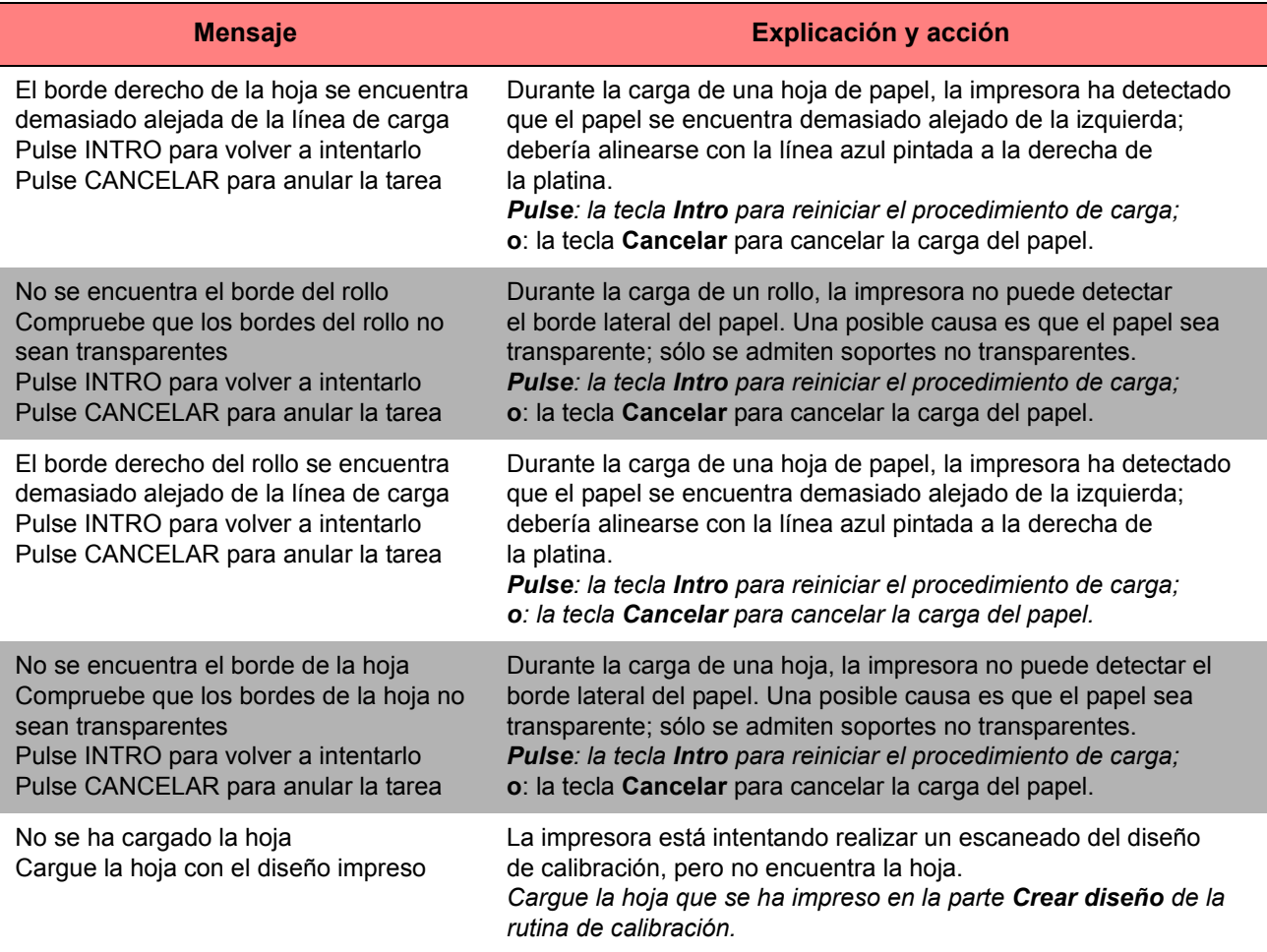

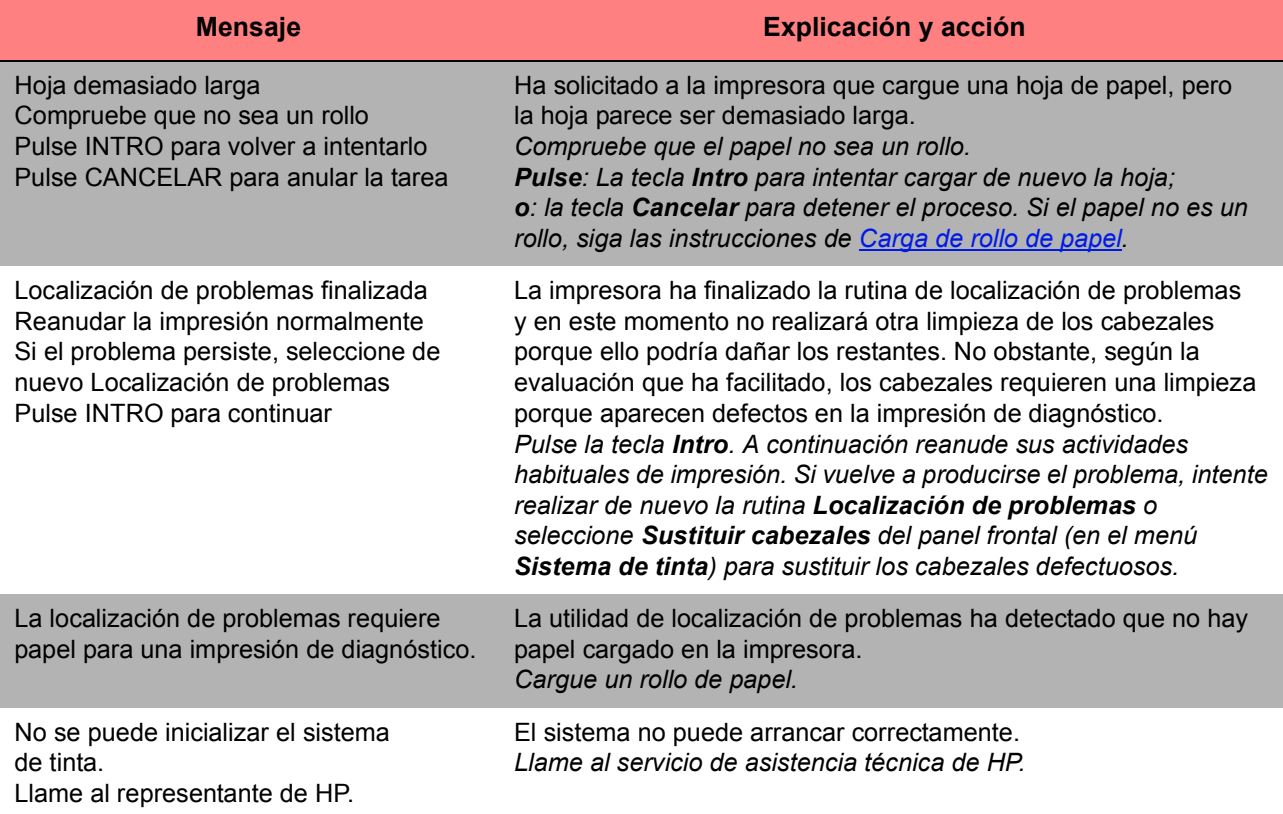

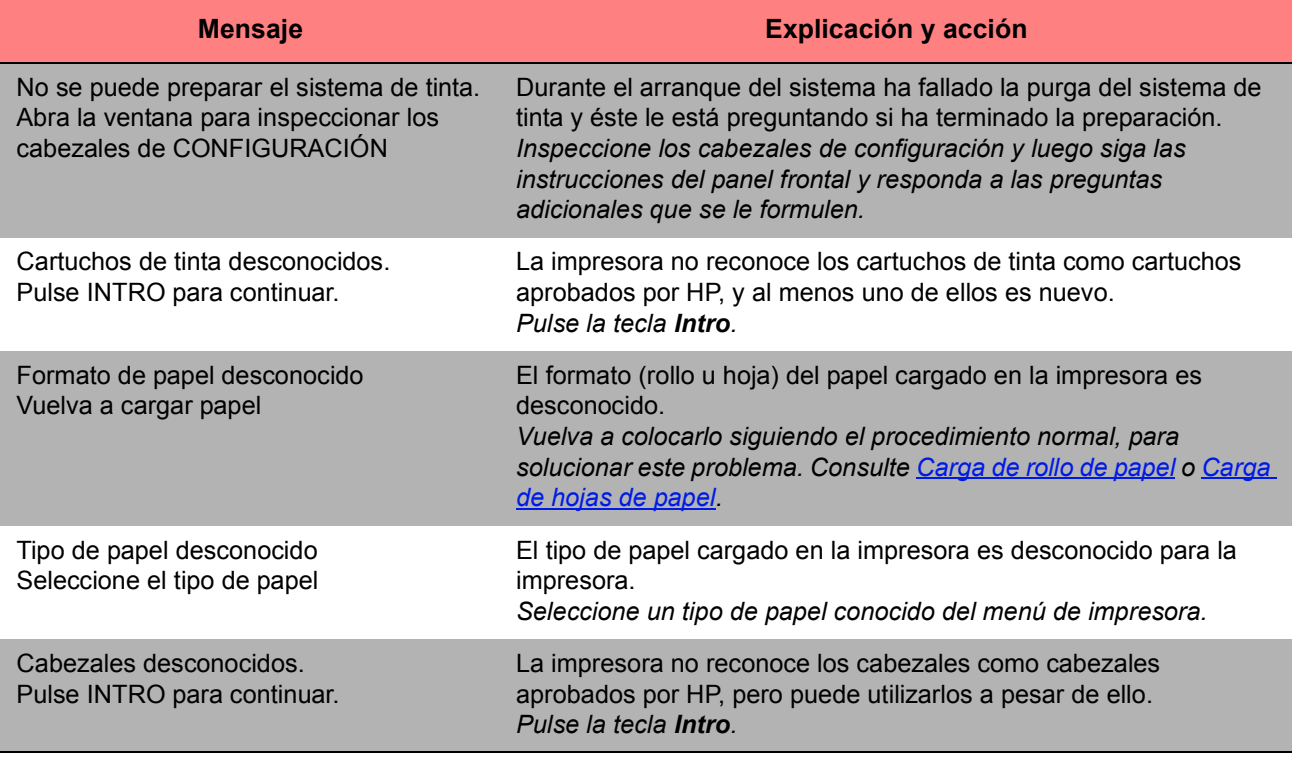

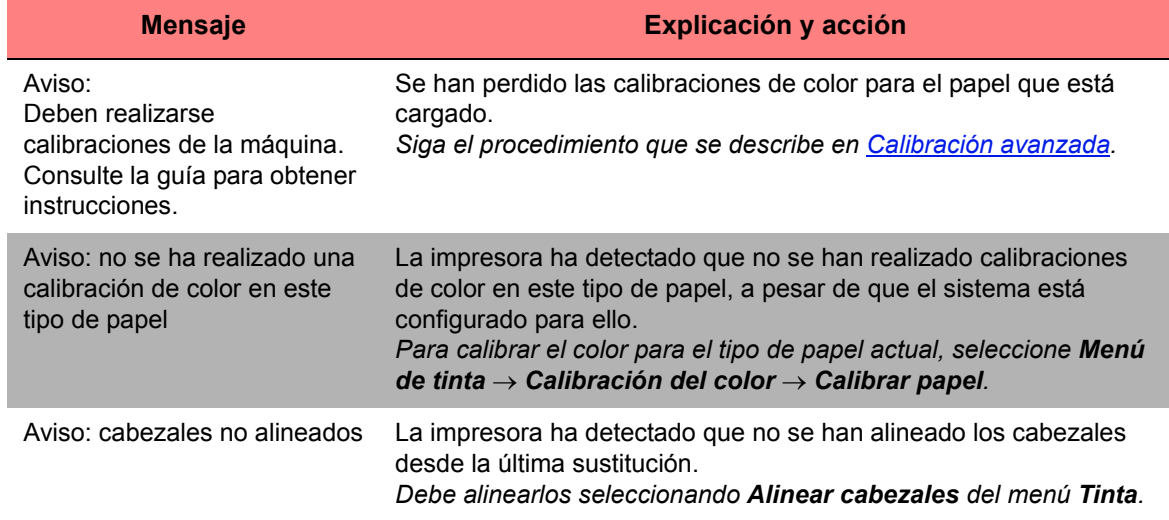

# **Opciones de impresora**

La impresora tiene numerosas opciones que puede utilizar para asegurar que la imagen que imprima tenga el aspecto deseado. Puede seleccionar los valores de la impresora en el panel frontal o en el controlador de la impresora. Un la mayoría de los casos, los valores del controlador prevalecerán sobre los valores del panel frontal.

#### **La ficha Opciones de impresión contiene los temas siguientes.**

- [Formato de página](#page-139-0) trata del formato de la imagen y explica cómo utiliza los valores para obtener el formato deseado. También describe cómo controlar la orientación de la imagen en el papel.
- [Configuración de tamaño de página en el panel frontal](#page-145-0) explica cómo definir el tamaño de página desde el panel frontal.
- [Aspecto de imagen](#page-149-0) describe cómo controlar el aspecto general de las impresiones.
- [Gestión de impresión](#page-163-0) describe cómo gestionar la impresión de forma eficaz.
- [Configuración de la impresora](#page-166-0) detalla cómo definir parámetros determinados de configuración de la impresora.

# <span id="page-139-0"></span>**Formato de página**

- [Descripción de la página](#page-140-0) explica cómo asegurar que obtenga las impresiones en el formato deseado.
- [Rotación de una imagen](#page-142-0) describe cómo rotar la imagen.
- [Impresión de una imagen espejo](#page-144-0) explica cómo imprimir una imagen espejo de la impresión.

# <span id="page-140-0"></span>**Descripción d[e la página](#page-141-0)**

En esta sección se describe cómo asegurar que la impresora produzca la impresión en el formato de página deseado.

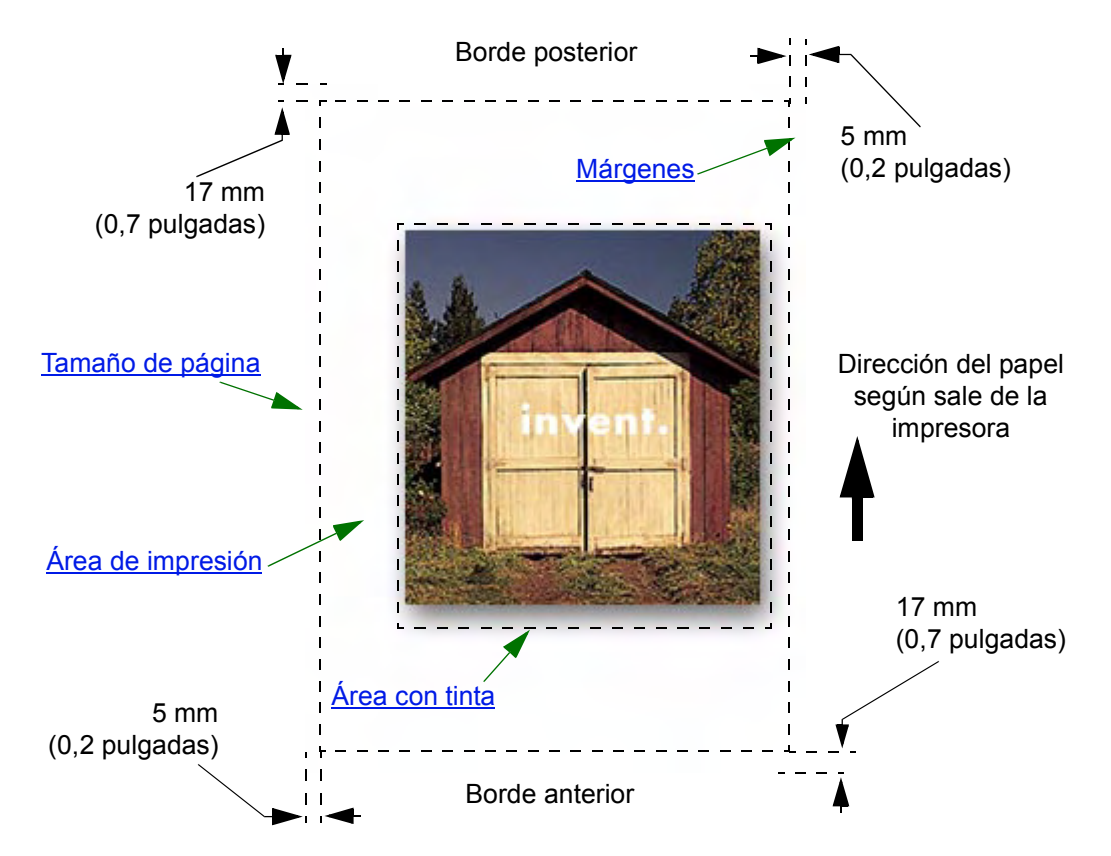

### <span id="page-141-0"></span>**Tamaño de página**

El tamaño de página se puede especificar en el panel frontal o en el software y se puede denominar "tamaño de página", "tamaño del papel", etc., y las opciones disponibles incluyen, por ejemplo, ISO A3, ANSI Carta, Personalizado, etc. Si su software no define el tamaño de página en el archivo de impresión, deberá utilizar el valor del panel frontal. De lo contrario, el valor del software prevalecerá sobre el valor del panel frontal.

### <span id="page-141-1"></span>**Márgenes**

Los márgenes se definen para asegurar que obtenga el máximo de área imprimible en el papel. Los dos márgenes laterales son de 5 mm. Los valores de [margen](#page-206-0) de los bordes anterior y posterior son de 17 mm. Sin embargo, si está utilizando papel de rollo y selecciona márgenes pequeños, se les asignará el valor de 5 mm en los cuatro bordes.

## <span id="page-141-2"></span>**Área de impresión**

El [área de impresión](#page-204-0)corresponde al tamaño de página menos los márgenes. Si desea examinar una tabla que muestra las áreas de impresión de los tamaños de papel estándar, consulte [Área imprimible](#page-27-0).

## <span id="page-141-3"></span>**Área con tinta**

El área con tinta es el rectángulo más pequeño que contiene toda la imagen.

# <span id="page-142-0"></span>**Rotación de una imagen**

En estos temas se describen todos los aspectos de la rotación de trabajos:

- [Rotación de trabajo \(HP-GL/2\)](#page-142-1)
- [Tamaño de página y rotación](#page-142-2)
- [Qué se rota](#page-143-0)

## <span id="page-142-1"></span>**Rotación de trabajo (HP-GL/2)**

Si el software del controlador no especifica el valor de la rotación, podrá especificarlo en el panel frontal (*Papel > Página Formato > Rotar*).

### <span id="page-142-2"></span>**Tamaño de página y rotación**

Tenga en cuenta que, cuando se hace rotar un trabajo, se amplía el tamaño de página para evitar que se recorte la imagen, ya que los márgenes posterior y anterior no tienen el mismo tamaño que los márgenes laterales.

#### <span id="page-143-0"></span>**Qué se rota**

Con un rollo de papel, se hace rotar tanto la imagen como la orientación de la página.

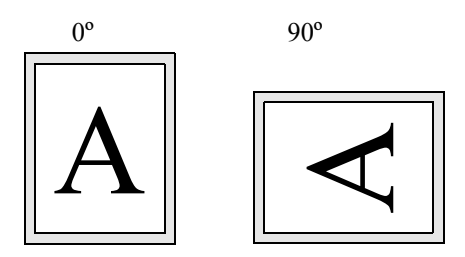

Observe que los márgenes estrechos siempre se encuentran en los lados izquierdo y derecho, independientemente de la orientación. El tamaño de página se ajusta para mantener el área de impresión y evitar que se recorte.

Con hojas de papel se hace rotar la imagen, pero se conserva la orientación de página especificada en el software. (Siempre debe cargar las hojas de papel con la orientación especificada en el software.)

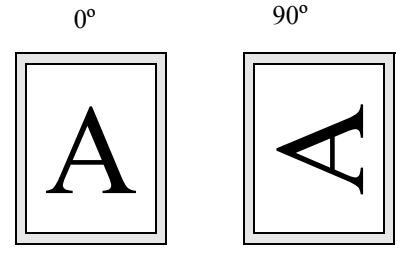
# **Impresión de una imagen espejo**

Si está utilizando papel transparente, denominado a veces retroiluminado, tal vez desee imprimir una imagen espejo de la impresión para que cuando se ilumine el papel desde la parte posterior aparezca en la orientación correcta. Puede hacerlo desde el panel frontal, sin tener que cambiar la imagen en el software.

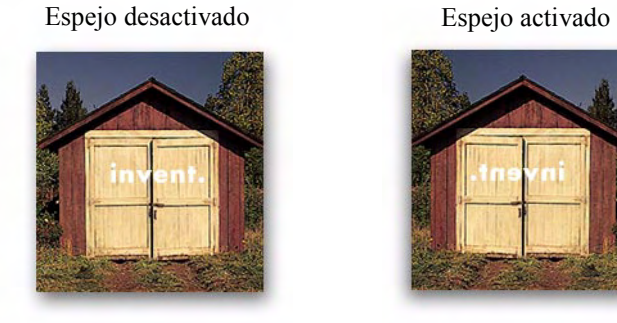

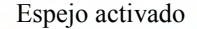

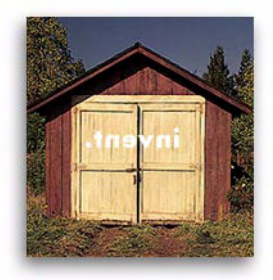

# **Configuración de tamaño de página en el panel frontal**

- [Ajuste del tamaño de página en el panel frontal](#page-146-0) Describe cómo y por qué usted ajustaría el tamaño de página desde el panel frontal.
- [Tamaño de página](#page-147-0) Describe los diversos métodos de control del tamaño de página.
- [Tamaño de página e imágenes recortadas](#page-148-0)

Explica lo que ocurre si selecciona un tamaño de página superior al del papel que tiene cargado en aquel momento en la impresora.

## <span id="page-146-0"></span>**Ajuste del tamaño de página en el panel frontal**

Normalmente no hay necesidad de ajustar el tamaño de página a través del panel frontal porque el tamaño de página que se selecciona en el controlador HP prevalece sobre el seleccionado en la impresora. No obstante, algunas circunstancias en las que puede desear cambiar el valor predeterminado son:

• Cuando desea ahorrar papel imprimiendo sólo el área con tinta de la copia impresa, más los márgenes. En este caso defina *Formato de página > Tamaño > Área* con tinta.

Según el controlador que esté utilizando, quizá no necesite cambiar el tamaño de página en el panel frontal. El valor predeterminado Tamaño (Software) del menú de formato de página hace que la impresora busque la información de tamaño de página en el archivo de impresión: si está, la impresora lo utilizará.

No obstante, algunas circunstancias en las que puede desear cambiar el valor predeterminado son:

• Si desea imprimir sólo el área con tinta, pero el controlador que está utilizando no especifica "[Área con tinta](#page-141-0)".

En este caso, defina el valor de*Tamaño* del menú *Formato de página* en *Área con tinta*.

Si puede seleccionar el área con tinta desde el controlador, cualquier selección que haya realizado en el menú del panel frontal quedará sustituida por los valores del controlador.

• Cuando las impresiones que realiza deban ser de un estándar determinado (por ejemplo, ISO o ANSI), pero el tamaño real de dicho estándar no sea pertinente. Por ejemplo, el tamaño de página puede requerir la conformidad con el tamaño de página estándar ISO, pero no importa si el tamaño de página final es A4 ISO o A3 ISO.

En este caso, defina el *Tamaño >* de *Formato de página* en *Mejor > ISO...* o *Mejor > ANSI...* etc. La impresora utilizará el tamaño estándar menor en que quepa el área con tinta.

### <span id="page-147-0"></span>**Tamaño de página**

La opción Tamaño de página le permite seleccionar el tamaño de página de su copia de impresión. Las opciones se describen en la siguiente tabla: Si necesita ajustar el tamaño de página desde el panel frontal, hágalo antes de enviar el archivo desde el equipo. La impresora determina el tamaño de una impresión en el momento en que la recibe de la aplicación.

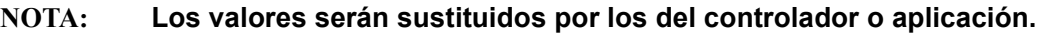

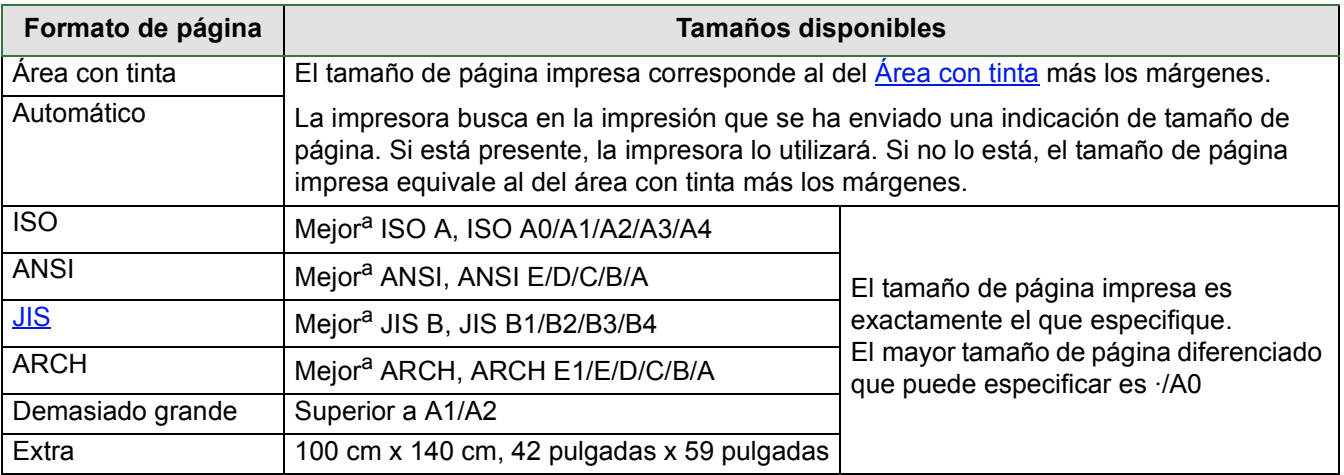

a. La impresora elige el tamaño de página menor en la que quepa el área con tinta de la copia de impresión entre las opciones diferenciadas correspondientes. Por ejemplo, si se selecciona **Mejor ISO A** y el área con tinta de la copia se encuentra entre el tamaño A3 y A4, la impresora elegirá A3 como tamaño de página.

### <span id="page-148-0"></span>**Tamaño de página e imágenes recortadas**

Si especifica en el software un tamaño de página superior al del papel que tiene cargado en la impresora, ésta imprimirá lo que pueda, pero es posible que recorte la imagen.

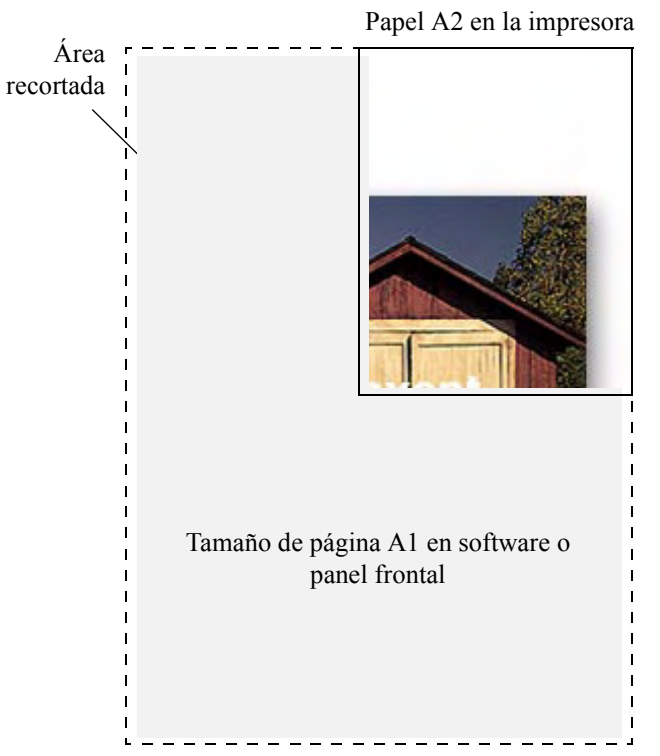

# **Aspecto de imagen**

En estos temas se explica cómo puede controlar el aspecto general de las impresiones.

- [Opciones de imagen del panel de control](#page-150-0) explica cómo cambiar las paletas de color HP-GL/2.
- [Impresión de imágenes en escala de grises](#page-156-0) describe cómo imprimir imágenes de color en [escala de grises.](#page-205-0)
- [Velocidades de impresión y calidad de impresión](#page-157-0) incluye una lista de los tiempos típicos de impresión por calidad de salida.
- [Calidad de impresión](#page-159-0) describe los distintos modos de impresión disponibles en la impresora.
- [Opciones avanzadas](#page-160-0) describe los diversos métodos de optimización y mejora de la calidad disponibles.

# <span id="page-150-0"></span>**Opciones de imagen del panel de control**

En estos temas se explican las formas en que puede controlar el aspecto general de las copias impresas desde el **panel frontal** en cuanto a:

- [Grosores y colores de lápiz en las paletas internas](#page-151-0)
- [Cambio del tratamiento de las líneas superpuestas \(Combinar\)](#page-155-0)

Algunas selecciones del panel frontal afectan al próximo archivo que envíe desde el equipo, no a las páginas que ya se encuentran en la cola de impresión de la impresora. Si éste es el caso, se informa de ello en el tema pertinente.

Algunos de los controles se encuentran disponibles mediante el uso de los menús del panel frontal (por ejemplo: grosor de lápiz, color de lápiz, líneas superpuestas). Las opciones de modo de impresión se controlan desde el panel frontal.

#### **¿Por qué utilizar el panel frontal?**

Por defecto, la impresora busca en el software para proporcionar información sobre todos los atributos mencionados anteriormente. No obstante, es posible que el controlador o aplicación no proporcionen estos controles o que usted desee experimentar con diversos efectos, o intentar un cambio provisional, sin necesidad de cambiar las imágenes o los valores del controlador.

Algunos de estos valores no afectan a la impresión generada cuando se imprime desde la mayoría de las aplicaciones para Windows y se utiliza un controlador HP-GL/2.

### <span id="page-151-0"></span>**Grosores y colores de lápiz en las paletas internas**

Los "lápices" sobre los que se habla en estos temas son lápices de un software [paleta](#page-206-1) conceptuales más que cabezales físicos de impresora.

La impresora cuenta con tres paletas de lápiz:

- Predeterminada
- Paleta A
- Paleta B.

La paleta predeterminada no puede cambiarse. Puede, no obstante, cambiar el grosor de línea y los valores de color por cada lápiz de las dos paletas restantes (paleta A y paleta B). Inicialmente, las tres paletas son idénticas. Cada paleta tiene 16 lápices que pueden diferir en grosor y en cualquier combinación de los 256 colores predefinidos de la impresora.

#### **Información relacionada**

- [Para seleccionar una paleta](#page-152-0)
- [Cambiar los valores de paleta](#page-153-0)
- [Cómo definir la paleta A](#page-154-0)

### <span id="page-152-0"></span>**Para seleccionar una paleta**

Para seleccionar una paleta a través del menú del panel frontal, vaya a la selección Definir paleta situada bajo Valores HP-GL/2 y elija la paleta que desee. Consulte [Menú de configuración](#page-118-0).

En la siguiente tabla se describen las selecciones de paleta.

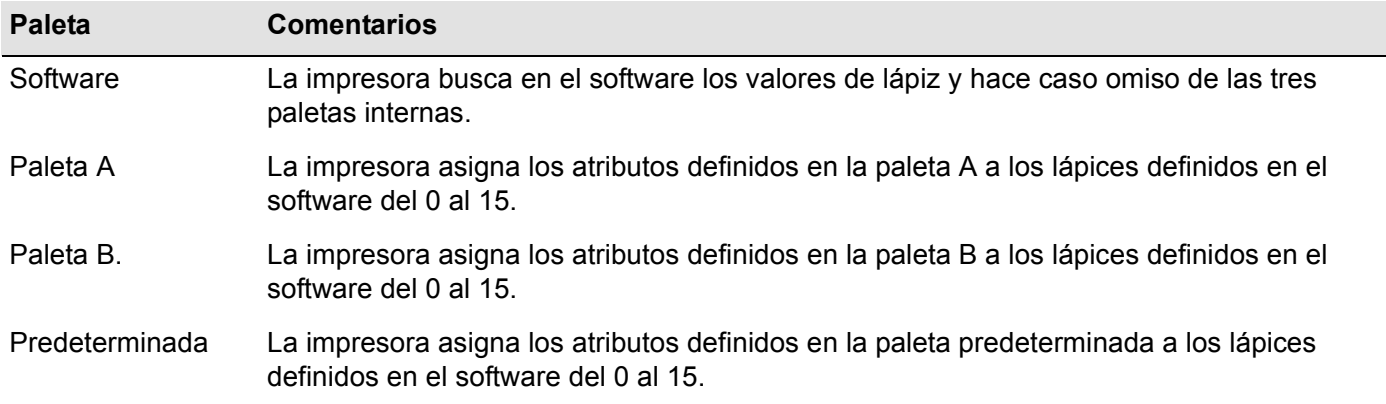

#### <span id="page-153-0"></span>**Cambiar los valores de paleta**

No puede cambiar la paleta predeterminada, pero puede definir que las paletas A y B sean lo que desee. Las valores predeterminados son paletas de grosor:

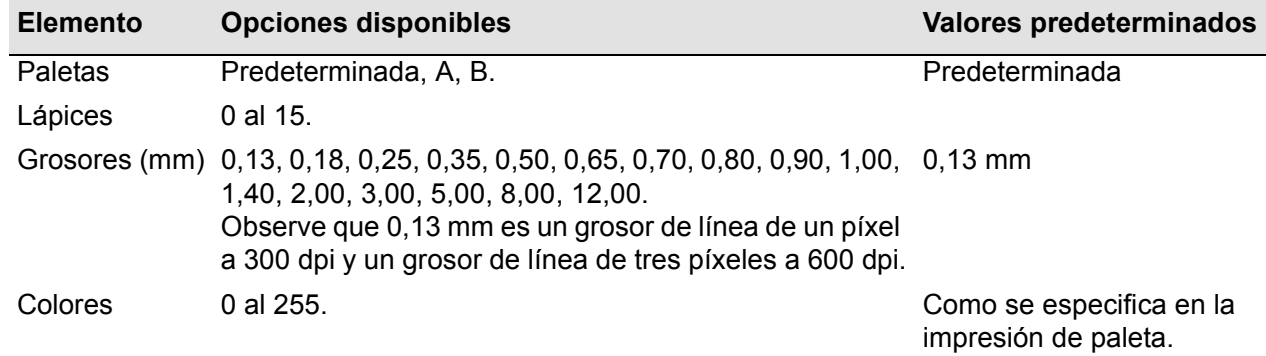

[Cómo definir la paleta A](#page-154-0)

### <span id="page-154-0"></span>**Cómo definir la paleta A**

En los siguientes pasos se explica cómo definir la paleta A.

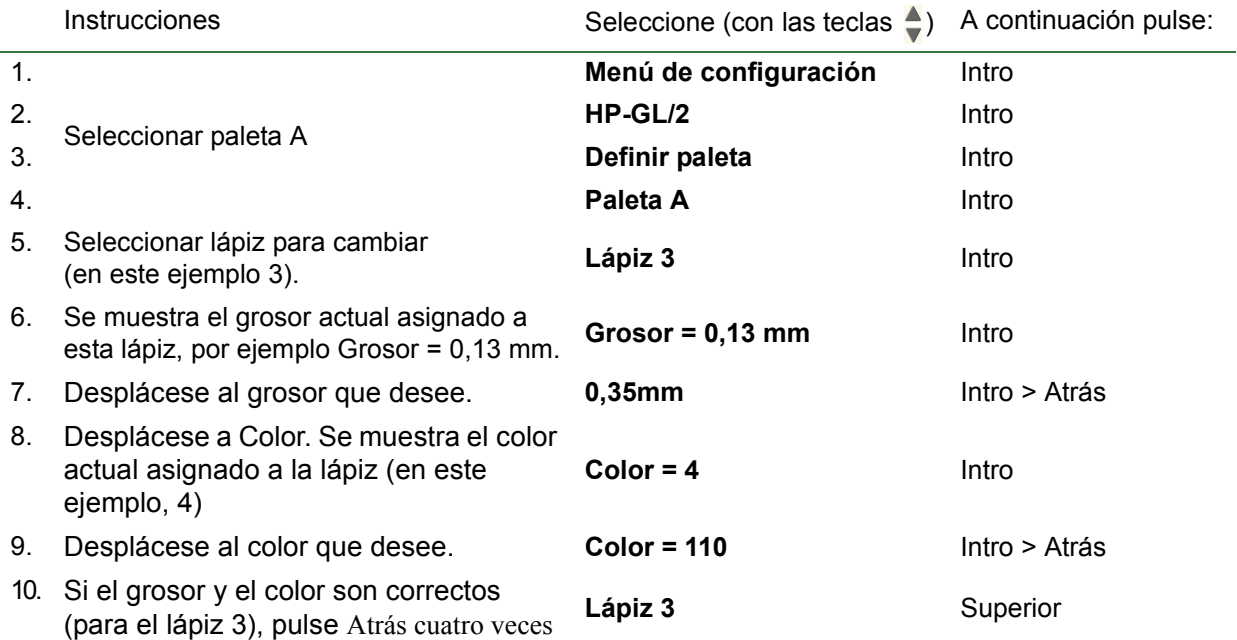

Repita este procedimiento para definir cada uno de los demás lápices.

**NOTA: La paleta que acaba de definir surtirá efecto sólo cuando seleccione que sea la paleta actual, tal como se explica en [Para seleccionar una paleta.](#page-152-0)**

#### <span id="page-155-0"></span>**Cambio del tratamiento de las líneas superpuestas (Combinar)**

El valor Combinar controla las líneas superpuestas de una imagen. Hay dos valores: desactivado y activado. La siguiente ilustración muestra el efecto de cada valor.

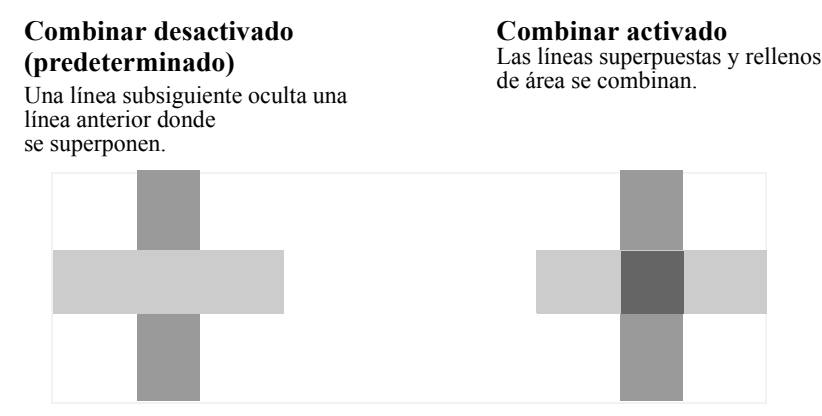

Puede definir el valor de combinación desde el software en algunas aplicaciones. Los valores del software prevalecen sobre los del panel frontal.

# <span id="page-156-0"></span>**Impresión de imágenes en escala de grises**

En ocasiones puede desear imprimir una imagen de color en escala de grises porque es más rápido. Ejemplos de este caso pueden ser:

- Desea un borrador en que el color no es lo que importa, por ejemplo para comprobar que la imagen no quede recortada.
- Desea una versión para fotocopiar en blanco y negro.

Cuando elige la opción *menú* Tinta *Valores de color* > *Escala de grises*, la impresora reproduce los colores como escala de grises. Si sólo desea usar tinta negra para imprimir en escala de grises, debe seleccionar la opción *menú* Tinta *Valores de color* > *Negro real*.

# <span id="page-157-0"></span>**Velocidades de impresión y calidad de impresión**

En la siguiente tabla se incluyen algunos Tiempos típicos de impresión (dibujos lineales a humedad relativa de 20-25 ºC y 30-60%).

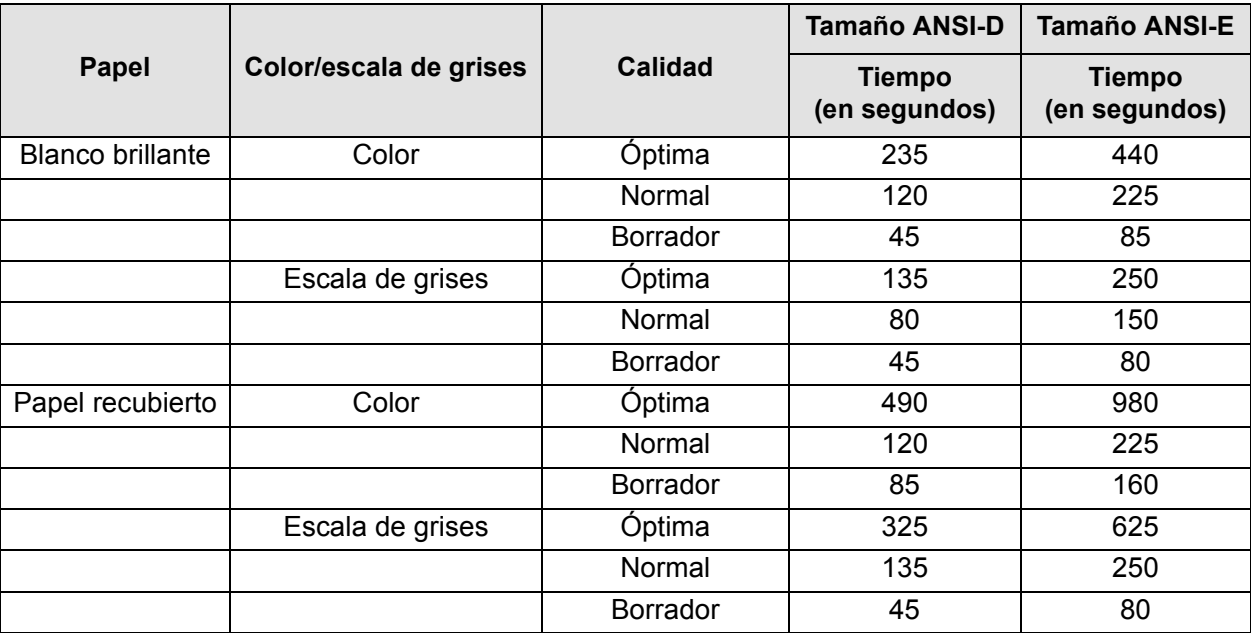

#### **Tiempos típicos de impresión**

#### **Tiempos típicos de impresión (continuación)**

<span id="page-158-0"></span>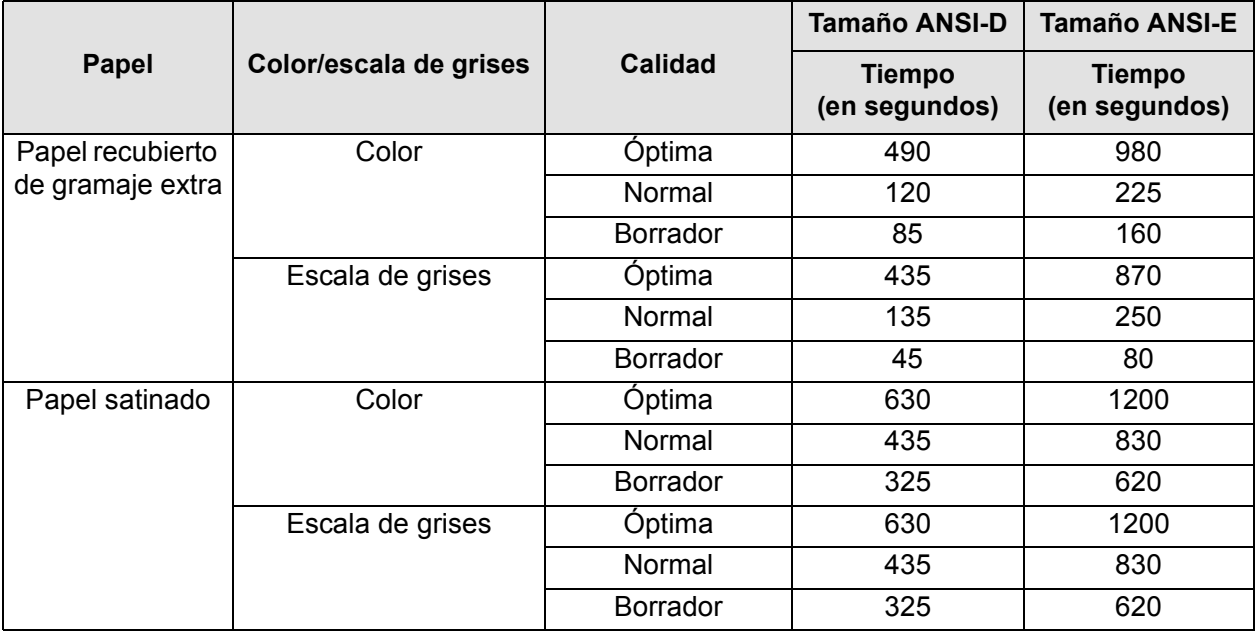

# <span id="page-159-0"></span>**Calidad de impresión**

Puede definir la calidad de impresión general desde el panel frontal (*Configurar > calidad de impresión*). En general, elija:

- **Rápida** para obtener la máxima productividad. Es ideal para impresiones de comprobación, cuando la calidad de impresión no es lo más importante.
- **Normal** para obtener una buena combinación de calidad de impresión y productividad. Es ideal para dibujos lineales con buena calidad de impresión y velocidad.
- **Óptima** para obtener una alta calidad de imagen. Puede aumentar la resolución de este valor con los [Valores de calidad Óptima](#page-162-0).

Puede imprimir imágenes en distintos valores para ver el que ofrece la mejor combinación de velocidad y calidad para su aplicación.

Consulte [Resolución de impresión](#page-6-0) para obtener información sobre la resolución que debe utilizarse para cada valor de calidad de impresión.

# <span id="page-160-0"></span>**Opciones avanzadas**

La impresora **HP Designjet 500 Plus** ofrece varias funciones de mejora de calidad y optimización avanzada para permitirle obtener los resultados de impresión que necesita.

- [Mejora de la calidad de línea y el nivel de detalle gráfico](#page-161-0)
- [Valores de calidad Óptima](#page-162-0)

### <span id="page-161-0"></span>**Mejora de la calidad de línea y el nivel de detalle gráfico**

La opción del *menú* Configuración*Optimizar para* le permite seleccionar el modo correcto para el tipo de trabajo que está imprimiendo. Se ofrecen dos modos: *Dibujos lineales/texto* e *Imágenes*.

La selección de la opción *Dibujos lineales/texto* suaviza las graduaciones finas en los ángulos y curvas de la imagen impresa para perfeccionar la calidad general de impresión. Esta mejora produce:

- Líneas más nítidas.
- Mayor sutilidad de detalle.
- Dibujos lineales con un aspecto nítido.

La opción *Dibujos lineales/texto* sólo afecta a las impresiones con llevan color.

La selección de *Dibujos lineales/texto* (valor predeterminado) le garantiza unas impresiones en color de óptima calidad, excepto cuando se imprimen los siguientes archivos:

- Líneas mezcladas e imágenes escaneadas en color.
- Líneas mezcladas y fotografías en color.

Para estos archivos, se recomienda que seleccione *Optimizar para* > *Imágenes*.

## <span id="page-162-0"></span>**Valores de calidad Óptima**

Si ha seleccionado la opción Óptima como valor de [Calidad de impresión](#page-159-0) para la sesión de impresión, pero necesita una resolución superior para el trabajo, deberá cambiar el valor de calidad Óptima.

La opción de calidad de impresión óptima ofrece una resolución de 600 x 600 dpi en modo normal y 1.200 x 600 dpi en modo de máximo nivel de detalle.

**NOTA: El uso del modo de máximo nivel de detalle mejorará la resolución pero reducirá la velocidad de impresión y aumentará los requisitos de memoria.**

# **Gestión de impresión**

En estos temas se describen los mejores métodos de gestionar el trabajo que está realizando la impresora.

- [Cancelación de una página que se está imprimiendo](#page-164-0) Le muestra cómo cancelar una página que se esté imprimiendo.
- [Cancelación del tiempo de secado](#page-165-0) Le muestra cómo liberar una página de la impresora antes de que haya terminado el tiempo de secado.

# <span id="page-164-0"></span>**Cancelación de una página que se está imprimiendo**

Utilice el siguiente procedimiento para cancelar una página que se esté imprimiendo.

1. Pulse la tecla Cancelar del panel frontal.

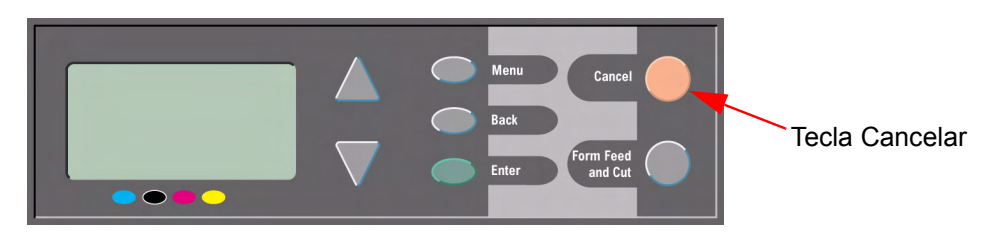

La impresora realiza el avance de papel como si la impresión hubiera terminado. La detención de un trabajo de múltiples páginas o un archivo grande puede tardar más que la de otros archivos.

# <span id="page-165-0"></span>**Cancelación del tiempo de secado**

#### **PRECAUCIÓN: Tenga precaución al realizar este procedimiento, pues una imagen que no haya tenido tiempo suficiente para secarse podría estropearse.**

Utilice el siguiente procedimiento para cancelar el tiempo de secado para un trabajo que esté esperando a que termine el tiempo de secado.

1. Pulse **Cancelar** o **Avanzar y cortar hoja** en el panel frontal.

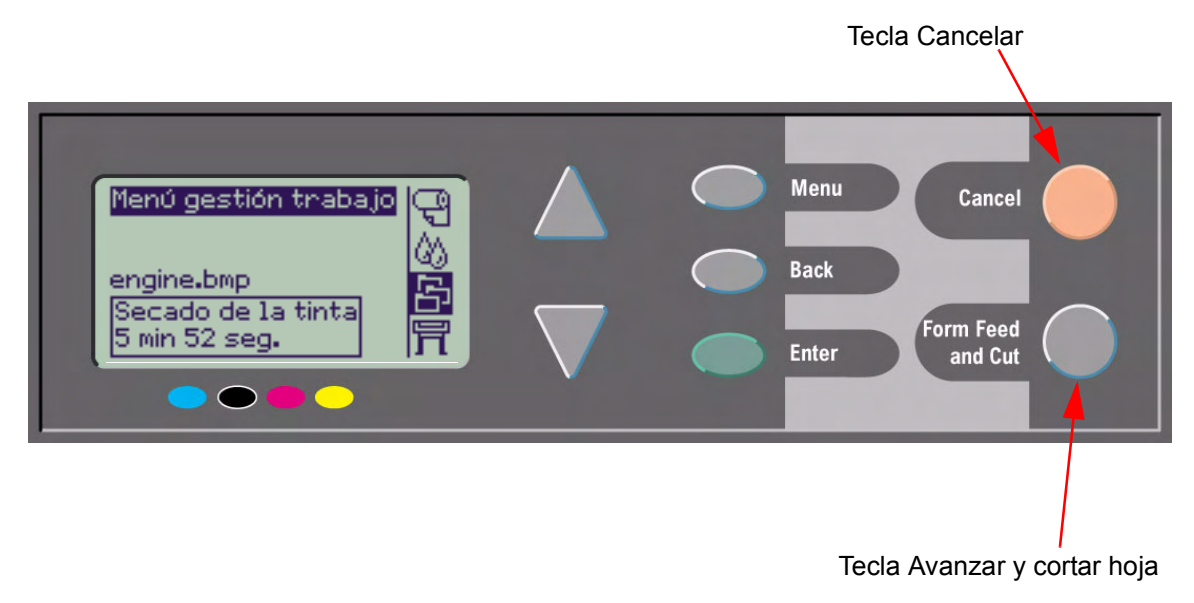

La impresora liberará la hoja y ésta caerá en la bandeja de papel.

# **Configuración de la impresora**

En estos temas se explica cómo cambiar la configuración de la impresora.

- [Información sobre la impresora](#page-167-0)
- [Configuración de panel frontal](#page-168-0)
- [Valor de altitud](#page-172-0)
- [Lenguaje gráfico y redes](#page-173-0)
- [Configuración de la tarjeta E/S](#page-174-0)
- [Control de cuchilla](#page-175-0)
- [Actualización de la impresora](#page-176-0)
- [Valores de color](#page-177-0)
- [Registros](#page-178-0)

# <span id="page-167-0"></span>**Información sobre la impresora**

La impresora **HP Designjet 500 Plus** tiene una pantalla informativa en el panel frontal en la que se muestra la configuración actual del sistema. Puede asimismo imprimir dicha información directamente en la impresora.

Seleccione Configurar > *Información de la impresora* para ver la información.

En la pantalla informativa de la impresora se muestra la siguiente información sobre la impresora:

- 
- Número del modelo Uso del eje de escaneado
- 
- 
- 
- 
- 
- Tinta utilizada (C, M, Y, K) Uso de tinta
- Número de serie Uso del eje de papel
- Identificador de servicio Uso de la estación de servicio
- Rev. del Firmware Uso de escupidera
- Rev. de accesorio Uso de elevador de perforadora
- Papel utilizado Uso de cuchilla
	-

# <span id="page-168-0"></span>**Configuración de panel frontal**

Puede configurar los siguientes parámetros para el panel frontal:

- [Idioma del menú y de los mensajes](#page-169-0)
- [Señal de alerta](#page-170-0)
- [Contraste de pantalla](#page-171-0)

### <span id="page-169-0"></span>**Idioma del menú y de los mensajes**

Pueden utilizarse los siguientes idiomas para todos los menús y mensajes mostrados en el panel frontal de la impresora **HP Designjet 500 Plus**:

- Inglés
- Alemán
- Español
- Catalán
- Francés
- Italiano
- Japonés
- Portugués
- Coreano
- Chino simplificado
- Chino tradicional

Para cambiar el idioma:

- 1. Seleccione la opción *Idioma* > del menú de configuración*del panel frontal*.
- 2. Desplácese al idioma que necesita y pulse **Intro**.

### <span id="page-170-0"></span>**Señal de alerta**

La impresora **HP Designjet 500 Plus** está equipada con una señal de alerta que sirve para avisarle cuando:

- Ha terminado una tarea.
- Se ha detectado un error.
- Cambia un parámetro del panel frontal.

Para habilitar o deshabilitar la alerta:

- 1. Seleccione la opción *Señal de alerta* > *del menú de configuración* del panel frontal.
- 2. Resalte Señal de alerta = activada o señal de alerta = desactivada (según la que se muestre) y pulse **Intro**.
- 3. Desplácese a la opción que necesite, activada o desactivada, y pulse **Intro**.

### <span id="page-171-0"></span>**Contraste de pantalla**

Puede ajustar el contraste de pantalla del panel frontal de forma que mejor se adecue a las condiciones de iluminación ambientales del lugar donde se encuentra. El contraste puede cambiarse del 0% al 100% en incrementos del 5%. El valor predeterminado es del 50% y es apropiado para la mayoría de las situaciones.

Para ajustar el contraste de pantalla:

- 1. Seleccione la opción *Panel frontal* > *Contraste* del menú de configuración.
- **NOTA: Cualquier valor inferior al 20% muestra una pantalla en blanco y cualquier valor superior al 80% muestra una pantalla negra.**
- 2. Desplácese al valor que necesite y pulse **Intro**.

# <span id="page-172-0"></span>**Valor de altitud**

La impresora **HP Designjet 500 Plus** tiene una bomba de vacío que sirve para adherir el papel en la platina. La altitud del lugar donde viva afecta a la eficacia de esta bomba de forma que debe especificar la altitud para garantizar que la bomba funciona correctamente.

Para definir la altitud:

- 1. Seleccione la opción *Panel frontal Altitud* del menú de configuración.
- 2. Desplácese al valor apropiado (0 1.000 m, 1.000 m a 2.000 m, o > 2.000 m) u pulse **Intro**.

En la siguiente tabla se muestran los valores de altitud correspondiente en pies.

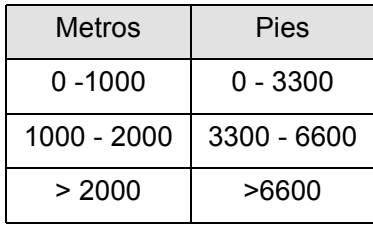

# <span id="page-173-0"></span>**Lenguaje gráfico y redes**

#### **Para administradores de sistema**

Si está utilizando la impresora con un gestor de colas de red, pídale a su administrador de sistema que modifique el gestor de colas para insertar automáticamente los comandos de cambio de lenguaje [PJL](#page-207-0) al inicio y final de cada archivo. De este modo la impresora cambiará automáticamente al lenguaje gráfico correcto para la copia impresa actual y volverá al valor del panel frontal de [lenguaje gráfico](#page-206-2) para impresiones posteriores. Para obtener información sobre pedido de información de referencia sobre el lenguaje de impresora para el trabajo (PJL), consulte [Pedido de accesorios](#page-201-0).

# <span id="page-174-0"></span>**Configuración de la tarjeta E/S**

## **Red**

Mediante el interface de red (como el servidor de impresión HP JetDirect), consulte la documentación de interface de red para obtener asesoramiento sobre cualquier configuración del panel frontal. El menú del panel frontal es Configuración E/S > Configuración de tarjeta.

#### **Para cambiar el valor de E/S inactivo**

Algunas aplicaciones de software no escriben un terminador de archivo al final de un archivo. En este caso, la impresora no sabe cuándo el archivo está completo y espera a obtener más datos cuando termina el período de "tiempo inactivo E/S". Por defecto, este período es de 30 minutos. Puede cambiar el valor de tiempo inactivo en el menú del panel frontal (Config-uración > Configuración E/S > Tiempo inactivo E/S) a un valor de período tan corto como de 30 segundos.

# <span id="page-175-0"></span>**Control de cuchilla**

Con el papel en rollo cargado, cuando termina cualquier trabajo de impresión que ha enviado a la impresora, el rollo se corta automáticamente y el trabajo de impresión cae en la bandeja de papel. Es posible que el corte de rollo se retrase debido al tiempo de secado que haya programado o la impresora haya seleccionado automáticamente.

En algunas situaciones es posible que no desee cortar el rollo tras cada trabajo de impresión. Siga el siguiente procedimiento para controlar la cuchilla. Las selecciones del menú del panel frontal son las siguientes:

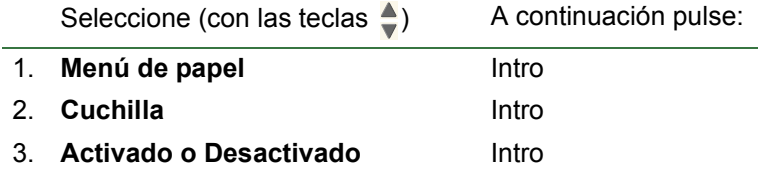

## <span id="page-176-0"></span>**Actualización de la impresora**

#### **Software del sistema**

"Software del sistema" es el nombre que se da a un tipo de software que ejecuta las funciones de la impresora.

#### **Descarga del software del sistema**

De vez en cuando habrá actualizaciones del sistema disponibles de Hewlett-Packard. Las actualizaciones del software de sistema aumentan la funcionalidad de la impresora y amplían sus funciones. El software de sistema puede descargarse de Internet.

Para obtener las últimas actualizaciones, vaya a http//www.hp.com/go/designiet. Siga las instrucciones en pantalla.

# <span id="page-177-0"></span>**Valores de color**

La impresora puede emular el comportamiento del color de las imprentas offset, permitiéndole utilizar la impresora para pruebas de color. Para obtener colores precisos para las pruebas, seleccione el modo de emulación de color que se corresponda con los estándares de imprentas offset desde la opción de valores de color del menú Tinta. Las selecciones son:

## **Color/monocromo**

Consulte [Impresión de imágenes en escala de grises](#page-156-0) para obtener más información

- Color—la impresora imprime en color
- Escala de grises—la impresora imprime la imagen de color en tonos de gris.
- Negro real—la impresora imprime la imagen de color en tonos de gris sólo utilizando negro.

## **[RGB](#page-207-1)**

- Nativo/Dispositivo RGB—Sin emulación de tinta
- sRGB—RGB estándar

#### **[Propósito de reproducción](#page-207-2)**

- **Perceptivo**
- **Saturación**
- Colorimétrico

# <span id="page-178-0"></span>**Registros**

La **HP Designjet 500 Plus** impresora lleva un registro de cabezales y un registro de errores. Estos registros los utilizan normalmente los ingenieros de mantenimiento.

#### **Registro de cabezal**

El registro de cabezal contiene una lista de los últimos cinco cabezales de cada color, junto con información sobre el uso del cabezal.

### **Registro de error**

Incluye los últimos errores detectados por la impresora, junto con la fecha en que se ha producido el error y un único código de error por el tipo de error detectado.

# <span id="page-179-0"></span>**Otros**

La ficha [Otros](#page-179-0) incluye diversos procedimientos e información que puede necesitar para asegurar que la impresora esté siempre en perfecto estado de funcionamiento.

La ficha [Otros](#page-179-0) contiene las siguientes secciones:

- [Cuidado de la impresora](#page-180-0)
- [Instalación de tarjetas de ampliación](#page-183-0)
- [especificaciones](#page-187-0)
- [Pedido de accesorios](#page-201-1)
- [Glosario](#page-204-0)
# **Cuidado de la impresora**

Esta sección contiene información relacionada con el mantenimiento general de la impresora.

- [Limpieza de la impresora](#page-181-0) Instrucciones para limpiar el exterior de la impresora.
- [Almacenamiento y traslado de la impresora](#page-182-0) Instrucciones para trasladar y almacenar la impresora.

### <span id="page-181-0"></span>**Limpieza de la impresora**

- **AVISO: Para evitar el riesgo de descarga eléctrica, asegúrese de apagar la impresora y desconectarla de la toma de corriente antes de limpiarla. Evite que penetre agua en el interior de la impresora.**
- **PRECAUCIÓN: No utilice productos de limpieza abrasivos para limpiar la impresora.**
- **NOTA: Las tareas de mantenimiento o reparaciones no descritas en este capítulo deberá llevarlas a cabo un técnico de servicio cualificado.**

#### **Limpieza del exterior de la impresora**

Limpie el exterior de la impresora cuando sea necesario con una esponja húmeda o un paño suave y un producto de limpieza de uso doméstico que sea suave y no abrasivo.

### <span id="page-182-0"></span>**Almacenamiento y traslado de la impresora**

Si es necesario trasladar la impresora o almacenarla durante un periodo prolongado, deberá prepararla correctamente para evitar que sufra daños. Para preparar la impresora, siga las instrucciones indicadas a continuación.

#### **PRECAUCIÓN: Es importante que no retire los cartuchos de tinta ni los cabezales antes de trasladar o almacenar la impresora.**

- 1. Apague la impresora con el interruptor de encendido/apagado del panel frontal.
- 2. Desconecte los cables que haya conectados a la impresora (interface paralelo, conexión a LAN).
- 3. Introduzca la impresora en su embalaje original. Consulte las instrucciones de Montaje/Reembalaje disponibles en el sitio web de HP (www.hp.com/go/designiet) para obtener información.
- 4. Si tiene que trasladar la impresora, necesitará el material de embalaje original. Si es necesario, podrá pedir un kit que contiene los materiales de embalaje. Póngase en contacto con el servicio de asistencia de HP para que se lo envíen. Si es necesario, le volverán a reembalar la impresora.

# **Instalación de tarjetas de ampliación**

Se encuentran disponibles las siguientes opciones para la impresora **HP Designjet 500 Plus**:

• [Instalación de tarjeta de red](#page-184-0)

### <span id="page-184-1"></span><span id="page-184-0"></span>**Instalación de tarjeta de red**

Instalación de tarjeta de red HP JetDirect

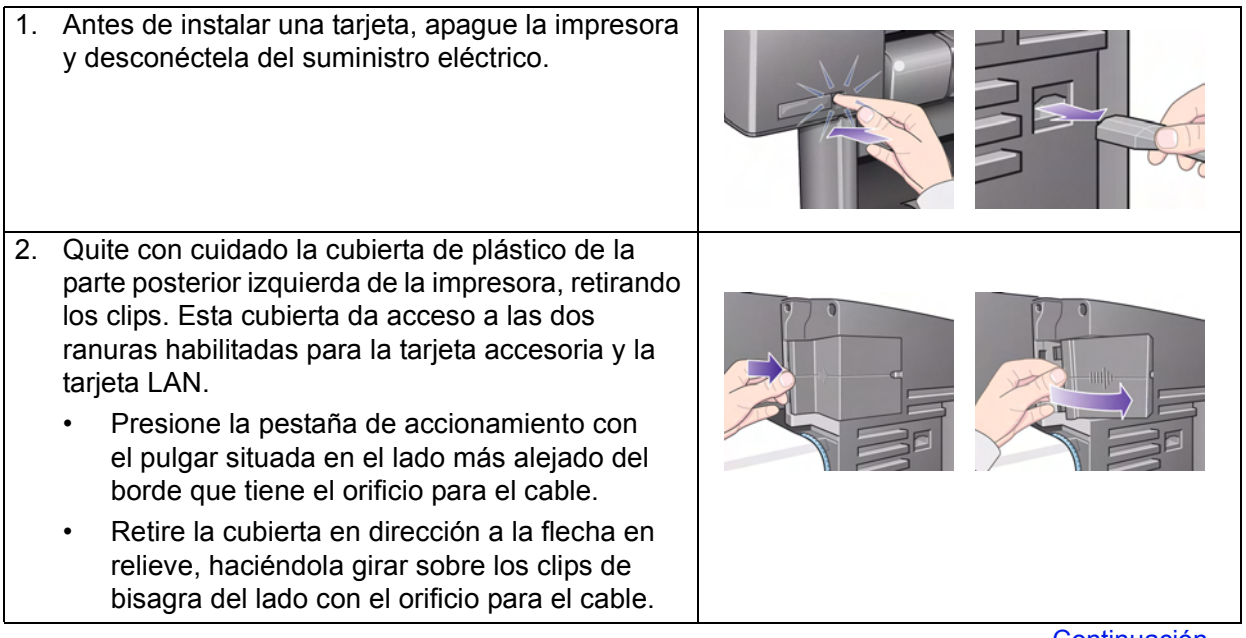

[Continuación...](#page-185-0)

Instalación de tarjeta de red HP JetDirect (Continuación)

<span id="page-185-0"></span>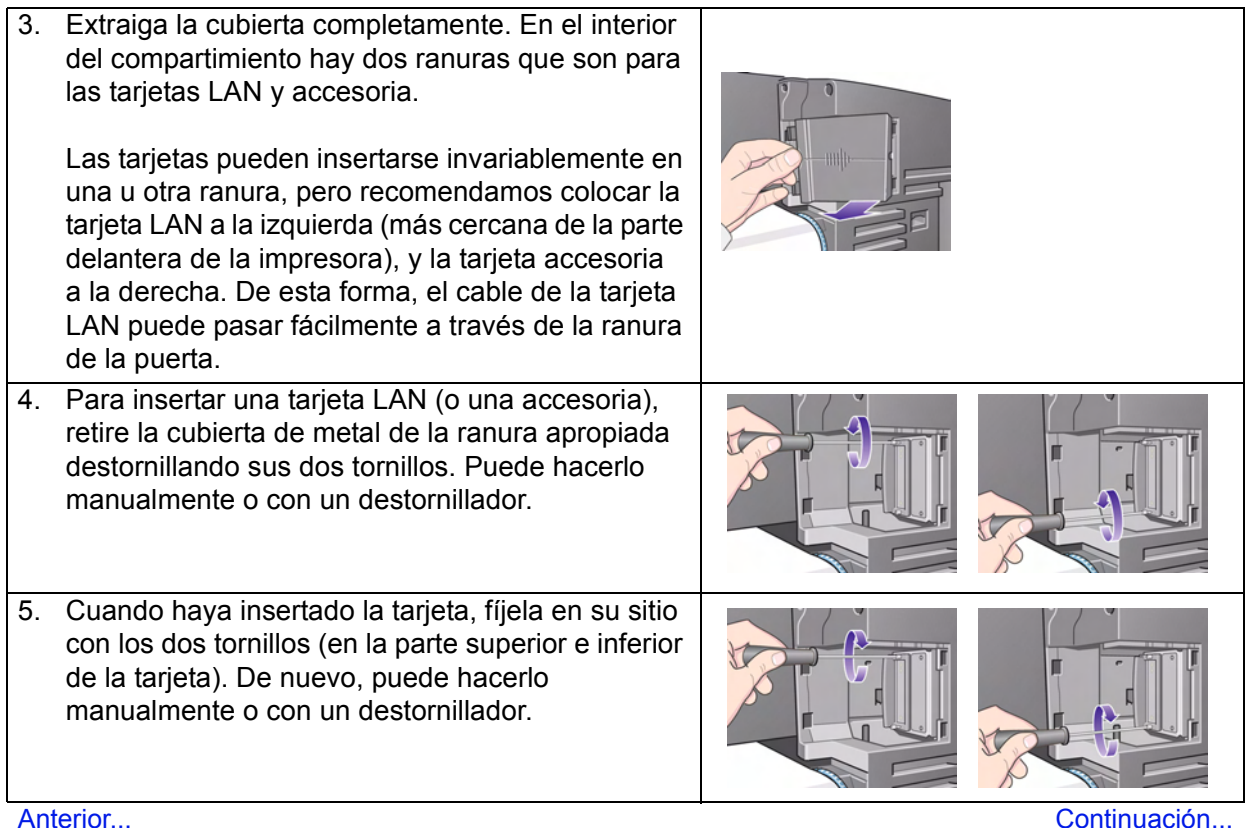

Instalación de tarjeta de red HP JetDirect (Continuación)

<span id="page-186-0"></span>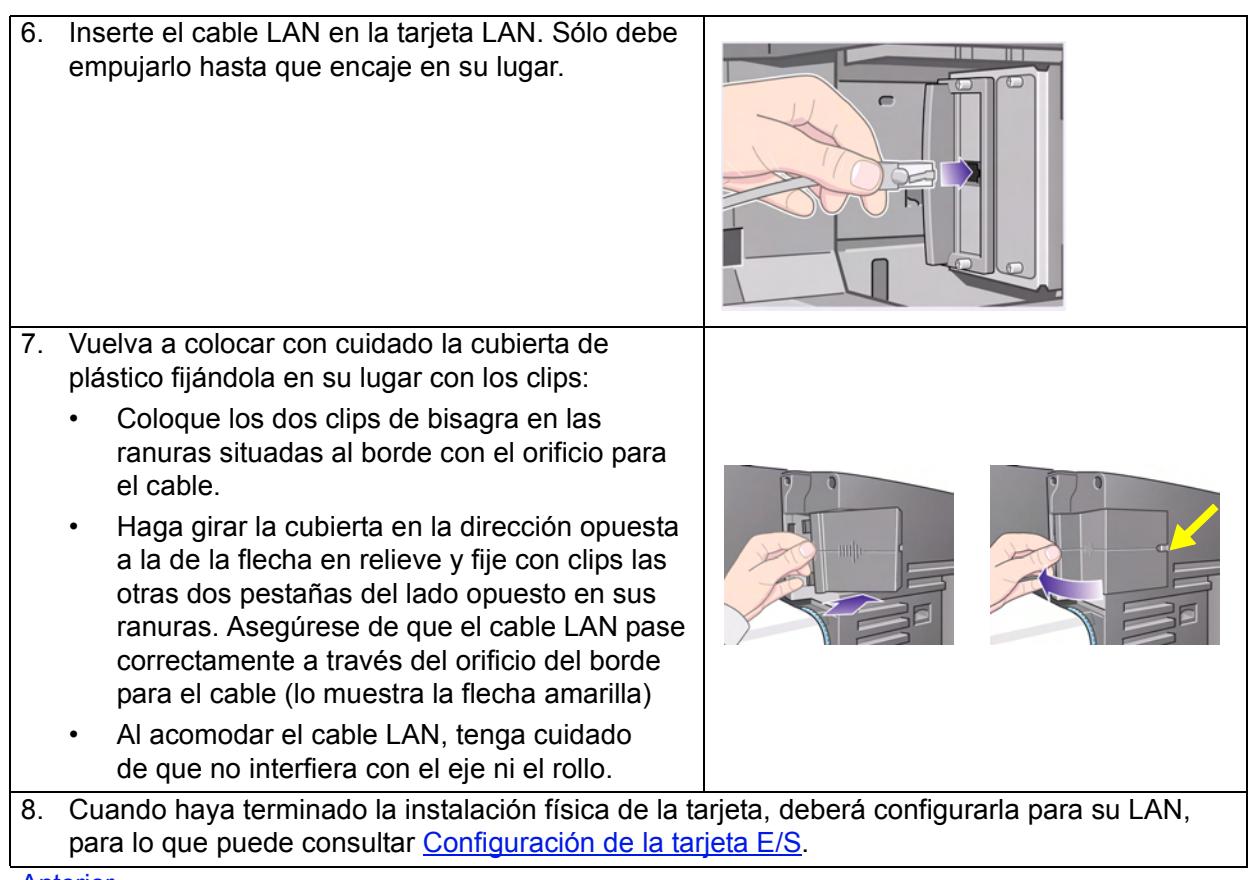

[Anterior...](#page-185-0)

# **especificaciones**

- [Especificaciones funcionales](#page-188-0)
- [Especificaciones de memoria](#page-193-0)
- [Especificaciones eléctricas de la impresora](#page-194-0)
- [Especificaciones ecológicas](#page-195-0)
- [Especificaciones medioambientales](#page-196-0)
- [Especificaciones acústicas](#page-197-0)
- [Especificaciones de conexión](#page-198-0)

### <span id="page-188-1"></span><span id="page-188-0"></span>**Especificaciones funcionales**

#### <span id="page-188-2"></span>**HP Designjet 500 Plus** Especificaciones funcionales

<span id="page-188-3"></span>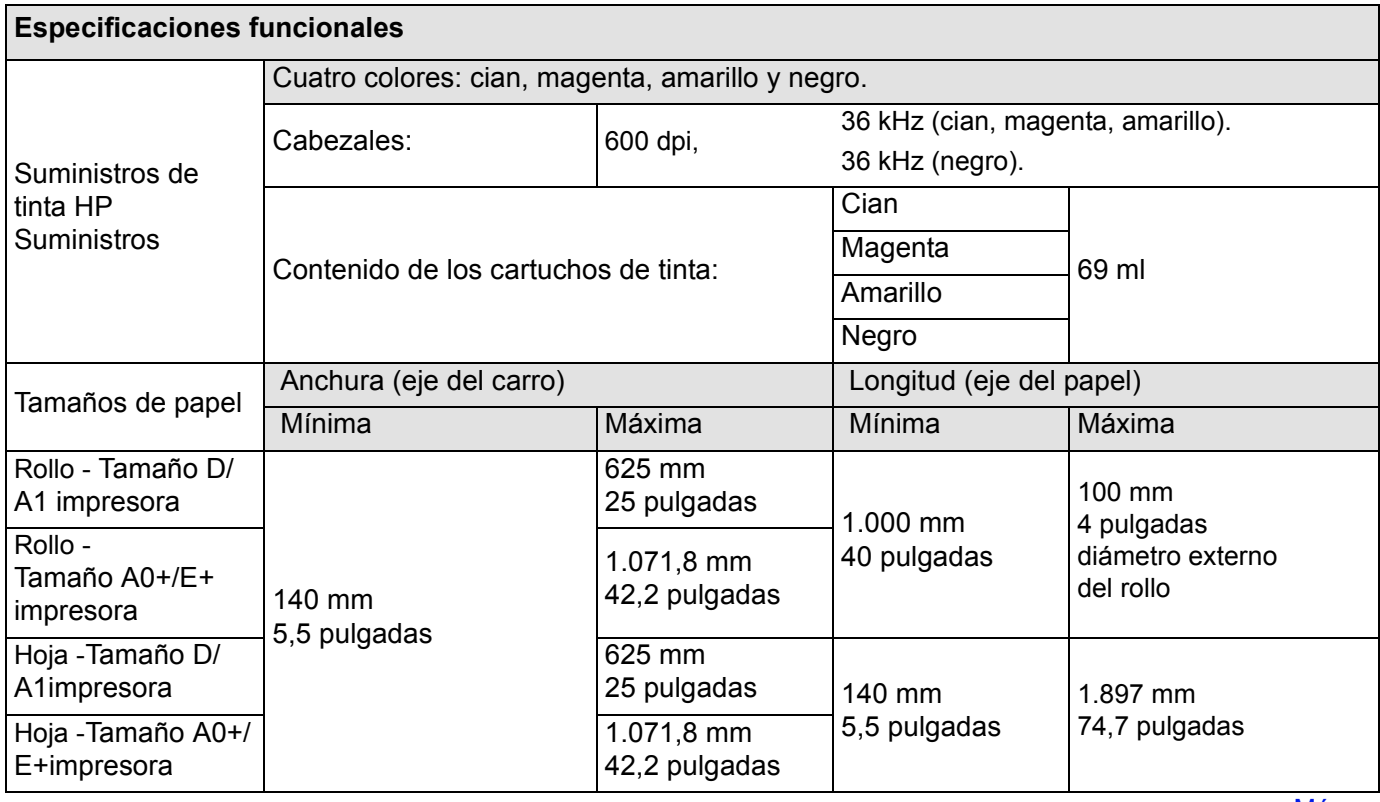

[Más…](#page-189-0)

#### **HP Designjet 500 Plus** Especificaciones funcionales (Continuación)

<span id="page-189-0"></span>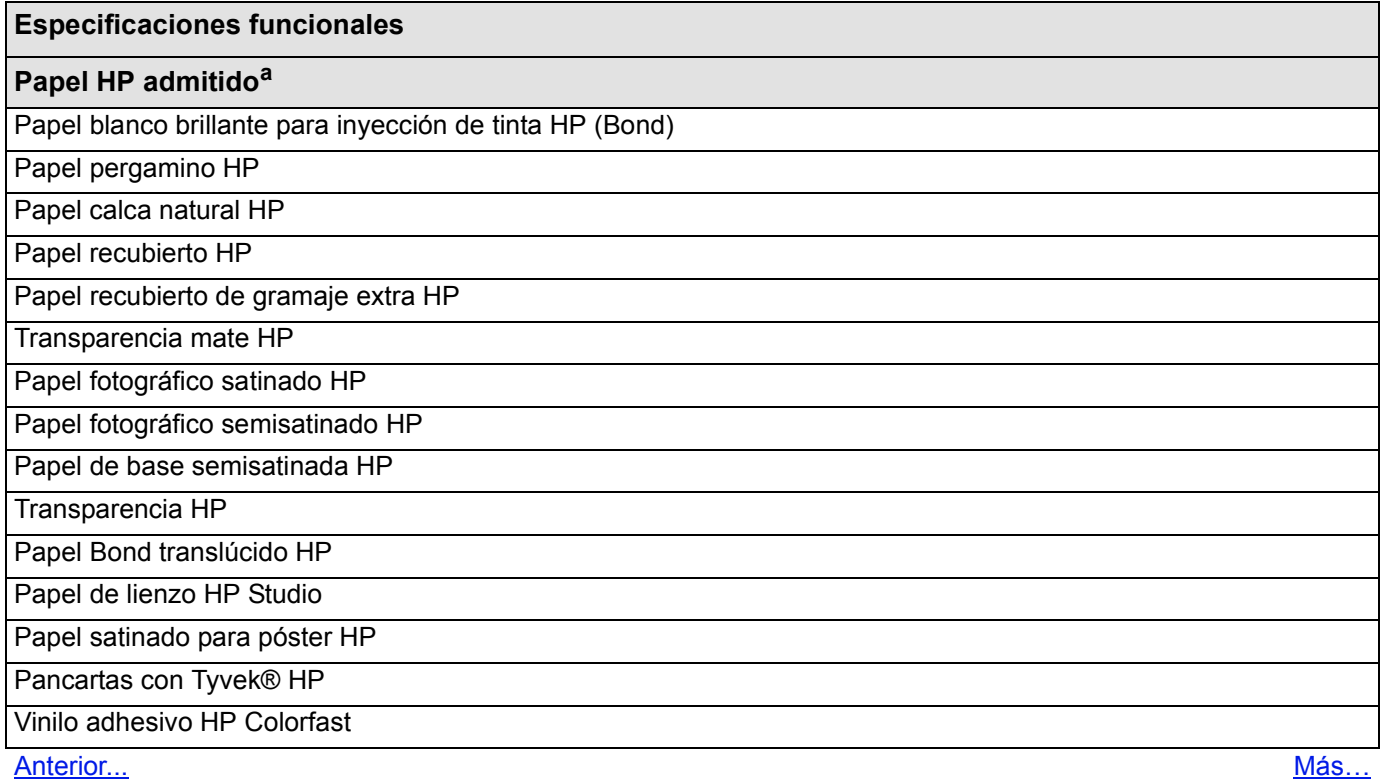

#### **HP Designjet 500 Plus** Especificaciones funcionales (Continuación)

<span id="page-190-1"></span><span id="page-190-0"></span>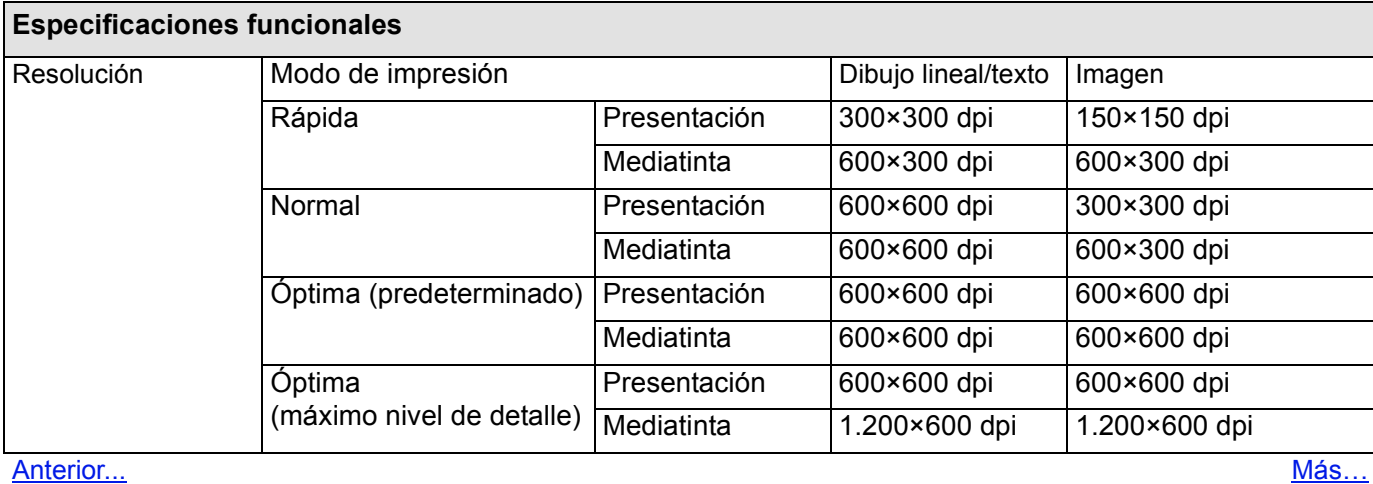

#### **HP Designjet 500 Plus** Especificaciones funcionales (Continuación)

<span id="page-191-2"></span><span id="page-191-1"></span><span id="page-191-0"></span>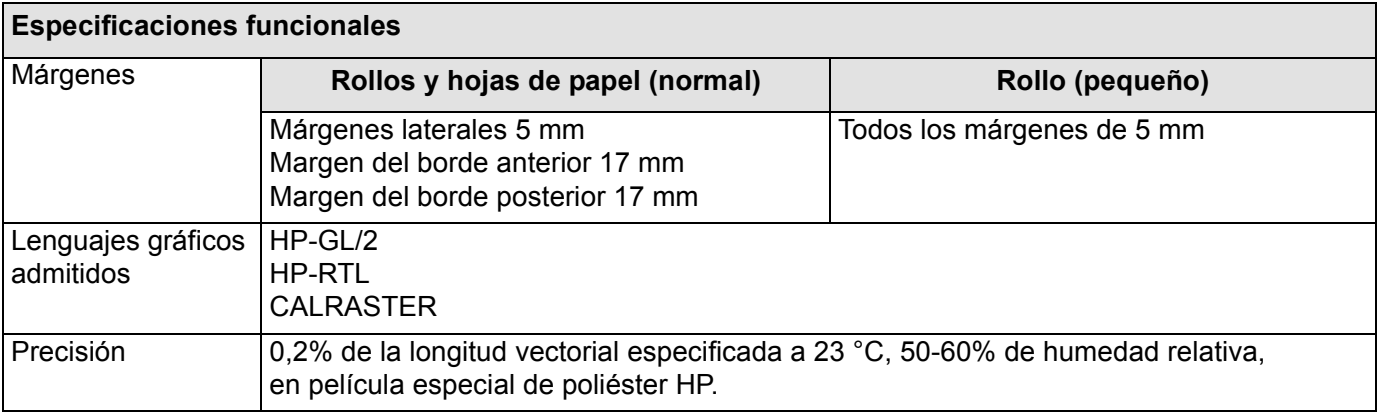

<span id="page-191-3"></span>[Anterior...](#page-190-0)

a. Con el paso del tiempo podrá haber disponibles nuevos tipos de papel. Para obtener información actualizada, póngase en contacto con su distribuidor de productos HP o visite nuestra página Web en www.hp.com/go/designjet.

## **Especificaciones físicas**

<span id="page-192-0"></span>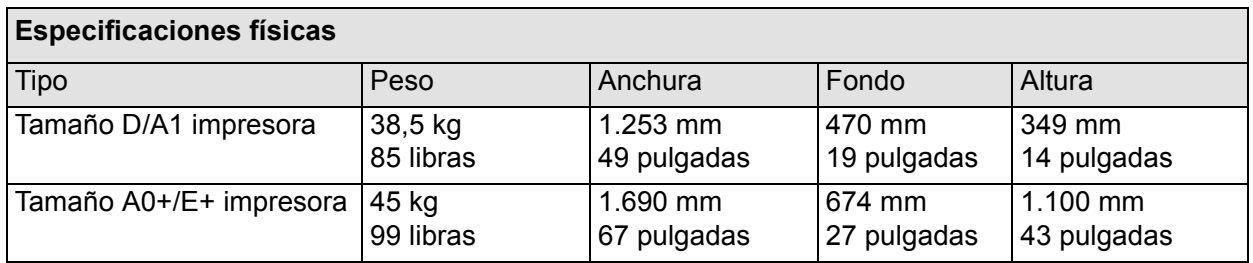

# <span id="page-193-0"></span>**Especificaciones de memoria**

<span id="page-193-1"></span>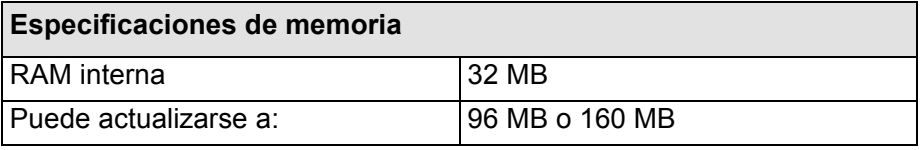

## <span id="page-194-0"></span>**Especificaciones eléctricas de la impresora**

<span id="page-194-1"></span>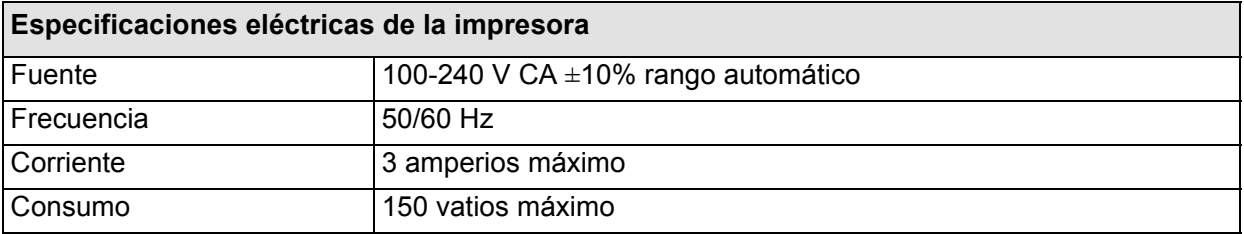

## <span id="page-195-0"></span>**Especificaciones ecológicas**

<span id="page-195-1"></span>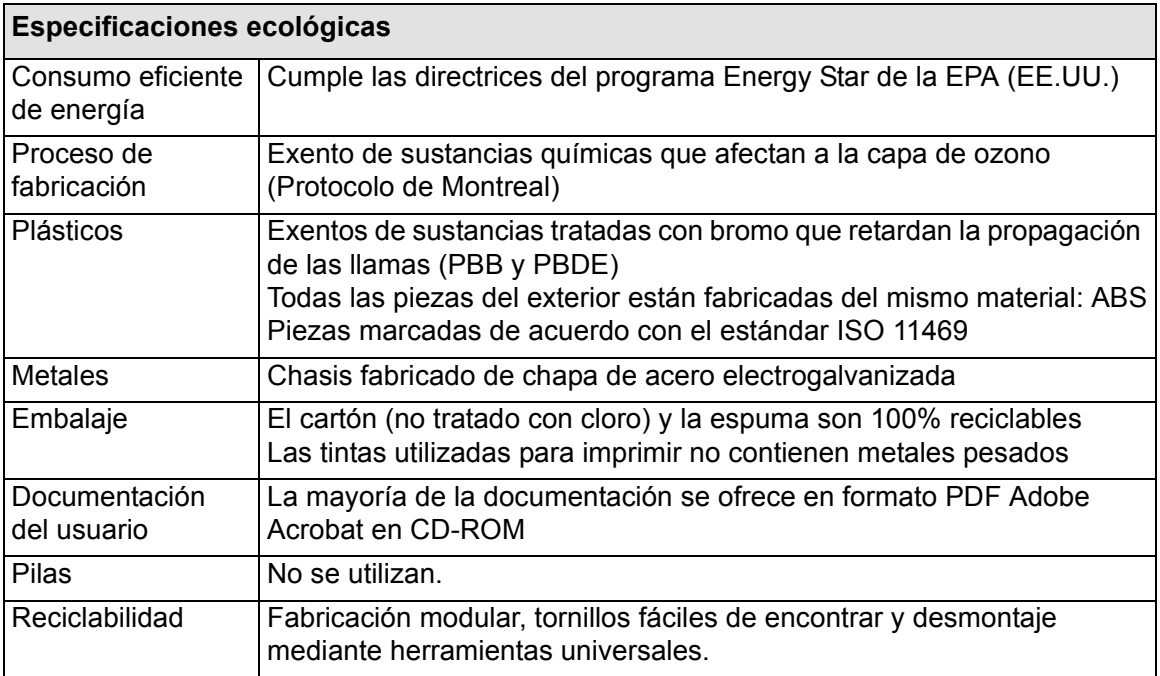

### <span id="page-196-0"></span>**Especificaciones medioambientales**

<span id="page-196-1"></span>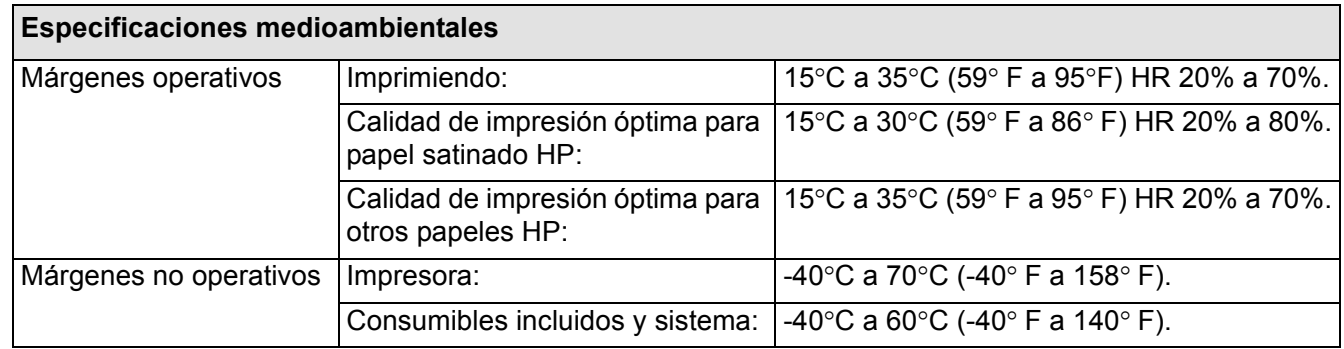

#### **NOTA: A altitudes superiores a 3.000 metros, la impresora podrá experimentar problemas de funcionamiento.**

## <span id="page-197-0"></span>**Especificaciones acústicas**

<span id="page-197-1"></span>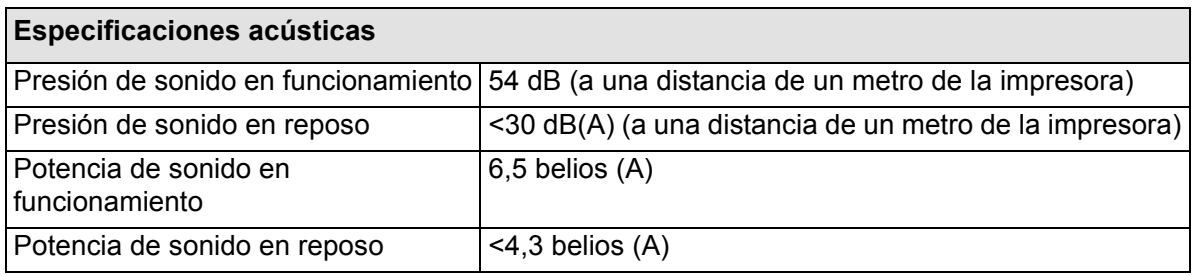

### <span id="page-198-1"></span><span id="page-198-0"></span>**Especificaciones de conexión**

- [Especificaciones de los cables](#page-199-0)
- [Cables recomendados](#page-200-0)

#### <span id="page-199-0"></span>**Especificaciones de los cables**

El conector de la impresora es hembra de 36 patillas. La mayoría de los cables paralelo existentes admiten una comunicación compatible con IEEE-1284, pero para poder utilizarse con esta impresora, el cable debe cumplir las especificaciones indicadas en la tabla siguiente:

<span id="page-199-2"></span><span id="page-199-1"></span>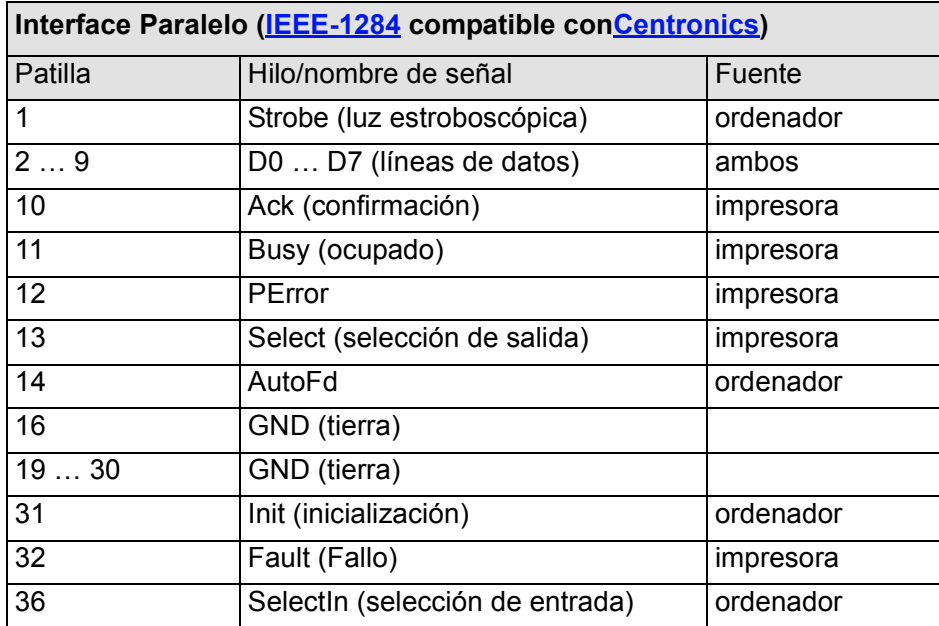

#### <span id="page-200-0"></span>**Cables recomendados**

Se recomienda utilizar el cable siguiente para asegurar un rendimiento óptimo y la compatibilidad electromagnética.

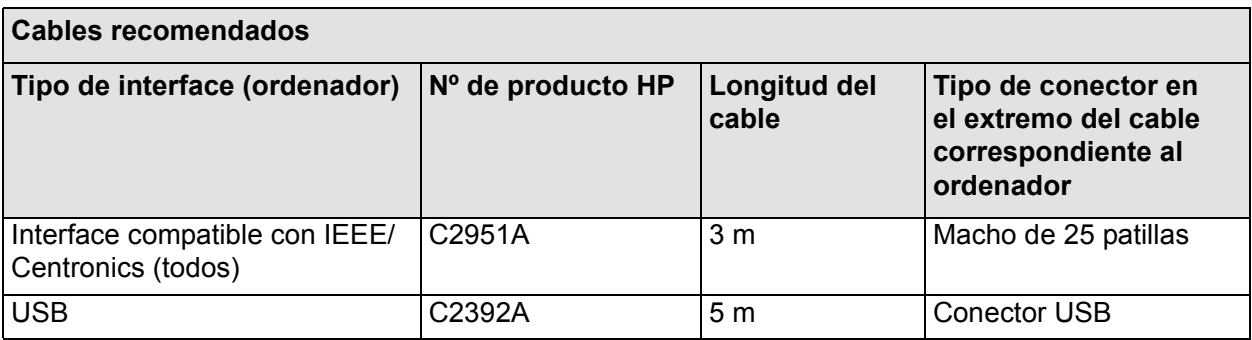

# **Pedido de accesorios**

Puede pedir suministros y accesorios de las siguientes maneras.

- Llame a su distribuidor autorizado de productos HP.
- Póngase en contacto con su oficina local de ventas y asistencia de HP.
- Consulte el folleto **Asistencia/Servicios de Hewlett-Packard** suministrado con la impresora.
	- [Hardware](#page-202-0)
	- [Consumibles](#page-203-0)

#### <span id="page-202-0"></span>**Hardware**

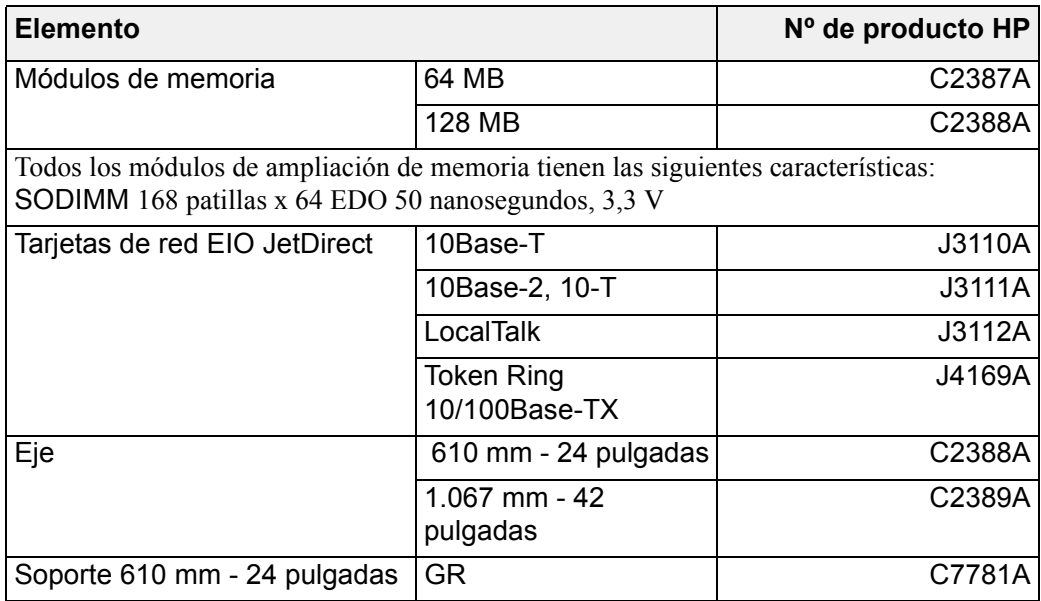

### <span id="page-203-0"></span>**Consumibles**

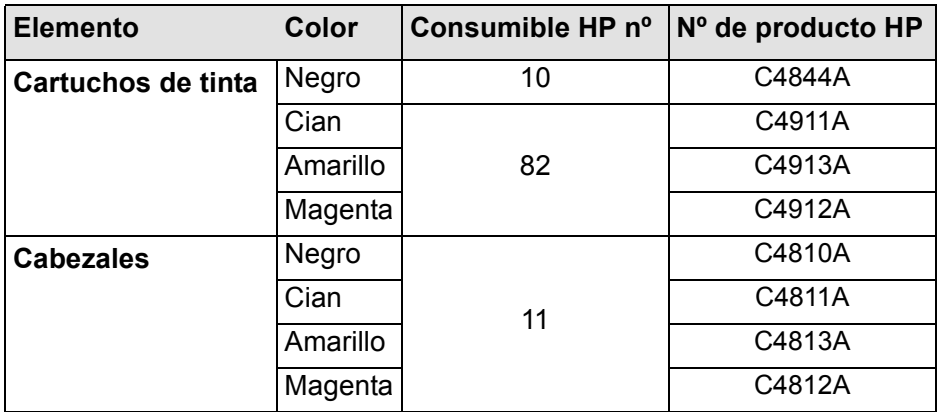

Para sacar el máximo partido de su impresora, se recomienda que utilice únicamente accesorios y suministros originales de HP, cuya fiabilidad y rendimiento se han sometido a exhaustivas pruebas para proporcionar un funcionamiento sin problemas.

# **Glosario**

<span id="page-204-0"></span>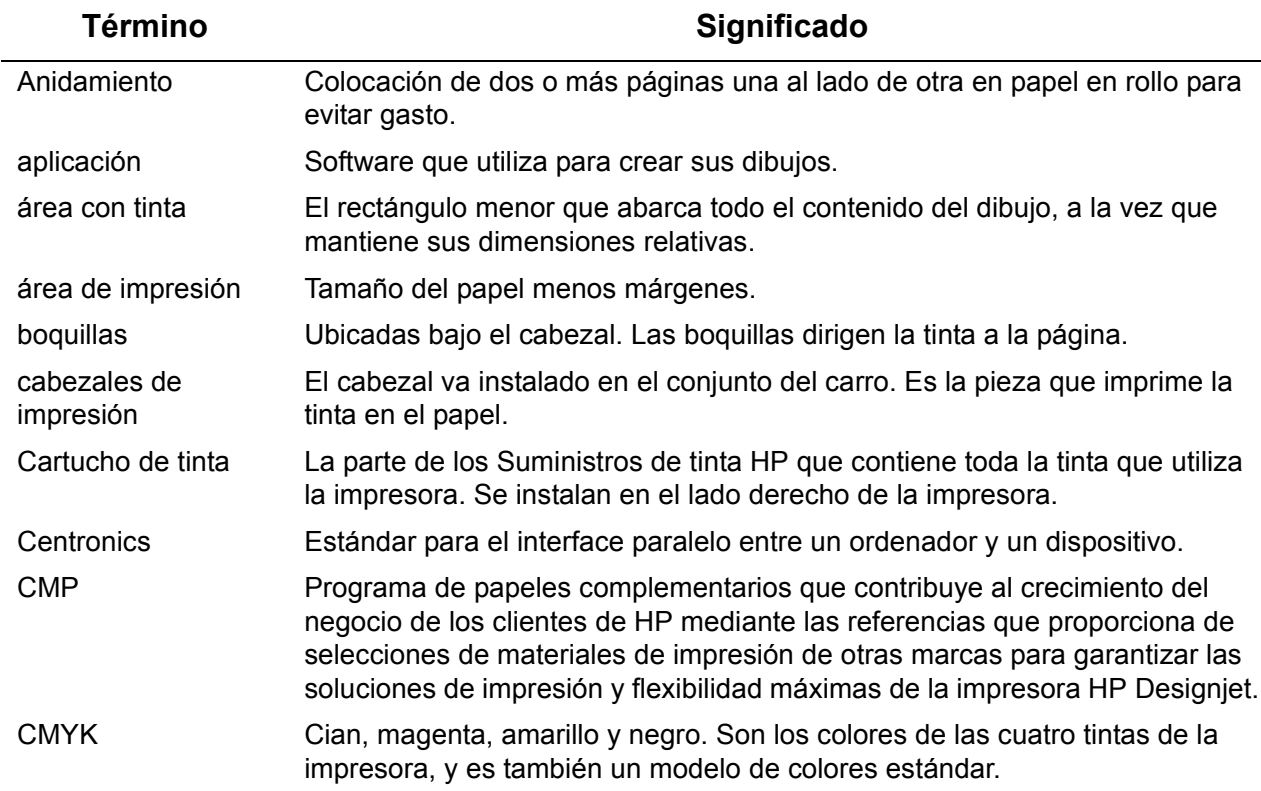

*Para mostrar más términos, haga clic en el icono Página siguiente.*

 $\overline{\phantom{a}}$ 

<span id="page-205-0"></span>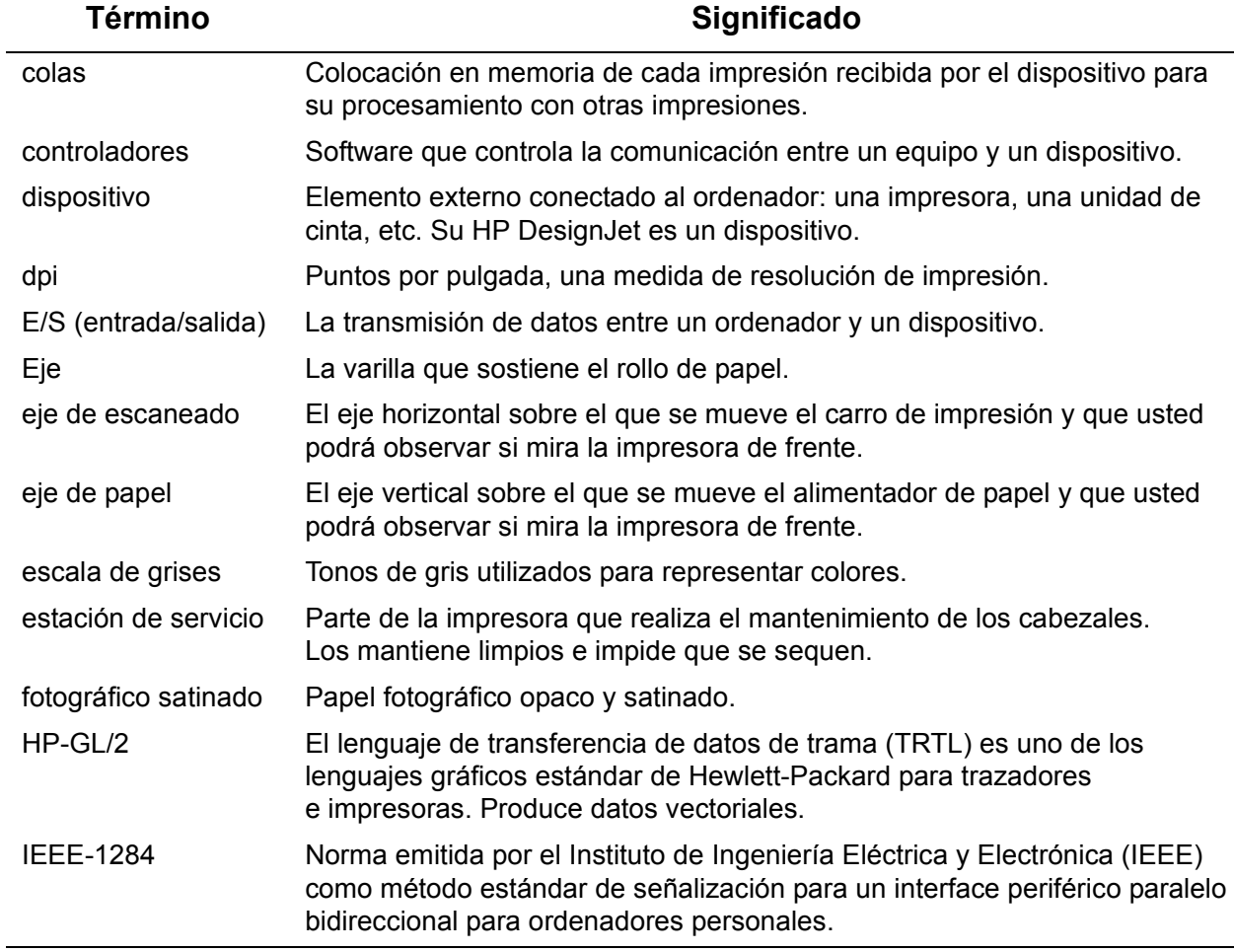

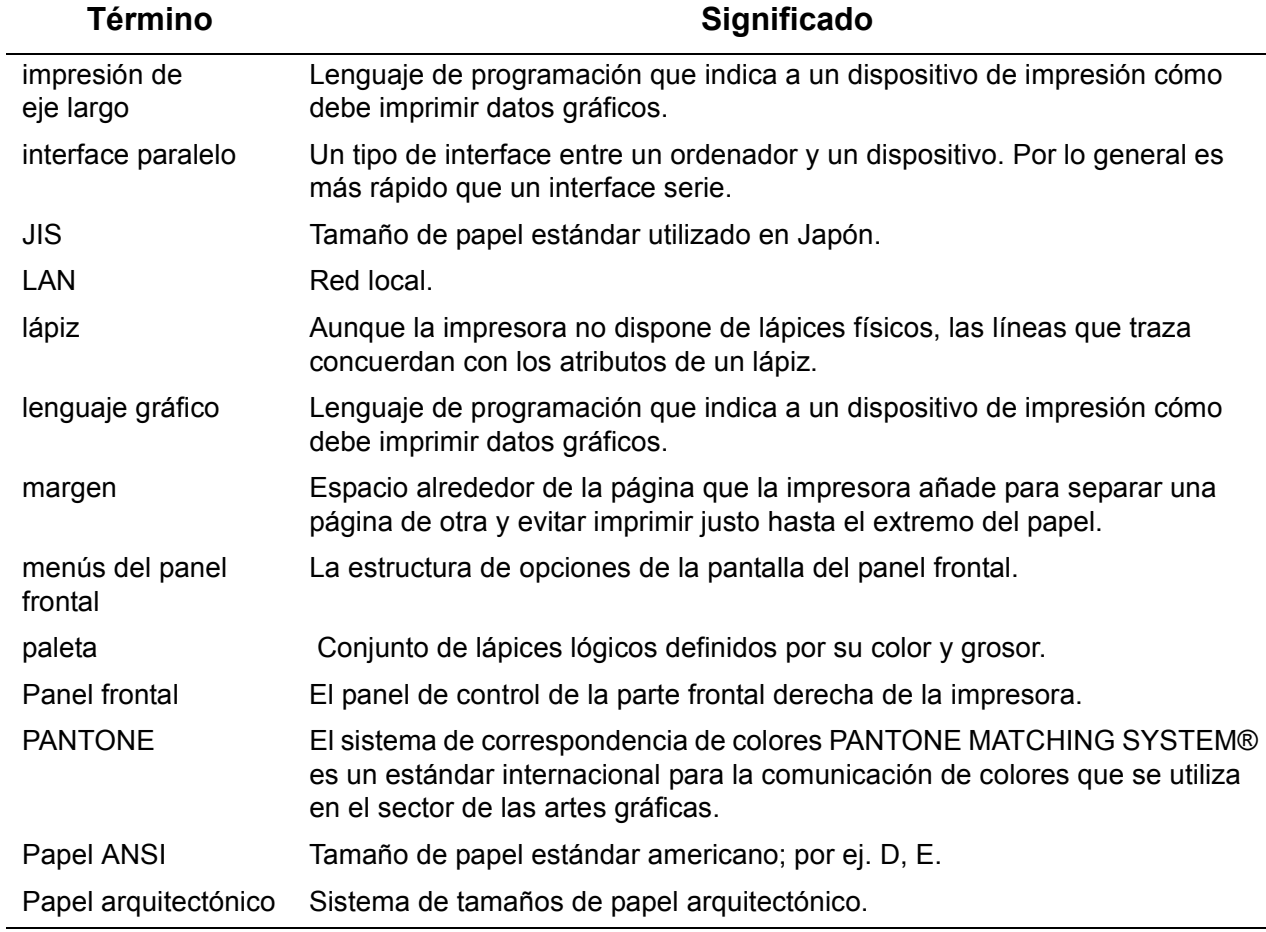

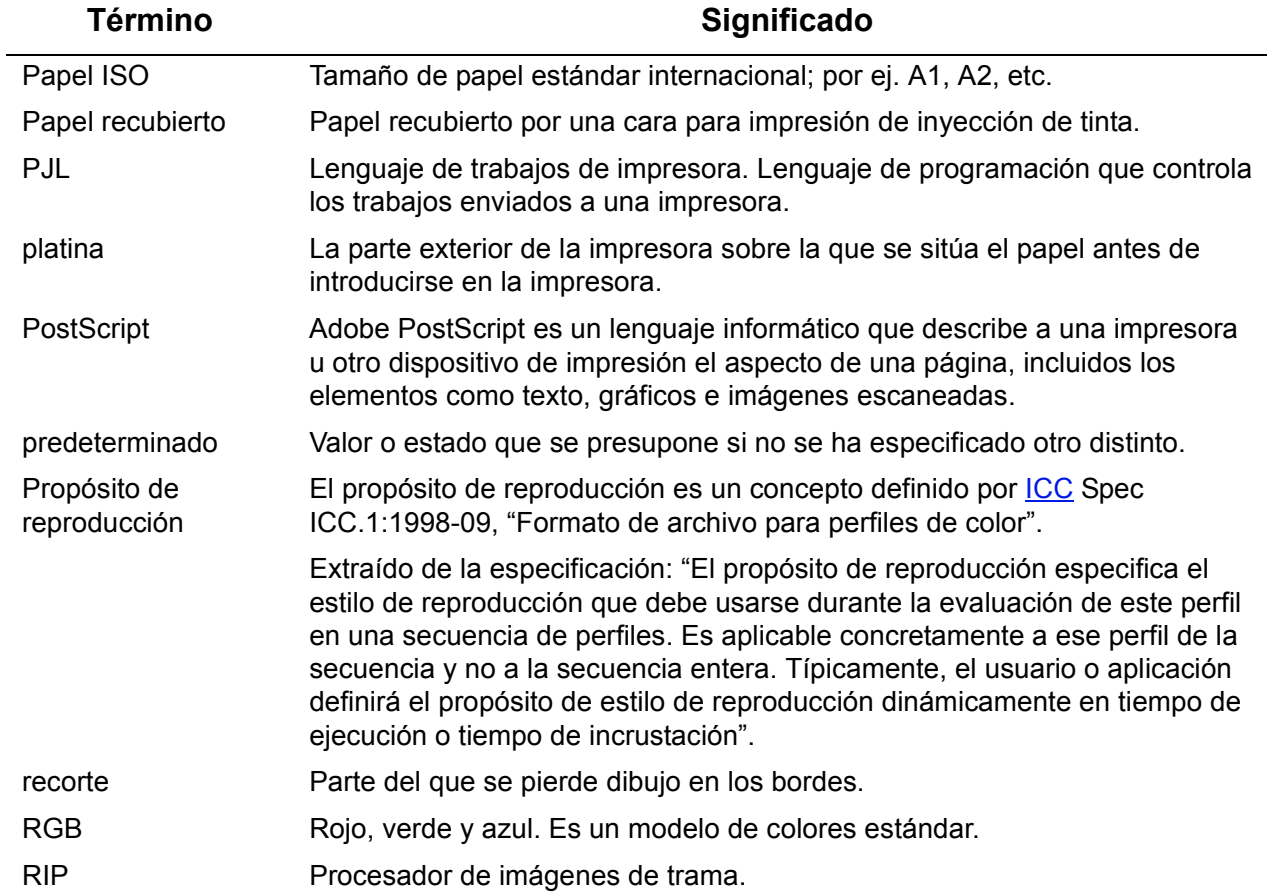

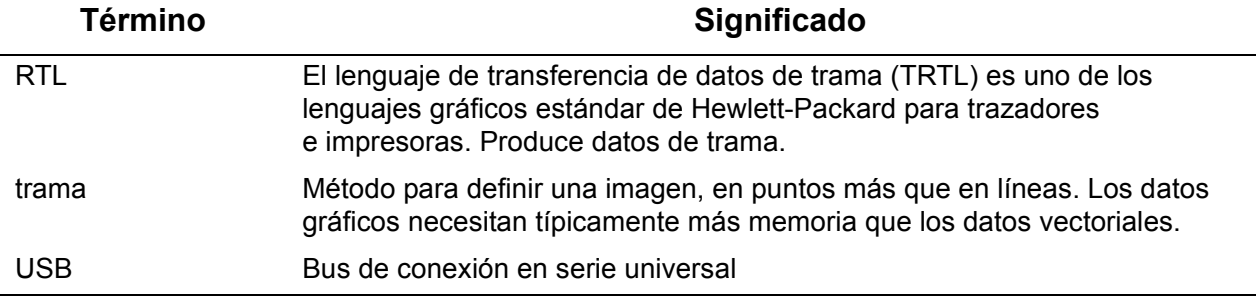

# **Índice**

**A**

Actualización de PostScript [☞](#page-176-0) actualización del software del sistema [☞](#page-176-0) actualizaciones del software del sistema [☞](#page-176-0) ajuste del tamaño de página [☞](#page-146-0) archivos no-PostScript [☞](#page-147-0) Ajuste del tamaño de página en el panel frontal [☞](#page-146-1) Alineación de cabezal [☞](#page-62-0) aplicaciones de software [☞](#page-10-0) archivos no-PostScript ajuste del tamaño de página [☞](#page-147-0) Área con tinta [☞](#page-141-0) área con tinta [☞](#page-141-1) Área de impresión [☞](#page-141-2) área de impresión [☞](#page-141-3) Área imprimible Papel arquitectónico [☞](#page-29-0) Papel ISO [☞](#page-30-0) Aspecto de imagen [☞](#page-149-0) aspecto de imagen control [☞](#page-149-1)

### **B**

Bandas [☞](#page-77-0) bond translúcido [☞](#page-25-0) Bus de conexión en serie universal [☞](#page-12-0) **C**

Cabezal Alineación [☞](#page-62-0) Estadísticas ☞

Problema al insertar [☞](#page-82-0) Problemas tras la sustitución [☞](#page-82-1) Sustitución [☞](#page-61-0) Cabezales Suministros de tinta HP [☞](#page-44-0) cabezales de impresión Suministros de tinta HP [☞](#page-5-0) cables interface [☞](#page-199-1) paralelo [☞](#page-199-2) cables de interface [☞](#page-199-1) Calibración [☞](#page-72-0) Calibración avanzada [☞](#page-72-0) Calidad de imagen Problemas [☞](#page-66-0) Calidad de impresión [☞](#page-159-0) calidad de impresión valores [☞](#page-159-1) velocidades de impresión y calidad de impresión [☞](#page-157-0) Cancelación de impresión [☞](#page-164-0) cancelación del tiempo de secado [☞](#page-165-0) Cancelar impresión [☞](#page-164-0) **Carga** Papel en hojas [☞](#page-41-0) Rollo de papel [☞](#page-33-0) Cartucho de tinta Estadísticas ☞ Problema al insertar [☞](#page-82-2) Sustitución [☞](#page-57-0) Cartuchos de tinta Suministros de tinta HP [☞](#page-44-1)

cartuchos de tinta Suministros de tinta HP [☞](#page-5-1) colores paletas internas [☞](#page-151-0) combinar [☞](#page-155-0) controladores [☞](#page-10-0) Corrección de la configuración de la impresora [☞](#page-67-0) **D** Descarga Papel en hojas [☞](#page-42-0) Rollo de papel [☞](#page-34-0) Descripción de la página [☞](#page-140-0) Desplazamiento Ejemplo [☞](#page-121-0) Desplazamiento por el sistema de menús · **E** elección de papel [☞](#page-15-0) Eliminación de un atasco de papel [☞](#page-86-0) Entremezclado de la tinta [☞](#page-90-0) Error de imagen La imagen está recortada [☞](#page-96-0) La salida impresa sólo contiene una impresión parcial [☞](#page-95-0) Una impresión de eje largo aparece recortada [☞](#page-96-1) especificaciones

acústicas [☞](#page-197-1) cables [☞](#page-199-1) conexión [☞](#page-198-1) ecológicas [☞](#page-195-1) eléctricas [☞](#page-194-1) físicas [☞](#page-192-0) funcionales [☞](#page-188-2) interface paralelo (Bi-Tronics/Centronics) [☞](#page-199-2)

lenguajes gráficos admitidos [☞](#page-191-1) márgenes [☞](#page-191-2) medioambientales [☞](#page-196-1) memoria [☞](#page-193-1) Precisión [☞](#page-191-3) resolución [☞](#page-190-1) tamaños de papel [☞](#page-188-3) especificaciones acústicas [☞](#page-197-1) especificaciones de cable [☞](#page-199-1) especificaciones de conexión [☞](#page-198-1) especificaciones de márgenes [☞](#page-191-2) especificaciones de memoria <del>[☞](#page-193-1)</del> especificaciones de resolución [☞](#page-190-1) especificaciones de tamaños de papel [☞](#page-188-3) especificaciones del interface paralelo (Bi-Tronics/Centronics) [☞](#page-199-2) especificaciones ecológicas [☞](#page-195-1) especificaciones eléctricas [☞](#page-194-1) especificaciones físicas [☞](#page-192-0) especificaciones funcionales [☞](#page-188-2) especificaciones medioambientales [☞](#page-196-1) Estructura de los menús [☞](#page-114-0)

#### **F**

Formato de página Área con tinta [☞](#page-141-0) Área de impresión [☞](#page-141-2) Márgenes [☞](#page-141-4) Tamaño [☞](#page-141-5) formato de página área con tinta [☞](#page-141-1) márgenes <sub>®</sub> tamaño de página [☞](#page-141-6) fotográfico satinado [☞](#page-25-1)

### **G**

grosores de lápiz cambio [☞](#page-151-0) Guía de Bolsillo [☞](#page-1-0) Guía de Referencia del Usuario [☞](#page-1-1) **I** Identificación de los componentes [☞](#page-45-0) Imagen espejo [☞](#page-144-0) Imágenes recortadas [☞](#page-148-0) imágenes recortadas [☞](#page-148-1) Información sobre hojas de papel [☞](#page-25-2) Instalación Rollo de papel [☞](#page-32-0) interface de red cambio de valores [☞](#page-174-0) interface de usuario [☞](#page-8-0) interface paralelo ☞ interfaces Fast Ethernet 10/100 base TX [☞](#page-12-1) paralelo ☞ USB [☞](#page-12-0)

#### **L**

La imagen aparece rotada de manera imprevista [☞](#page-98-0)

La imagen está recortada [☞](#page-96-0)

La imagen impresa es incorrecta

La imagen aparece en una parte del área de impresión [☞](#page-98-1)

La imagen aparece rotada de manera imprevista [☞](#page-98-0) La impresión está distorsionada o es ininteligible [☞](#page-99-0) Otras fuentes de información [☞](#page-100-0)

Una Imagen se superpone con otra en la misma hoja [☞](#page-99-1) La impresión está distorsionada o es ininteligible [☞](#page-99-0)

La impresora no imprime [☞](#page-103-0) La impresora parece demasiado lenta [☞](#page-104-0) La salida impresa sólo contiene una impresión parcial [☞](#page-95-0) Lápices [☞](#page-151-1) lenguaje gráfico y redes [☞](#page-173-0) lienzo [☞](#page-25-3) Líneas borrosas [☞](#page-90-0) Líneas deformadas [☞](#page-90-1) líneas superpuestas cambio del tratamiento de [☞](#page-155-0) Localización de problemas Procedimiento [☞](#page-68-0) Localización del origen del problema [☞](#page-65-0) **M** Manipulación del papel [☞](#page-24-0) Marcas o rayas en papel brillante [☞](#page-90-2) Márgenes [☞](#page-141-4) márgenes [☞](#page-141-3)

Memoria <sub>■</sub> memoria [☞](#page-9-0) Mensaje

Papel en hojas [☞](#page-25-2) Rollo de papel [☞](#page-25-2)

Menú

Gestión de trabajo [☞](#page-114-1) Papel [☞](#page-114-2)

Tinta [☞](#page-114-3)

Menú de configuración [☞](#page-114-4) Menú de gestión de trabajo [☞](#page-114-1) Menú de papel [☞](#page-114-2) Menú de tinta [☞](#page-114-3) modo de emulación de tinta selección [☞](#page-177-0)

### **N**

Normal [☞](#page-159-1) Resolución de impresión [☞](#page-20-0) **O** Obtención de información sobre rollos de papel [☞](#page-25-2) Óptima [☞](#page-159-1) Resolución de impresión [☞](#page-20-1) Otras fuentes de información sobre imágenes impresas incorrectamente [☞](#page-100-0) **P** Página Web <sub>®</sub> Paleta [☞](#page-151-2) paletas cambio de colores [☞](#page-151-0) cambio del grosor de lápiz [☞](#page-151-0) internas [☞](#page-151-0) visualización de los valores actuales [☞](#page-152-0) paletas internas [☞](#page-151-0) Panel frontal Estructura de los menús [☞](#page-114-0) Introducción [☞](#page-110-0) Pantalla de presentación [☞](#page-110-1) Teclas de acción [☞](#page-110-2) Teclas de desplazamiento [☞](#page-110-3) Valor de tamaño de página [☞](#page-146-1) Pantalla de presentación [☞](#page-110-1) Papel Cuchilla [☞](#page-37-0) Hoja Carga [☞](#page-41-0) Descarga <sub>■</sub>

Qué borde se debe introducir antes [☞](#page-40-0) Qué cara debe quedar boca arriba [☞](#page-39-0) Manipulación [☞](#page-24-0) Rollo Carga [☞](#page-33-0) Descarga <sub>■</sub> Instalación [☞](#page-32-0) Retirada de la impresora [☞](#page-35-0) Retirada del eje [☞](#page-36-0) Tipos de papel Combinaciones [☞](#page-20-2) Más información [☞](#page-19-0) Selección de calidad de impresión [☞](#page-20-2) papel [☞](#page-7-0) aspectos importantes [☞](#page-15-1) elección [☞](#page-15-0) tipos de papel admitidos [☞](#page-17-7) bond translúcido [☞](#page-25-0) fotográfico satinado [☞](#page-25-1) lienzo [☞](#page-25-3) papel blanco brillante para inyección de tinta [☞](#page-25-4) papel calca natural [☞](#page-25-5) Papel normal [☞](#page-25-6) papel para póster [☞](#page-25-7) Papel recubierto [☞](#page-25-8) Papel recubierto de gramaje extra [☞](#page-25-9) película transparente [☞](#page-25-10) pergamino · transparencia mate [☞](#page-25-12) Papel ANSI [☞](#page-27-0) Papel arquitectónico [☞](#page-27-1)

papel blanco brillante para inyección de tinta [☞](#page-25-4) papel calca natural [☞](#page-25-5) Papel en hojas Carga [☞](#page-41-0) Descarga <sub>■</sub> Mensaje [☞](#page-25-2) Qué borde se debe introducir antes [☞](#page-40-0) Qué cara debe quedar boca arriba [☞](#page-39-0) Papel ISO [☞](#page-27-2) Papel normal [☞](#page-25-6) papel para póster [☞](#page-25-7) Papel recubierto · Papel recubierto de gramaje extra [☞](#page-25-9) película transparente [☞](#page-25-10) pergamino · Póster de Configuración [☞](#page-1-3) Precisión del color Configuración [☞](#page-78-0) Ajustes [☞](#page-80-0) Más información [☞](#page-81-0) Papel [☞](#page-78-0) Problemas Alineación de colores [☞](#page-76-0) Bandas [☞](#page-77-0) Calidad de imagen [☞](#page-66-0) Corrección de la configuración [☞](#page-67-0) Líneas escalonadas [☞](#page-74-0) Líneas incompletas [☞](#page-75-0) Localización de problemas [☞](#page-68-0) Localización del origen [☞](#page-65-0) Resolución [☞](#page-64-0) Soluciones [☞](#page-63-0)

Suministro de tinta Inserción de los cartuchos de tinta [☞](#page-82-2) Problemas al introducir el cabezal [☞](#page-82-0) Tras la sustitución del cabezal [☞](#page-82-1) Uniformidad del color [☞](#page-79-0) Problemas con el papel **Carga** Papel en hojas [☞](#page-92-0) Rollo de papel [☞](#page-92-1) Eliminación de un atasco [☞](#page-86-0) Entremezclado de la tinta [☞](#page-90-0) Líneas borrosas [☞](#page-90-0) Líneas deformadas [☞](#page-90-1) Marcas o rayas <sub>■</sub> Reglas generales [☞](#page-85-0) Salida [☞](#page-93-0) Problemas con la alineación de colores [☞](#page-76-0) Problemas con la carga de hojas de papel [☞](#page-92-0) Problemas con la carga de un rollo de papel [☞](#page-92-1) Problemas con líneas escalonadas [☞](#page-74-0) Problemas con líneas incompletas [☞](#page-75-0) Problemas de comunicaciones [☞](#page-102-0) Problemas de suministro de tinta [☞](#page-82-3) Problemas de uniformidad del color [☞](#page-79-0) Puntos por pulgada

Rápida [☞](#page-159-1)

#### **R**

Rápida Resolución de impresión [☞](#page-20-3) Recorte de imágenes [☞](#page-148-0) redes y lenguaje gráfico [☞](#page-173-0) [resolución Consulte la resolución de impresión](#page-6-0) Resolución de impresión Normal [☞](#page-20-0) Óptima <del>r</del> Rápida <sup>nas</sup> resolución de impresión <sup>e</sup> Retirada Rollo de papel de la impresora <sub>®</sub> del eje <mark>r</mark> Rollo de papel Carga <del>ଜ</del>େ Descarga <sub><sup>sse</sup></sub> Instalación [☞](#page-32-0) Mensaje <del>¤</del> Retirada de la impresora <del>·</del> Retirada del eje <sub>®</sub> Rotación de imagen <sup>es</sup> Qué se rota <sub><sup>os</sup></sub> Tamaño de página <sup>ese</sup> Rotación de una imagen <sub>®</sub> **S**

Sistema de tinta Cabezal Alineación <sup>es</sup> Estadísticas ☞ Sustitución [☞](#page-61-0) Cartucho Estadísticas ☞ Sustitución [☞](#page-57-0) Tiempo de secado <sup>es</sup> Automático *≌* Manual <del>≌</del> Ninguno <sub>®</sub>

Soluciones a problemas <sub>®</sub> Suministros de tinta HP Cabezales <sub><sup>®</sup></sub> cabezales de impresión <sub>®</sub> Cartuchos de tinta <sub>®</sub> cartuchos de tinta [☞](#page-5-1) HP nº 10 [☞](#page-5-3) HP nº 11 [☞](#page-5-4) HP nº 82 [☞](#page-5-5) [Suministros de tinta. Suministros de tinta HP](#page-5-6) Sustitución Cabezal <del>।</del> Cartucho de tinta <sup>es</sup> Cuchilla [☞](#page-37-0) Sustitución de la cuchilla <sup>es</sup> **T**

Tamaño de página <sup>es</sup> tamaño de página <sup>ese</sup> ajuste <del>⊠</del> e imágenes recortadas <sub>■</sub> Tecla Abajo <sub>®</sub> Tecla Arriba <sub>■</sub> Tecla Atrás [☞](#page-111-2) Tecla Avanzar y cortar hoja <sup>es</sup> Tecla Cancelar <sup>es</sup> Tecla Intro <sub>®</sub> Tecla Menú <del>¤</del> **Teclas** Acción <del>≌</del> Avanzar y cortar hoja <sub>■</sub> Cancelar <sub>®</sub>

Desplazamiento <sup>es</sup> Abajo [☞](#page-111-0) Arriba <del>।</del> Atrás **r**s Intro [☞](#page-111-3) Menú <del>r</del> Teclas de acción <sup>es</sup> Teclas de desplazamiento <sup>es</sup> Tiempo de secado <sup>es</sup> Ajustes Automático *≌* Manual <del>≌</del> Ninguno <sub>®</sub> cancelación <sup>nas</sup> Procedimiento <sup>es</sup> Típicos <sup>es</sup>

Tiempos de secado típicos <sup>es</sup> Tiempos típicos de impresión · Tinta [☞](#page-43-0) Sistema Precauciones <sup>es</sup> tipos de papel <sub>·</sub> tipos de soporte admitidos <sup>es</sup> transparencia mate **U** Una Imagen se superpone con otra en la misma hoja Una impresión de eje largo aparece recortada USB [☞](#page-12-0) **V**

valor de tiempo inactivo E/S cambio [☞](#page-174-1) Valores de color <sup>es</sup> Velocidad y calidad de impresión ·